# **REPUBLIQUE ALGERIENNE DEMOCRATIQUE ET POPULAIRE**

# **Ministère de L'enseignement Supérieur et de la Recherche Scientifique**

# **Université l'Arbi ben m'Hidi**

**Faculté des sciences de la terre et d'architecture** 

**Département d'aménagement** 

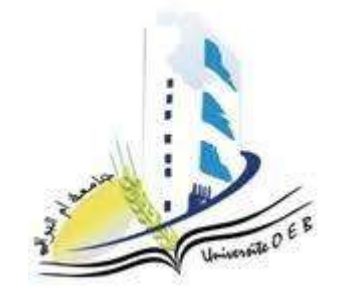

**1 ère Année aménagement du territoire.**

# **MODULE: INFORMATIQUE 01**

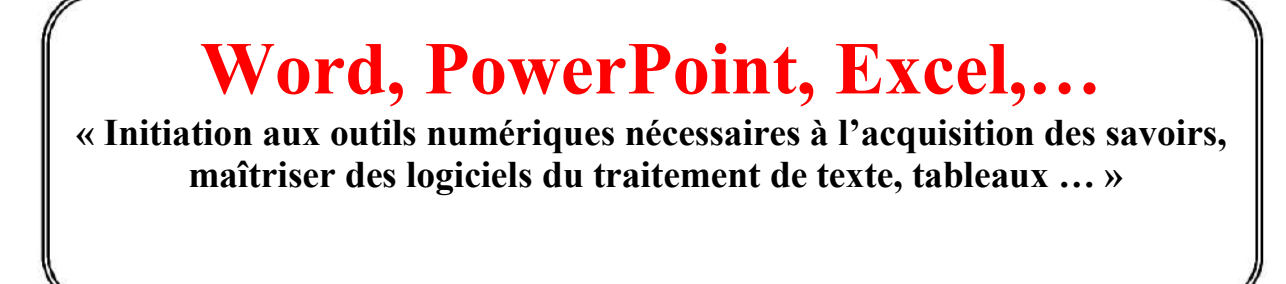

**Enseignant : Adresse Electronique :**

- Zaouia Khalid kzaouia@yahoo.fr

**Année Universitaire :** 2019 - 2020

# Microsoft Office PowerPoint 2013

# **Plan de Cours :**

Qu'est-ce que PowerPoint ?

- 1- Créer un nouveau document PowerPoint
- 2- Modifier un document PowerPoint
- 3- La fenêtre PowerPoint
- 4- Les rubans
- 5- Création d'une présentation
	- Créer une présentation
	- Mise en page des diapositives
	- Mise en forme du texte
- 6- Mode d'affichage
	- Mode normal
	- Mode trieuse de diapositives
	- Mode lecture
	- Mode page de commentaires
- 7- Copier/déplacer ou supprimer une ou plusieurs diapositives
- 8- Les modèles
- 9- Appliquer un style et un jeu de couleurs aux diapositives
	- Modifier la couleur/ le remplissage de l'arrière-plan des diapositives
- 10- Créer un tableau
- 11- Insérer une image
- 12- Insérer du son
- 13- Insertion d'une vidéo
- 14- Insérer un lien
- 15- Importer des données d'un fichier Word ou Excel
- 16- Le diaporama
	- Faire défiler les diapositives
	- Masquer des diapositives
	- Utiliser le stylo en cours de projection
	- Blanchir ou noircir une diapositive en cours de projection
- 17- Appliquer un effet de transition aux diapositives
- 18- Appliquer un jeu d'animation
	- Les types d'animation
	- Les types d'impression

### **Qu'est ce qu'un PowerPoint ?**

Ce logiciel permet de créer une présentation pour écran et vidéo projecteur (un diaporama).

Le logiciel inclut 2 parties : un mode conception de diapositives et un mode diaporama qui permet d'afficher la présentation. Chaque présentation est composée de différentes diapositives affichées les unes après les autres.

# **1. Créer un nouveau document PowerPoint :**

Lors de l'ouverture du PowerPoint 2013, vous trouverez ce menu :

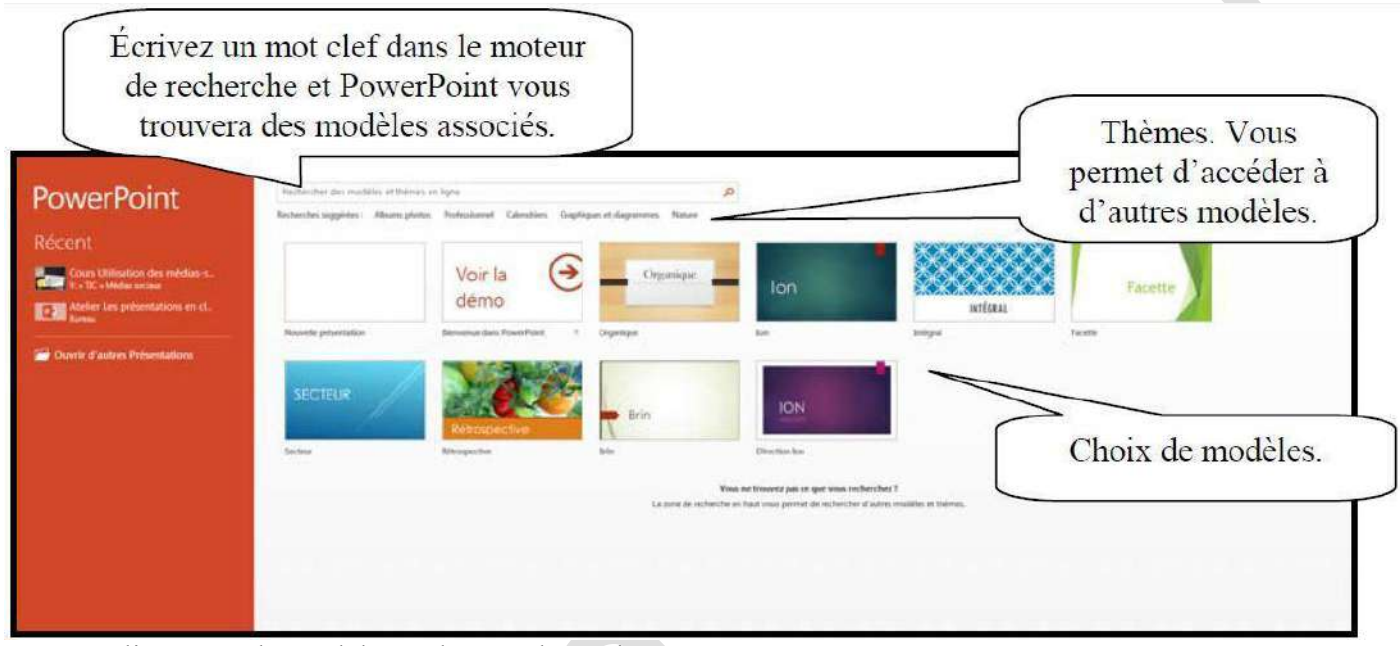

Double-cliquez sur le modèle voulu pour l'ouvrir.

# **2. Modifier un document PowerPoint :**

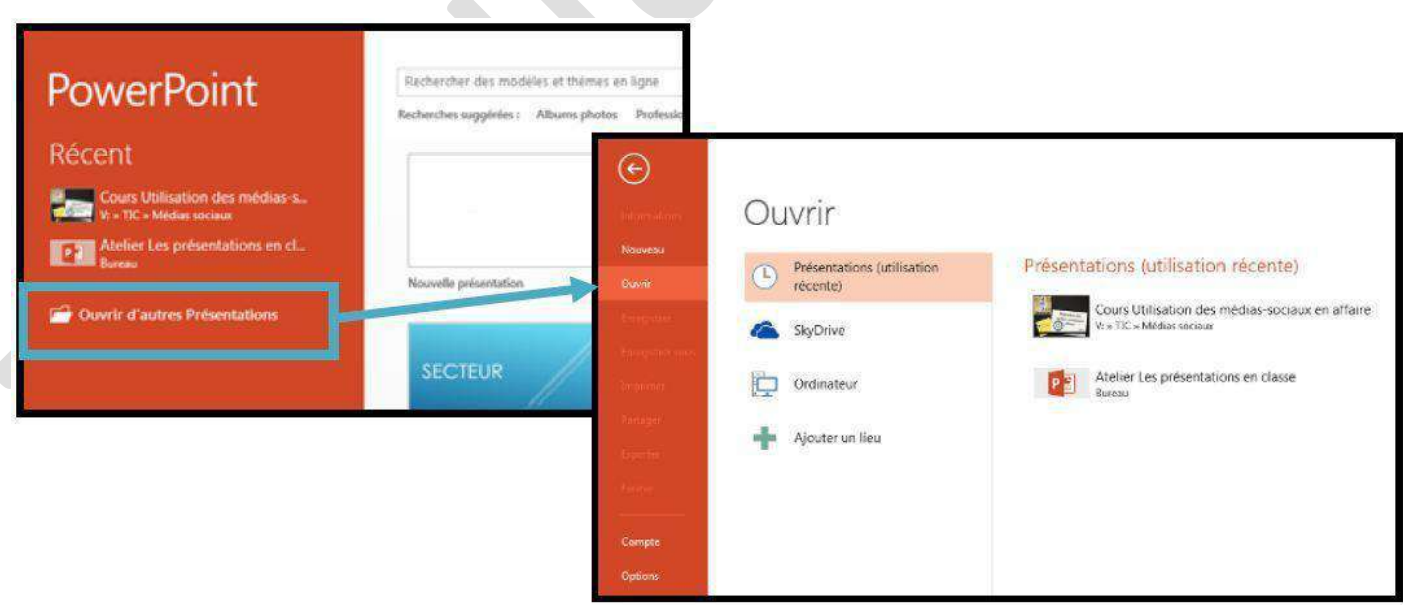

# **3. La Fenêtre PowerPoint :**

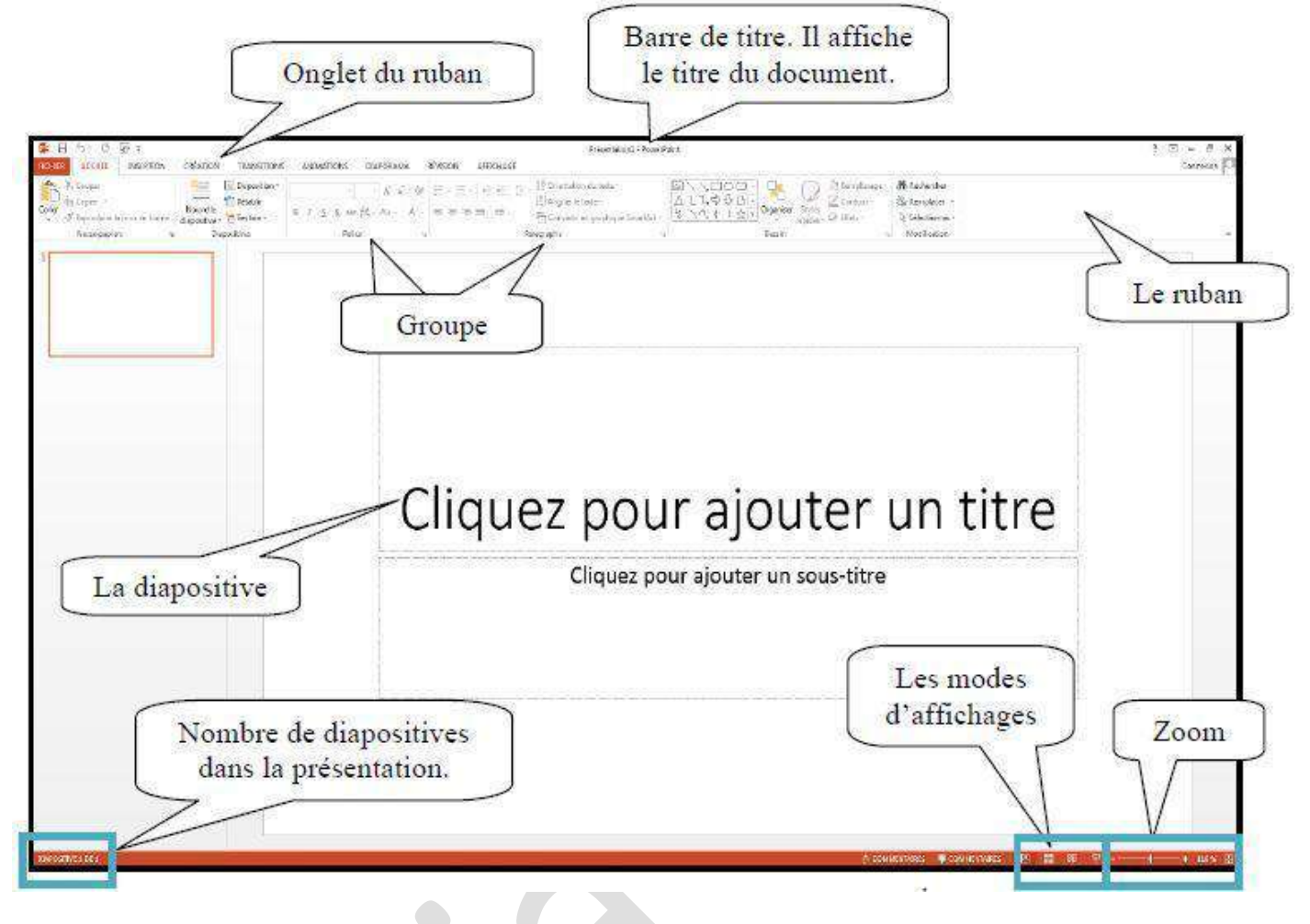

# **4. Les Rubans :**

**a- Accueil :**

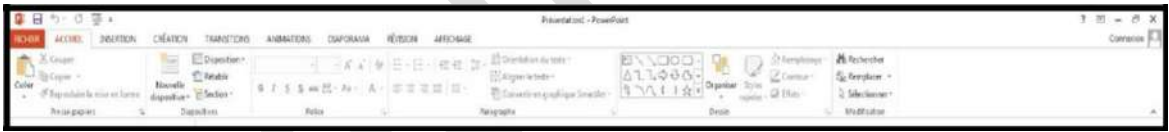

Servez-vous de l'onglet « **Accueil** » pour modifier les polices, les paragraphes ou les styles des parties sélectionnées. Les boutons de commande de cet onglet permettent également de copier et coller des données sélectionnées depuis le Presse-papier et de reproduire des formats d'une sélection à une autre. Vous pouvez également ajouter des formes simples, arranger les superpositions et les déplacer à la verticale ou à l'horizontale. Vous les remplissez et leur ajoutez un contour, des effets et des styles rapides.

**b- Insertion :**

 $\sim$ 

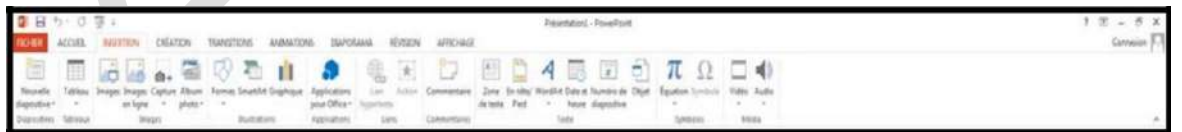

Avec les options de l'onglet « **Insertion** », vous ajoutez des éléments pour compléter le texte. Les tableaux organisent les données ou le texte de manière claire et facilitent la compréhension. Générez des présentations d'aspect professionnel en insérant des images, des cliparts, des formes, des composants SmartArt et des graphiques.

#### **c- Création :**

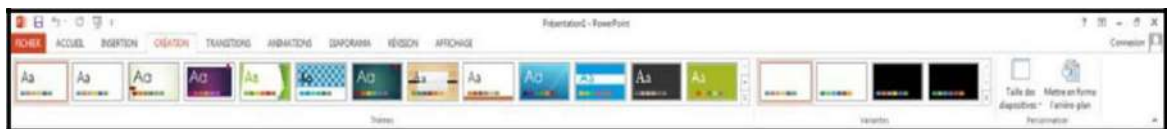

Avec l'onglet « **Création** », vous employez, créez, concevez et enregistrez des thèmes qui améliorent l'aspect de vos diapositives. Ainsi, vous coordonnez des couleurs, des polices et des effets qui facilitent la mise en forme de tout ou d'une partie de la présentation.

#### **d- Transitions :**

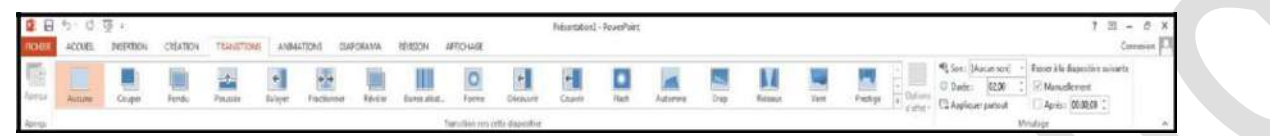

Dans l'onglet « **transitions** », vous pouvez sélectionner et appliquer un jeu d'effets de transition prédéfini qui crée un mouvement entre les diapositives lors de la présentation. Vous définissez la vitesse et la durée des transitions.

# **e- Animation :**

Dans l'onglet « **Animations** », vous créez et pré visualisez des minutages applicables à une ou plusieurs éléments dans les diapositives. Ainsi, vous décidez du moment et de la manière d'afficher des éléments dans la diapositive et vous augmentez l'impact de votre message. Vous définissez la vitesse et la durée des animations.

#### **f- Diaporama :**

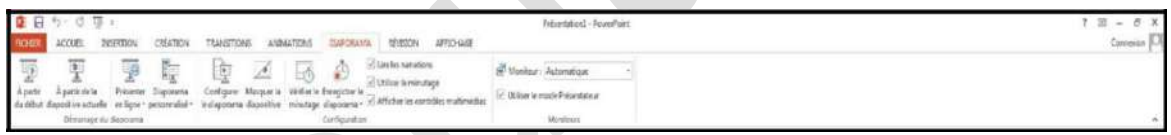

Avec les options de l'onglet « **Diaporama** », vous déterminez comment afficher ou pré visualiser votre présentation en lecture plein écran sur un moniteur ou via un projecteur.

**g- Révision :**

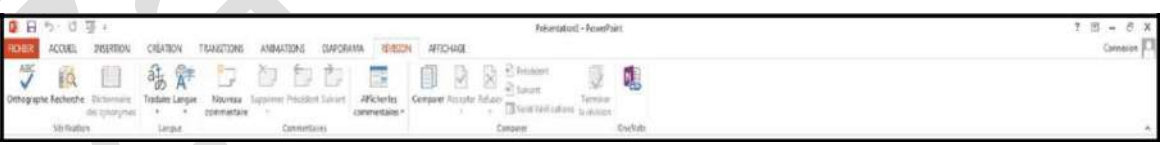

L'onglet « **Révision** » regroupe les commandes de vérification orthographique et grammaticale, des fonctions de recherche et de traduction et le dictionnaire des synonymes. Il accueille également les commandes de révisions par différents relecteurs, la protection et le partage de la présentation, ainsi que le suivi des modifications dans le cadre de la collaboration et de la finalisation de la présentation.

# **h- Affichage :**

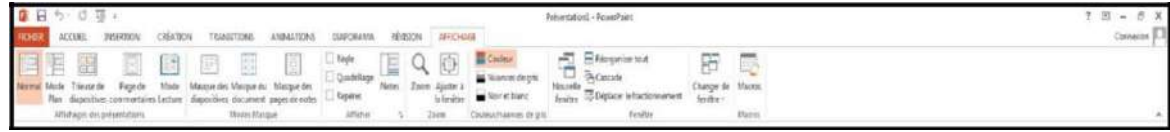

Dans l'onglet « **Affichage** », vous choisissez l'affichage de la présentation, décidez de masquer ou d'afficher la règle et le quadrillage et modifiez les facteurs de zoom pour ajuster la présentation à la fenêtre. Les masques des diapositives, du document et des pages de commentaires servent de croquis pour gérer et mettre en forme ces éléments.

#### **5. Création d'une présentation :**

#### **a- Créer une présentation :**

Pour créer un nouveau diaporama PowerPoint, vous devez utiliser l'onglet « **Fichier** », puis sélectionner les options désirées.

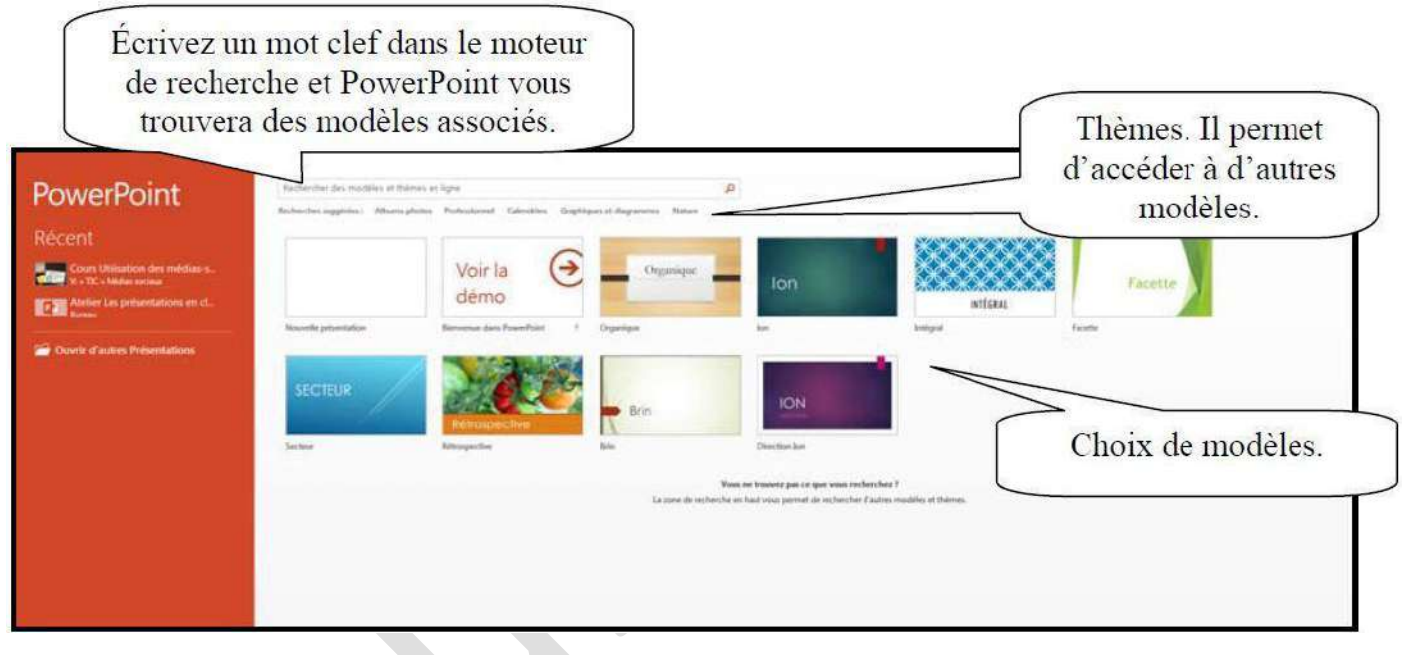

# **b- Mise en page des diapositives :**

Pour ajouter ou modifier une mise en page de diapositive.

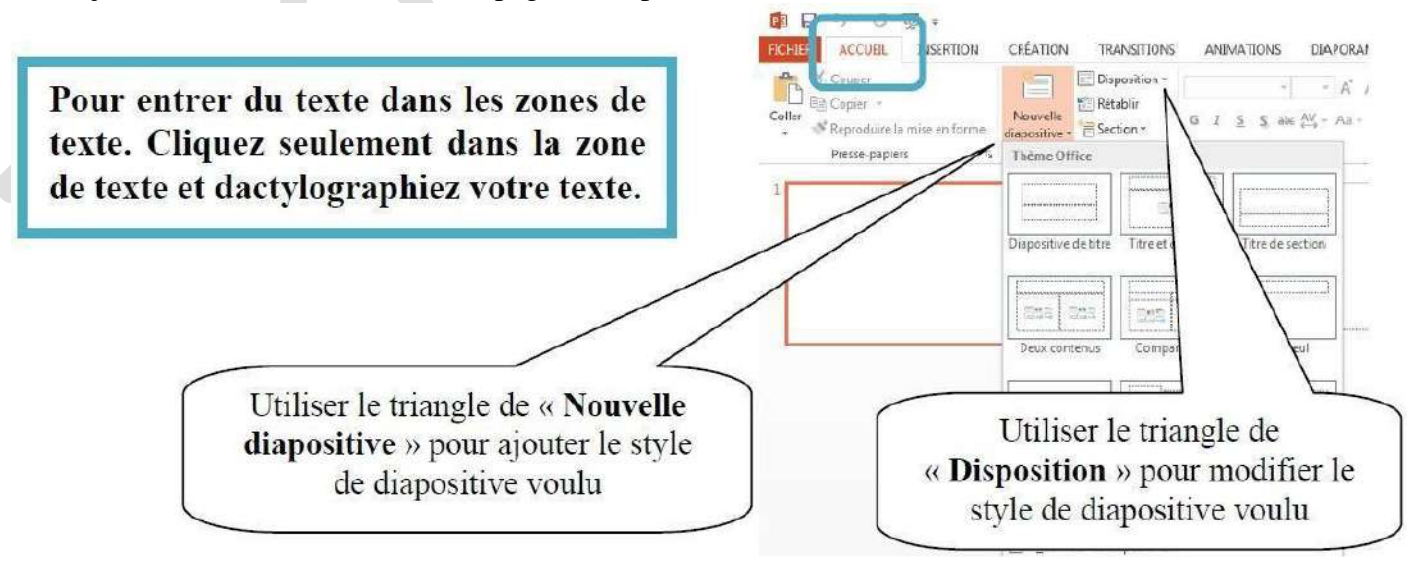

# **c- Mise en forme du texte :**

Pour modifier le texte dans PowerPoint, vous devez le sélectionner. Deux options se présentent à vous. La première se trouvant dans le ruban « **Accueil** ».

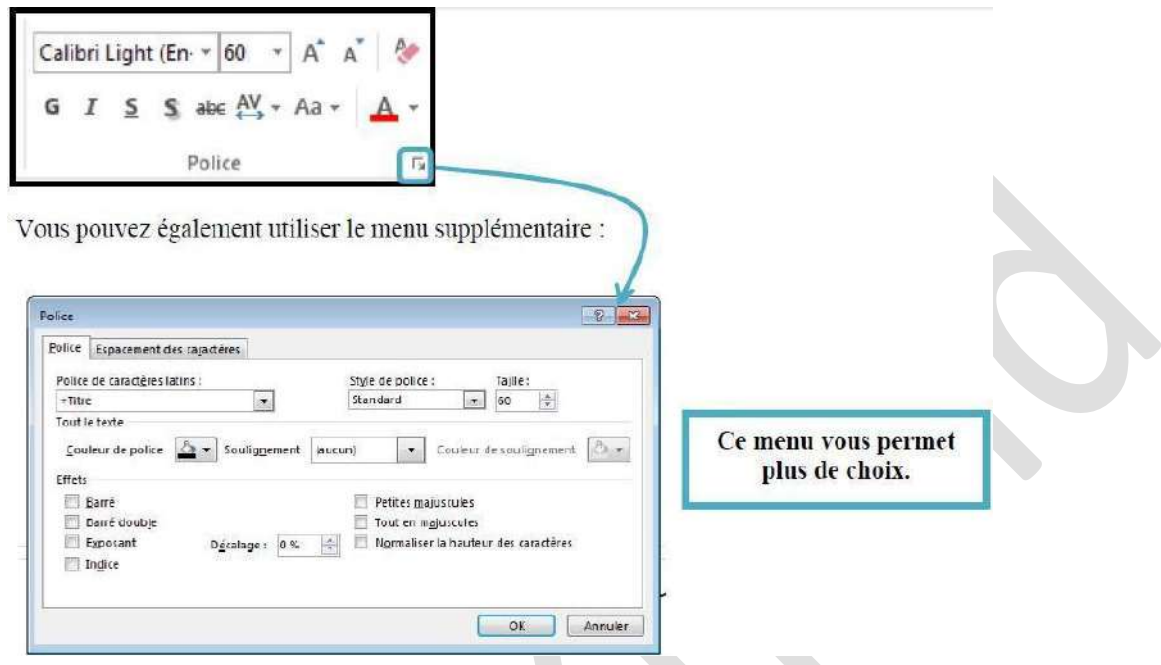

**ATTENTION :** Une présentation PowerPoint est un aide audiovisuel pour les présentations de contenu. Il aide à maintenir l'attention et la concentration de l'étudiant.

Donc, la police doit être écrite en format géant et le contenu doit être limité à des résumés.

#### **6. Modes d'affichage :**

PowerPoint possède 4 modes d'affichage. Vous pouvez les retrouver dans le ruban « **Affichage** » ou dans la partie inférieure droite de PowerPoint.

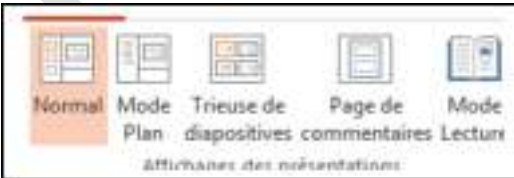

#### **a- Mode normal :**

Ce mode d'affichage, actif par défaut, permet de concevoir les diapositives.

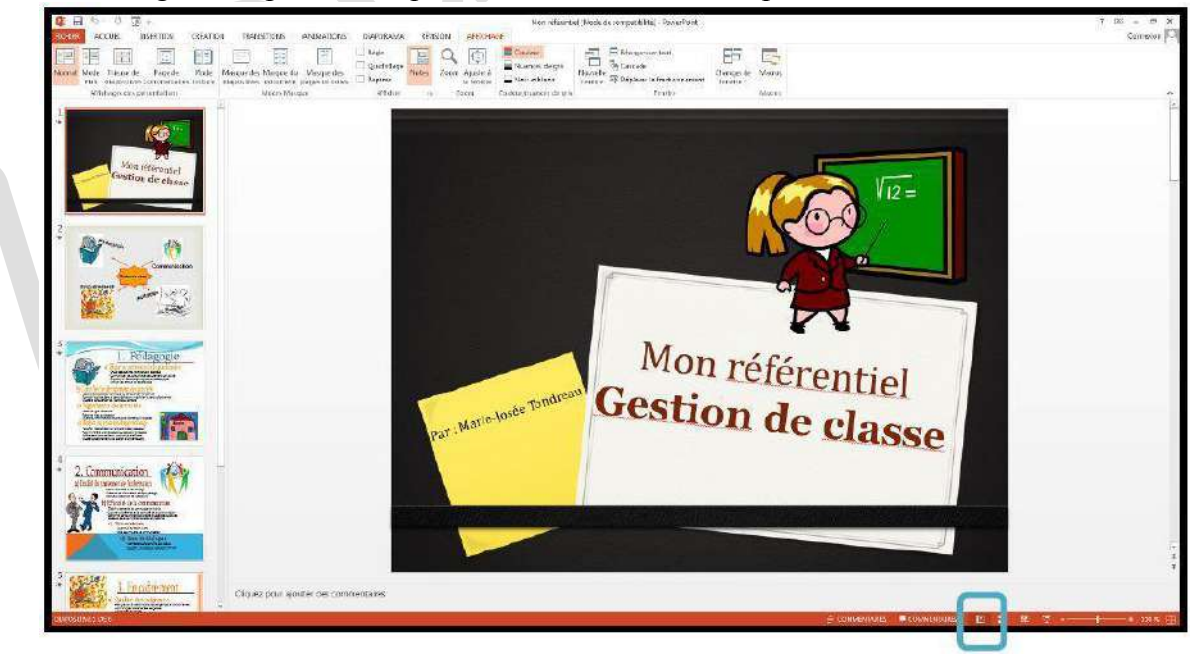

#### **b- Mode tireuse de diapositive :**

Ce mode affiche en miniature toutes les diapositives de la présentation. Il vous permet de gérer facilement les diapositives (sélection, suppression, copie et déplacement).

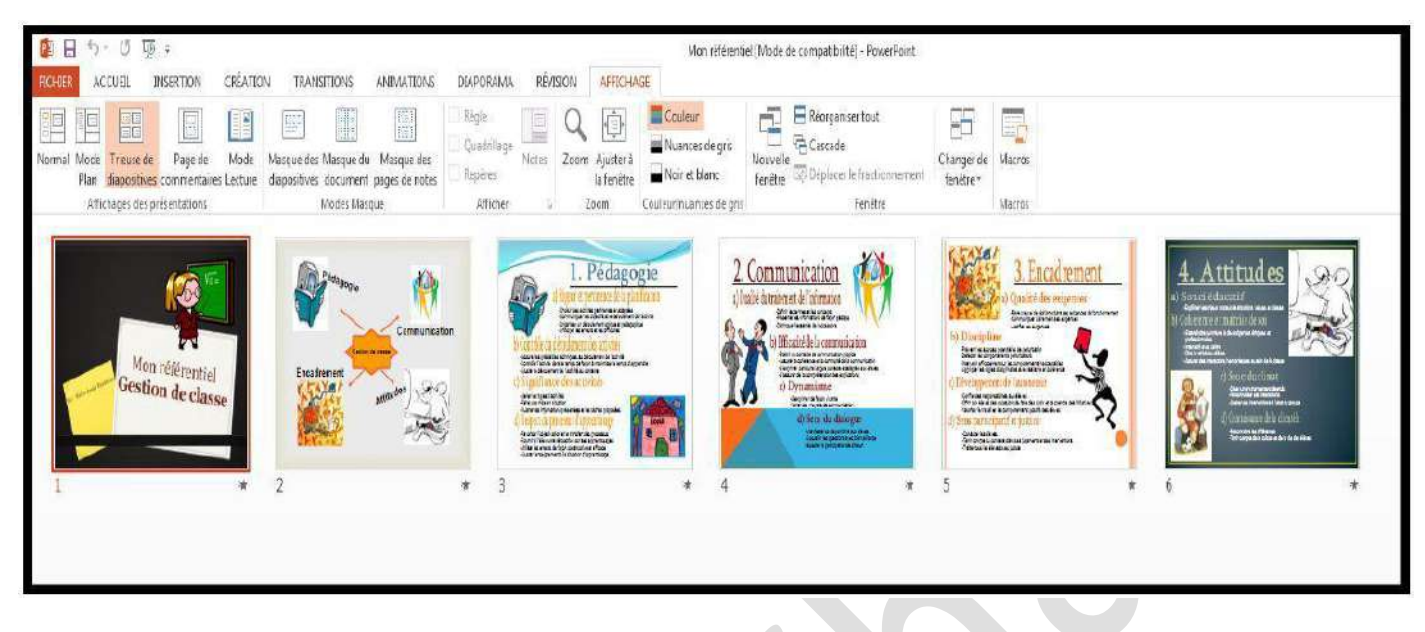

# **c- Mode Lecture :**

Le mode lecture est utilisé lors de la projection de la présentation.

**d- Mode pages de commentaires :**

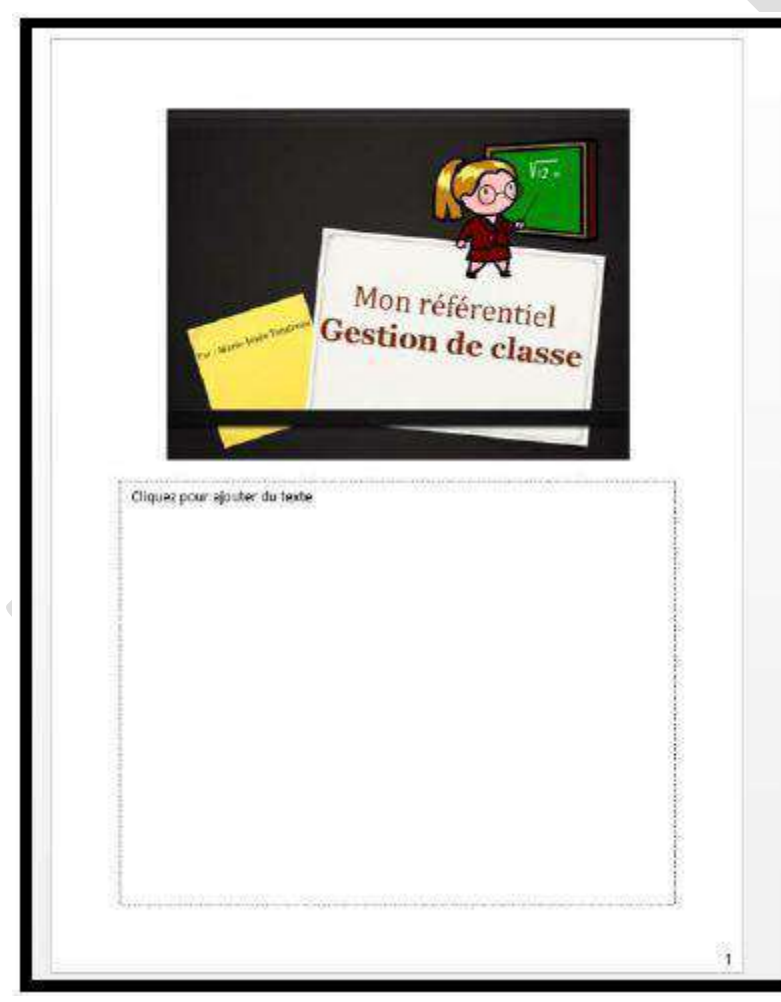

Ce mode permet d'afficher la zone de commentaire de la diapositive active en plus grand afin que la saisie des commentaires soit facilitée.

# **7. Copier/déplacer ou supprimer une ou plusieurs diapositives :**

Pour effectuer ses opérations, je vous propose de fonctionner en mode trieuse.

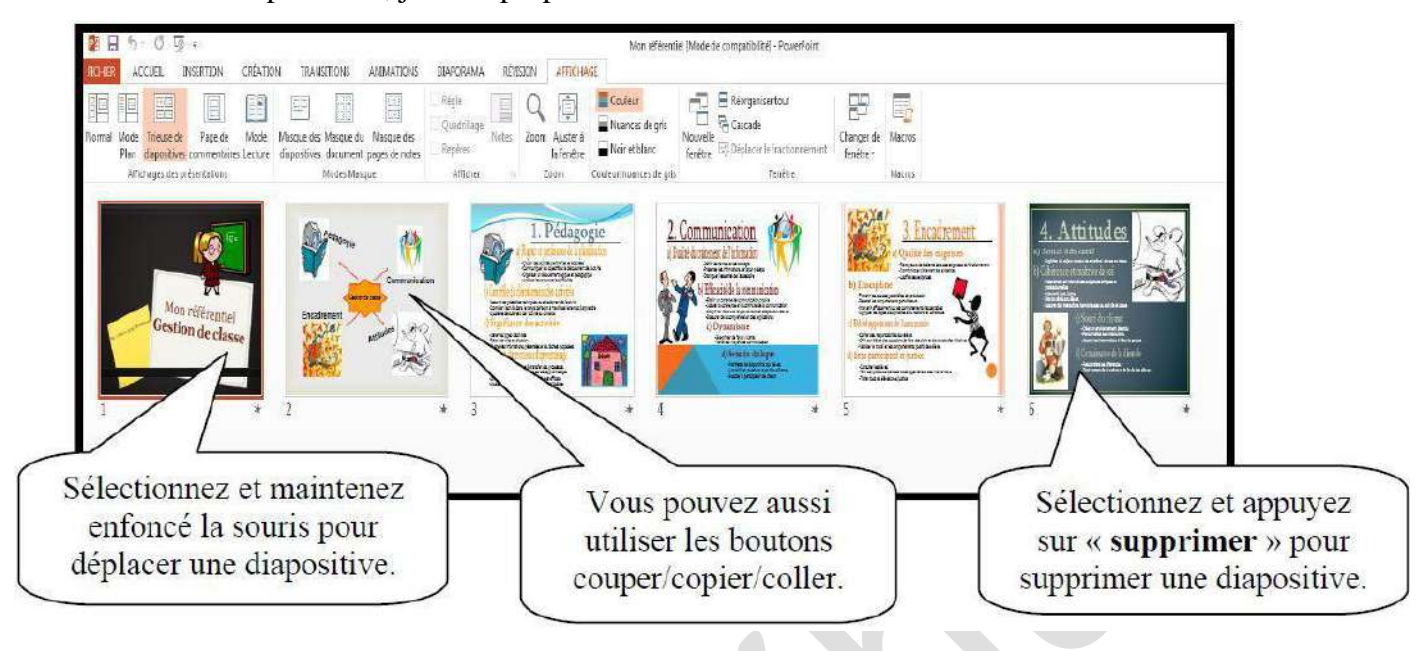

# **8. Les modèles :**

Dans le ruban « **Création** », vous trouverez les modèles existants.

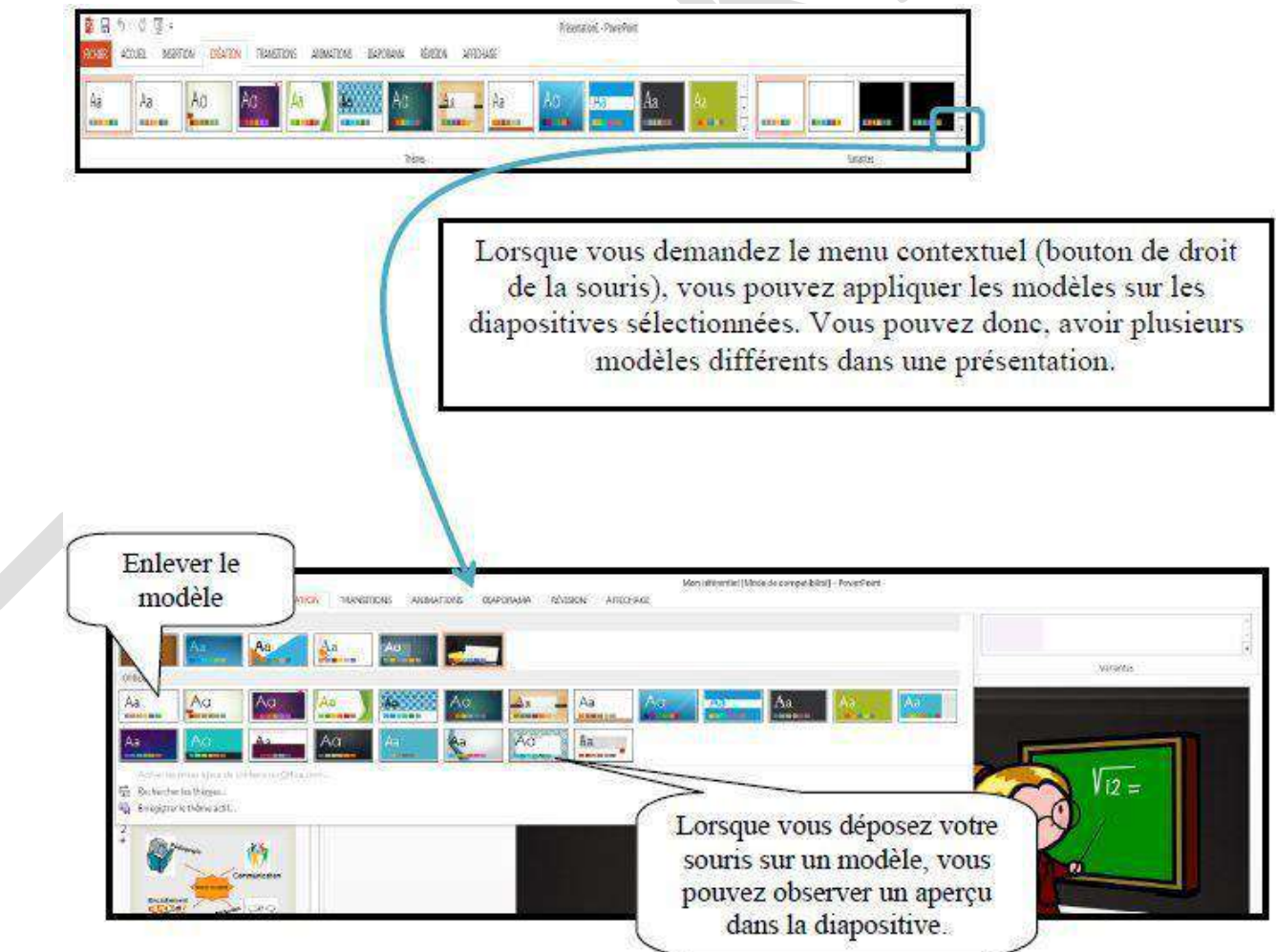

# **9. Appliquer un style et un jeu de couleurs aux diapositives :**

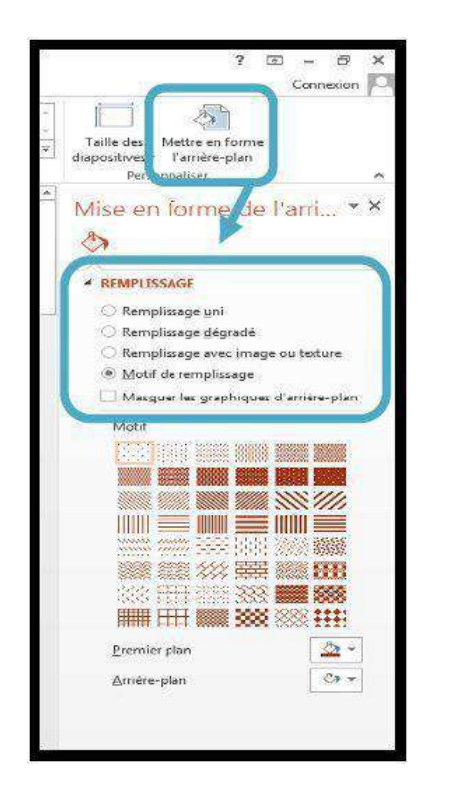

Sélectionnez le style d'arrière-plan que vous désirez.

**a- Modifier la couleur/ le remplissage de l'arrière-plan des diapositives :**

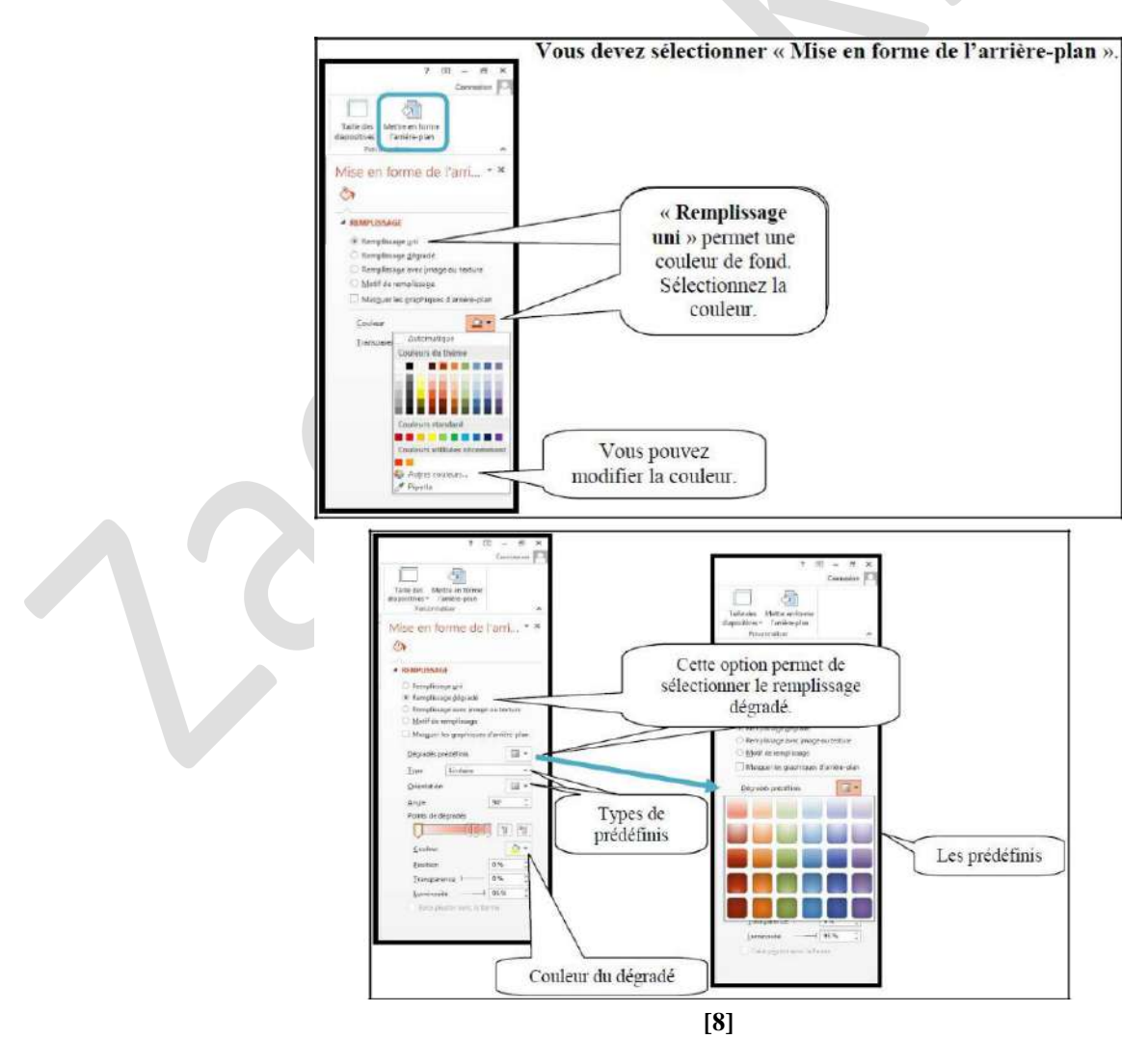

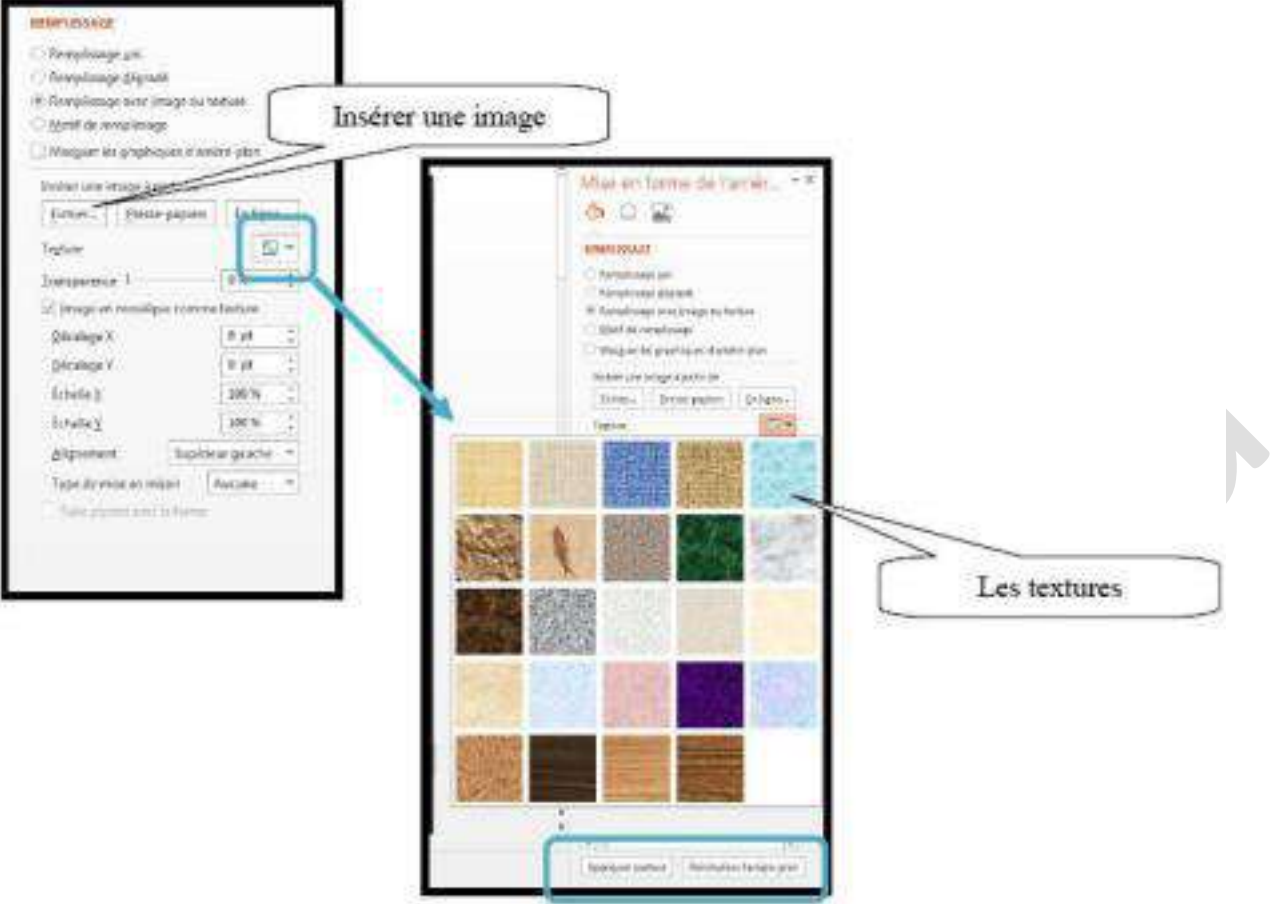

# **10. Créer un tableau :**

Dans le ruban « **Accueil** », sélectionnez une nouvelle diapositive avec les options contenues.

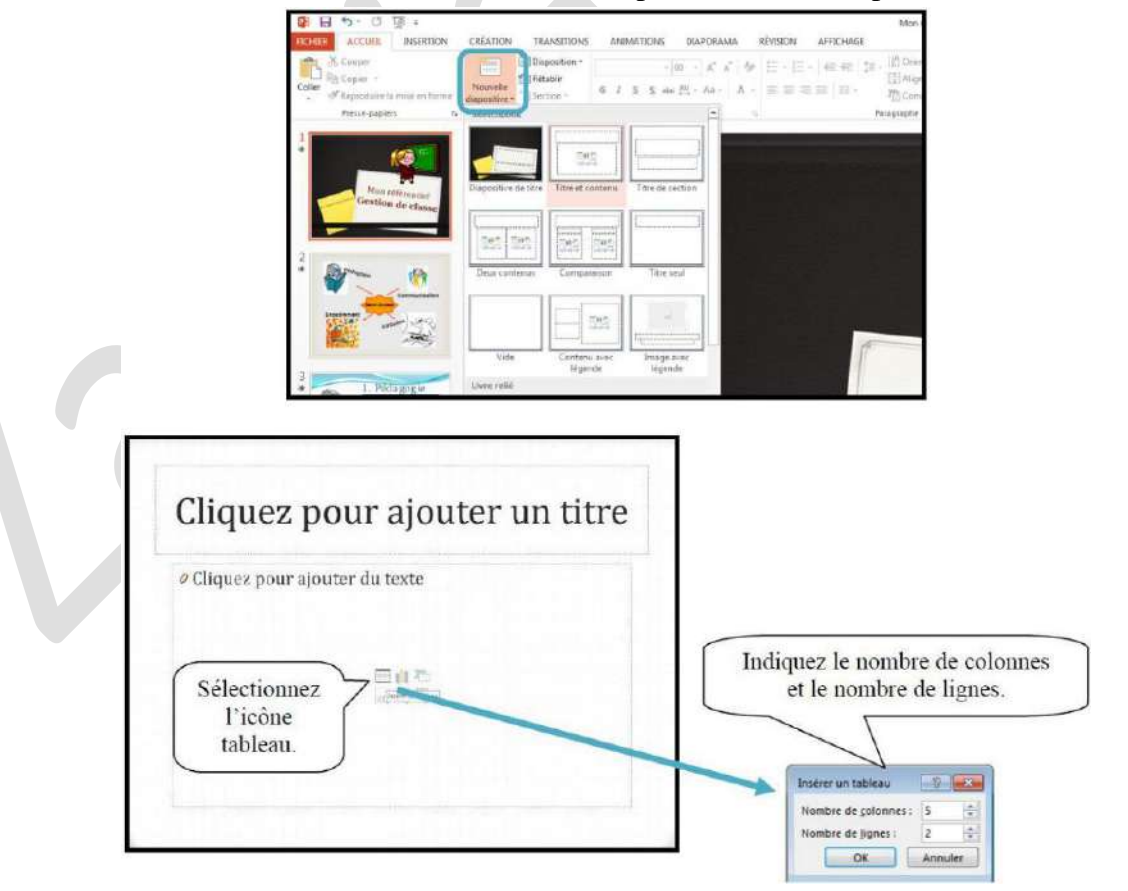

Vous pouvez aussi construire votre tableau à partir d'un autre modèle de diapositive.

Dans le ruban « **Insertion** », vous avez l'option « **Tableau** ». Sélectionnez le nombre de colonnes et le nombre de lignes voulues et votre tableau s'inséra dans la diapositive.

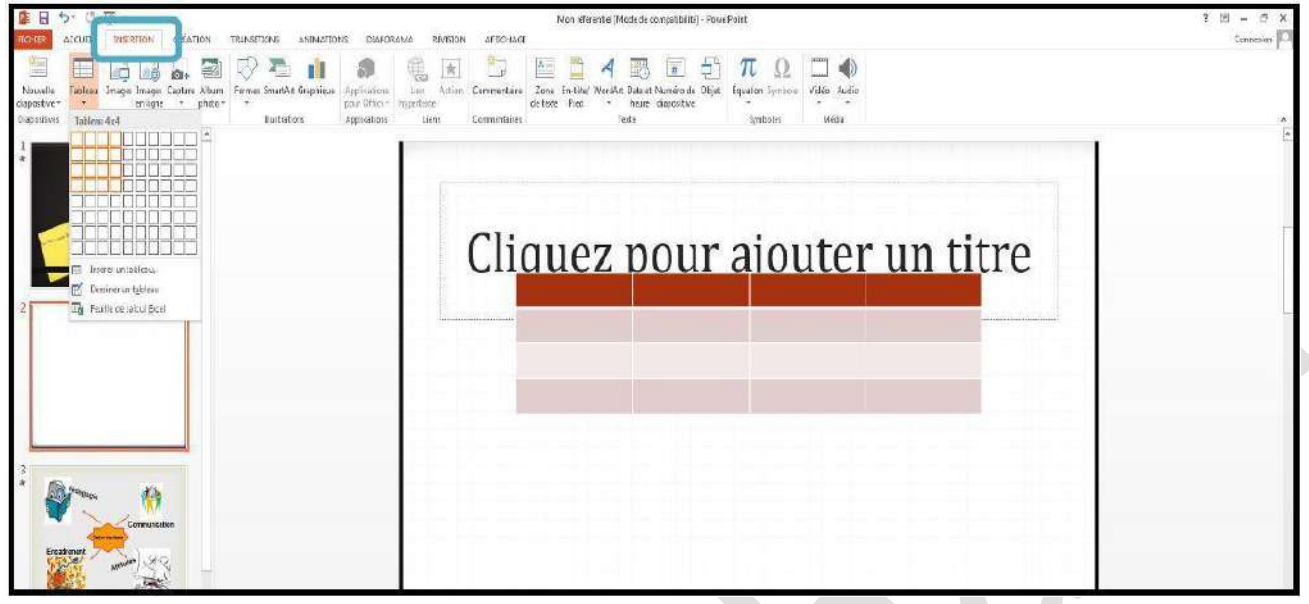

# **11. Insérer une image :**

Pour l'insertion d'une image ou une photographie, vous pouvez amorcer votre projet par une diapositive avec options contenues ou avec le ruban « **Insertion** ».

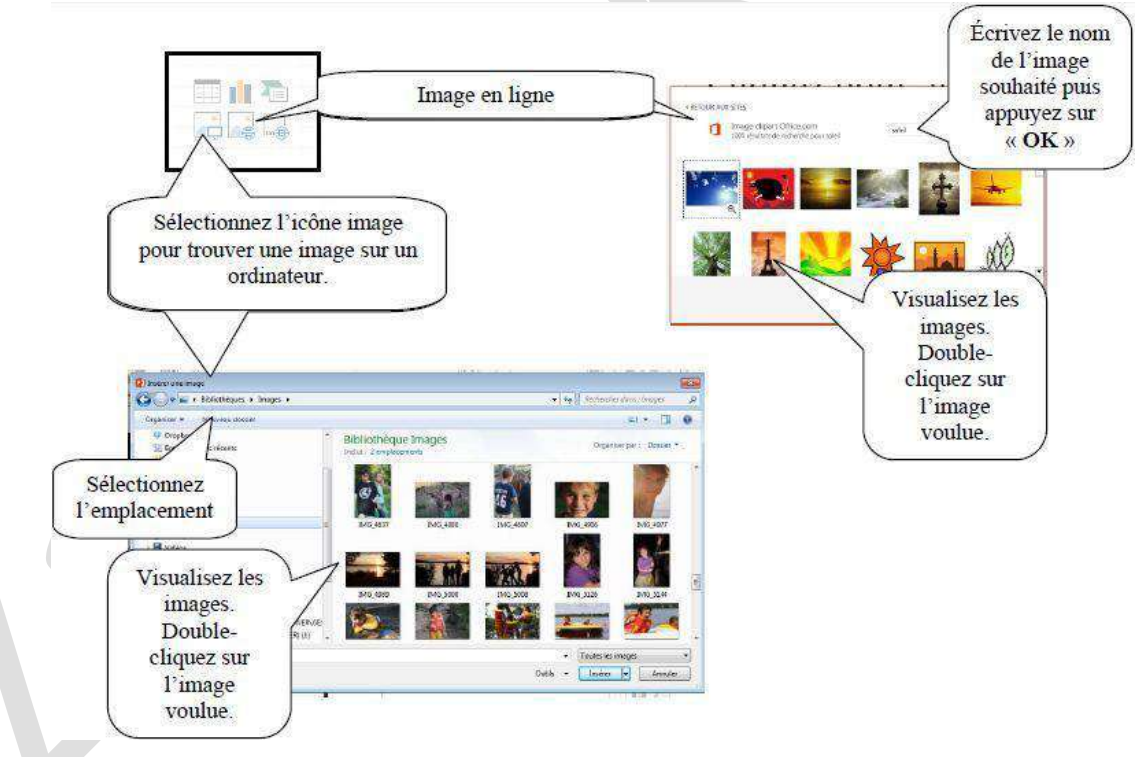

Lorsque vous insérez une image ou une photographie, un nouveau ruban apparaît. Il vous permet de modifier votre image.

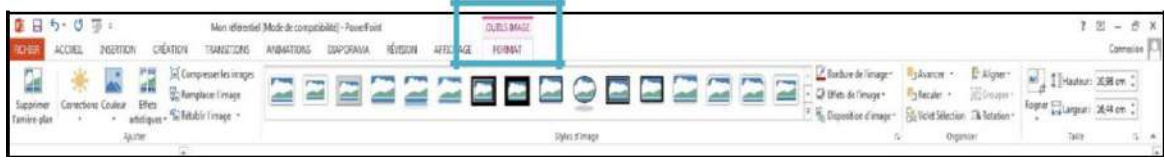

# **12. Insérer du son :**

Dans le ruban « **Insertion** », vous trouverez l'option pour l'insertion de son.

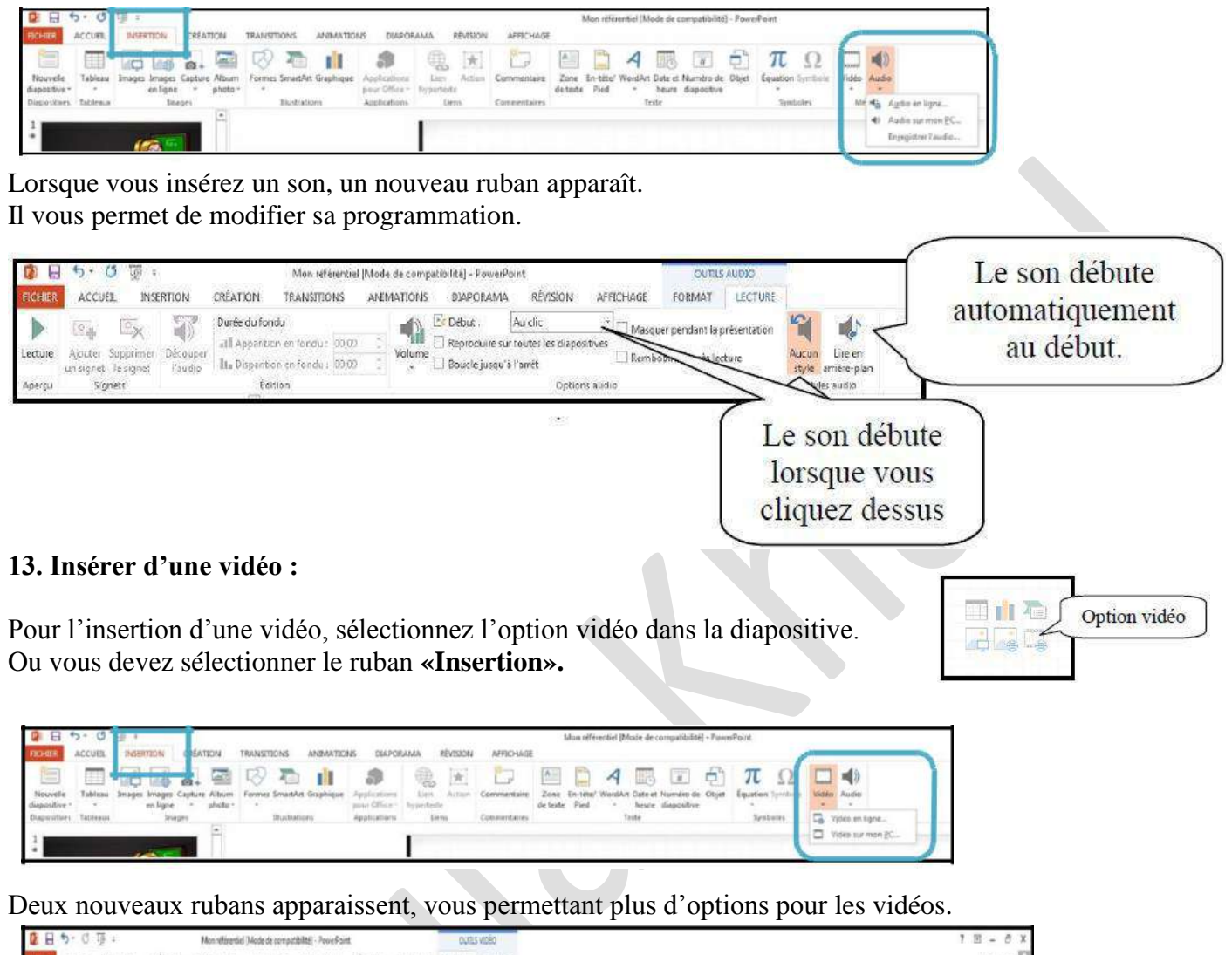

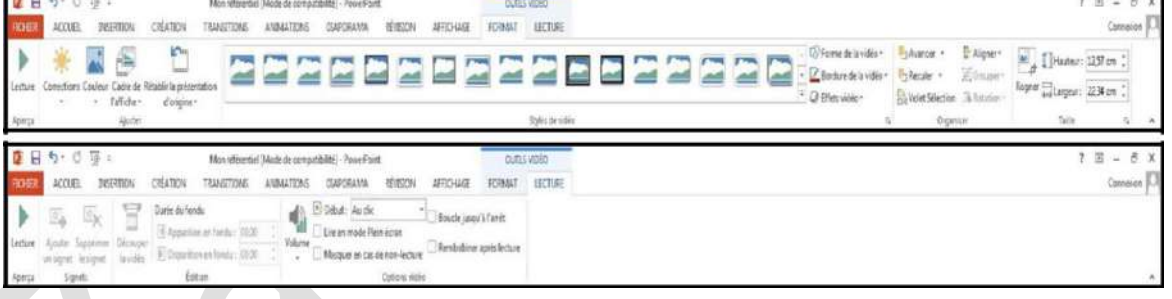

**14. Insérer un lien :**

Pour insérer un lien dans une diapositive, vous devez sélectionner du texte ou une image puis ouvrir l'onglet **«Insertion»**.

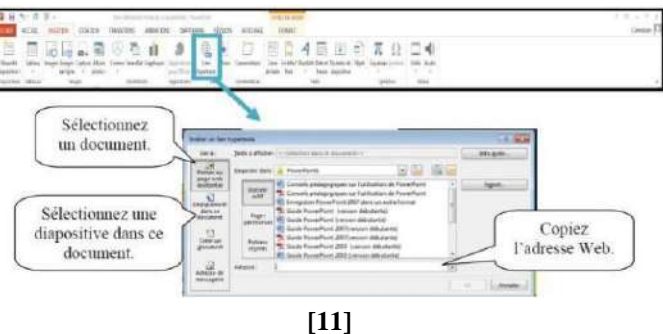

# **15. Importer des données d'un fichier Word ou Excel :**

Sélectionnez les données dans le document Word ou le classeur Excel. Copiez la sélection puis retournez dans la présentation PowerPoint. À partir de ce moment vous avez deux possibilités. Vous allez dans l'onglet **«Accueil»**.

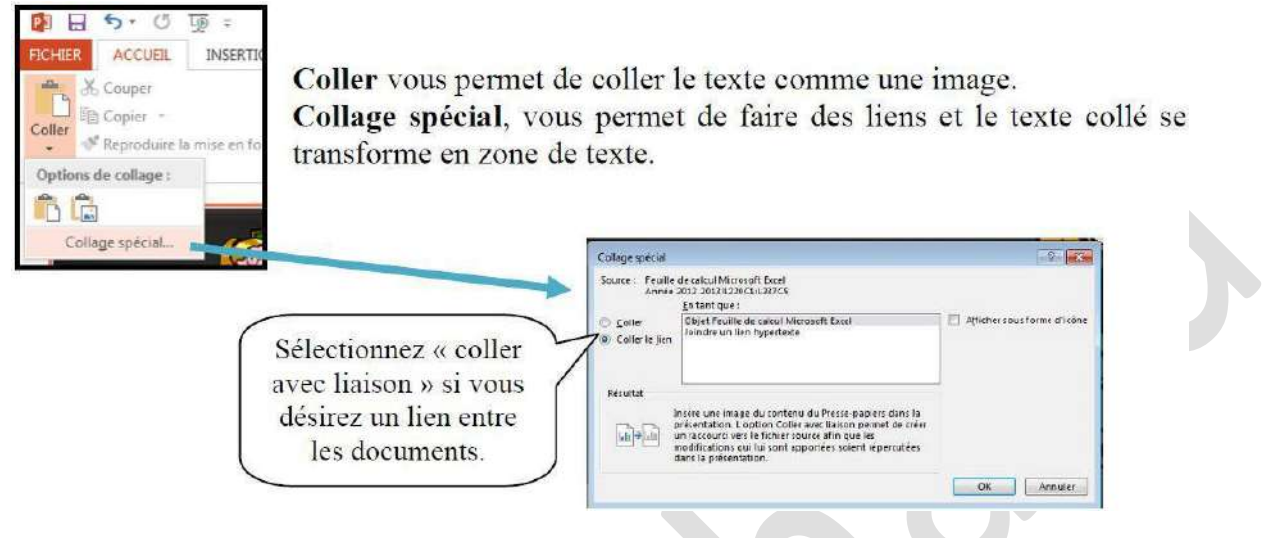

# **16. Le diaporama :**

Le diaporama est la projection de la présentation à l'écran. Par défaut, vous réalisez une projection libre en plein écran : le présentateur a le contrôle complet du déroulement du diaporama (il peut l'exécuter automatiquement ou manuellement, interrompre la présentation pour ajouter des notes de réunion ou une liste d'actions, et même enregistrer la narration à mesure que le diaporama progresse). Pour commencer le diaporama, appuyez sur ce bouton ou allez dans le ruban **«Diaporama».**

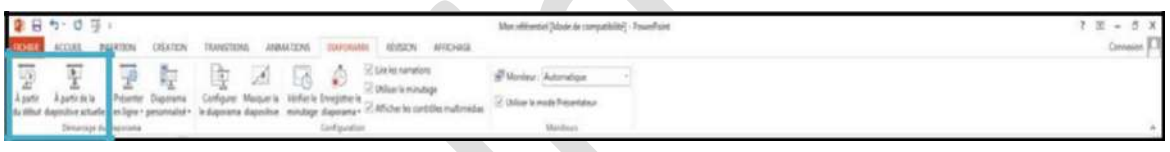

**Pour mettre fin à la projection, appuyez sur la touche « Échap » sur votre clavier.**

**a- Faire défiler les diapositives :**

Pour accéder à la diapositive suivante, cliquez avec la souris ou utiliser les touches  $\boxed{S}$ ,  $\alpha$  Pg Dn. espace

Pour revenir à la diapositive précédente, cliquez sur le bouton de droite de la souris ou les  $\log$  Pg Up  $\downarrow$ touches P

Pour revenir à la première diapositive, faite  $\|\cdot\|$  pour atteindre la dernière, faite Fin.

# **b- Masquer les diapositives :**

Il s'agit d'exclure certaines diapositives lors de la projection. Les diapositives ne sont pas supprimées, elles sont simplement masquées pour le diaporama.

Demandez le mode d'affichage trieuse. Puis le ruban **«Diaporama»**.

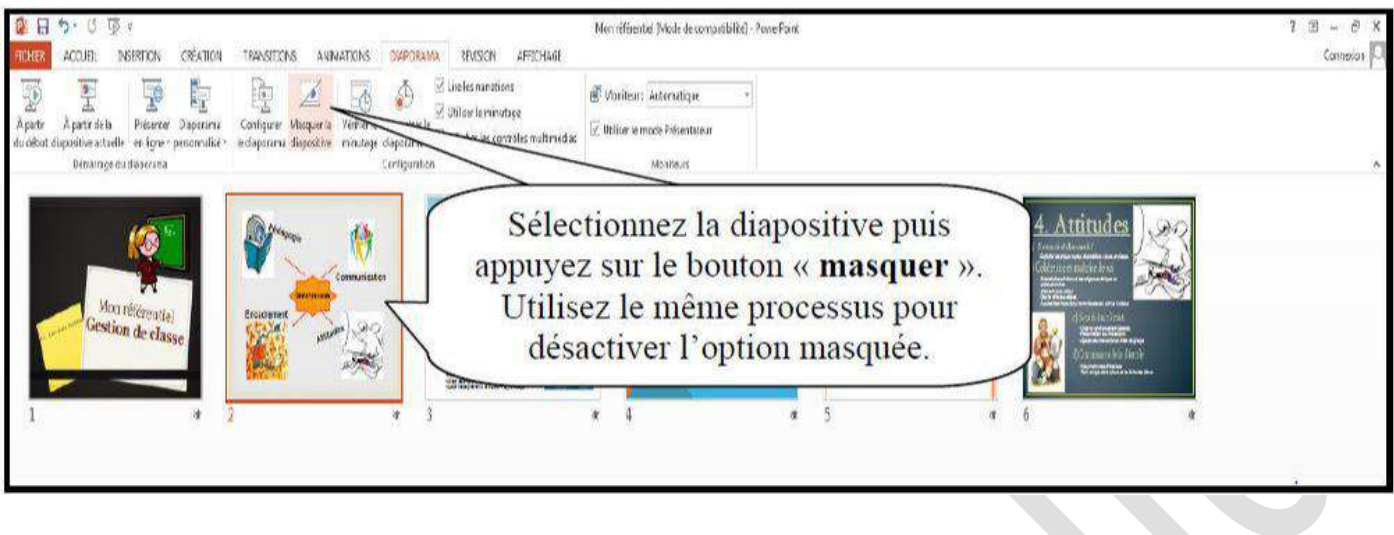

**c- Utiliser le stylo en cours de projection :**

Vous pouvez transformer le pointeur de la souris en stylo afin de dessiner sur la diapositive projetée. Vous devez être en mode diaporama. Appuyez sur le bouton de droite de la souris pour voir le menu contextuel.

# **d- Blanchir ou noircir une diapositive en cours de projection :**

Vous devez être en mode diaporama. Blanchir ou noircir une diapositive sert à arrêter temporairement la visualisation. Il permet d'avoir une page blanche ou noire. Pour blanchir la diapositive, appuyez sur la touche « **B** » ; pour noircir la diapositive, tapez « **N** ».

# **17. Appliquer un effet de transition aux diapositives :**

L'effet de transition est la façon dont une diapositive apparaît à l'écran lors du diaporama.

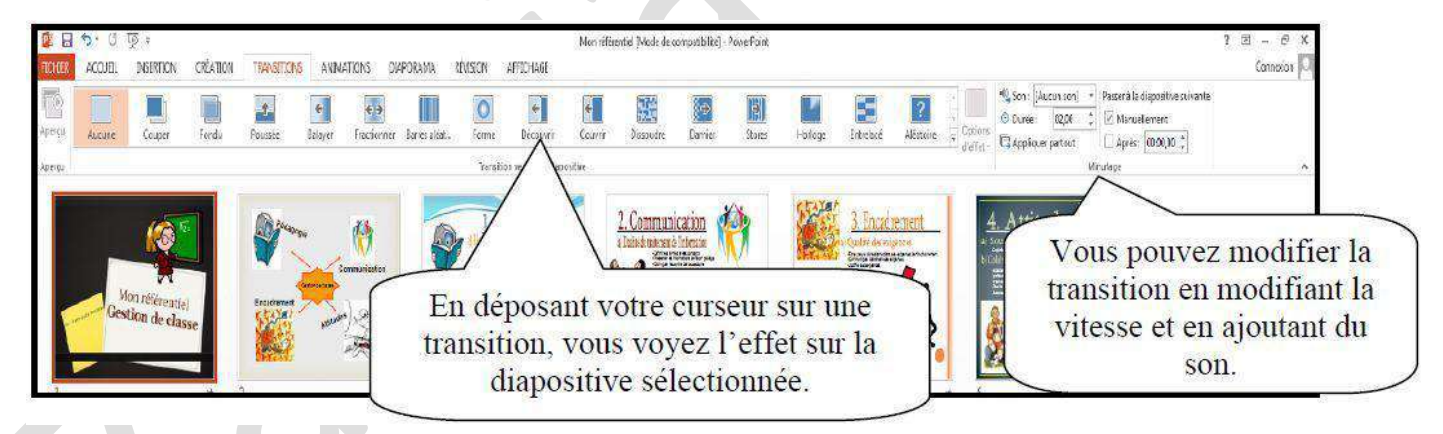

# **18. Appliquer un jeu d'animation :**

Un jeu d'animations contient des animations prédéfinies qui s'appliquent aux espaces réservés contenant du texte. Ces animations se manifestent lors du diaporama. Vous devez être en mode normal. Vous trouverez les options dans le ruban « **Diaporama** ». Sélectionnez l'image avant de lui donner une animation.

**Module :** Informatique 01 – 1

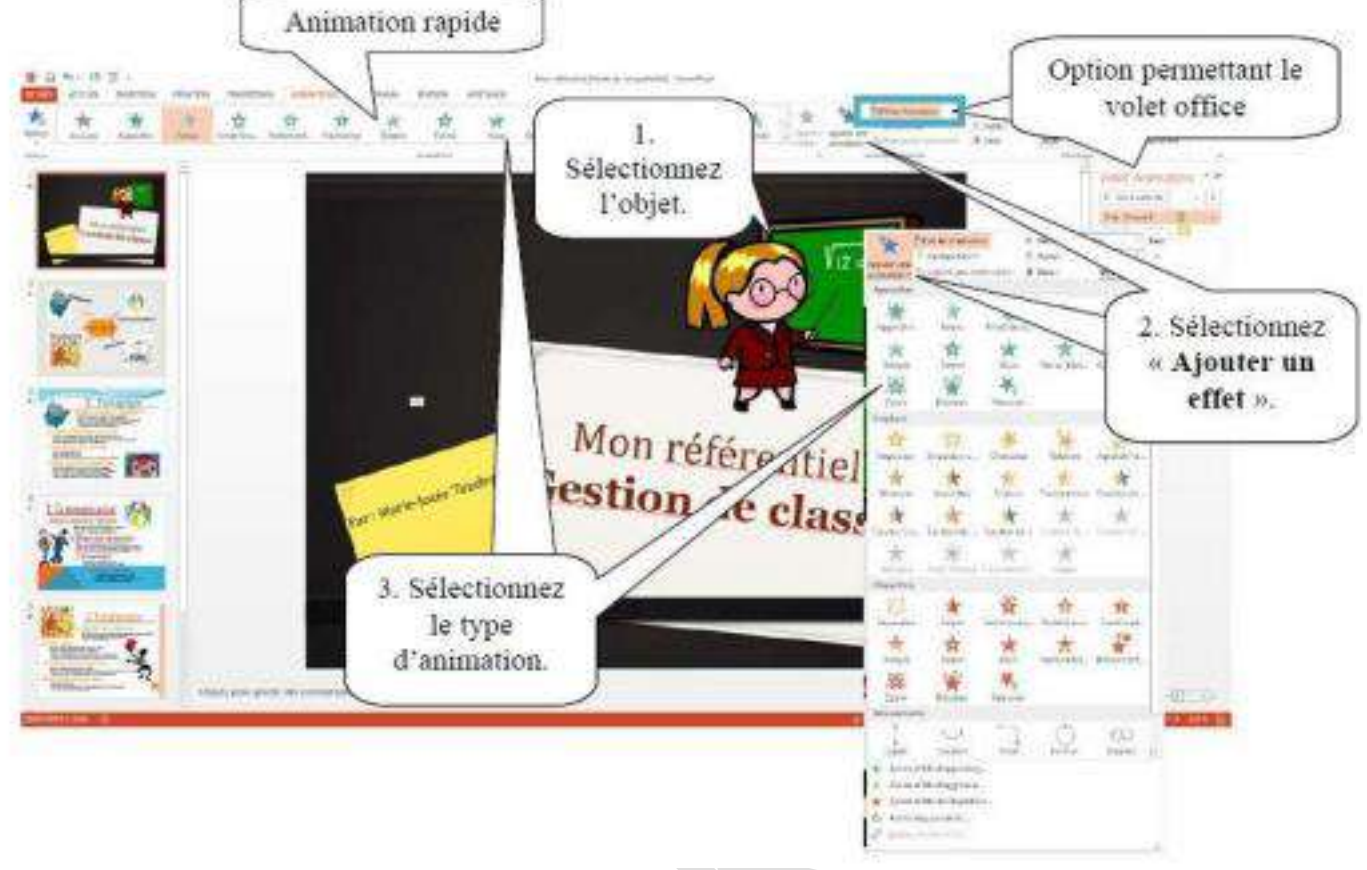

# **19. Impression :**

Pour imprimer une présentation PowerPoint, vous devez utiliser le menu **«Fichier»**.

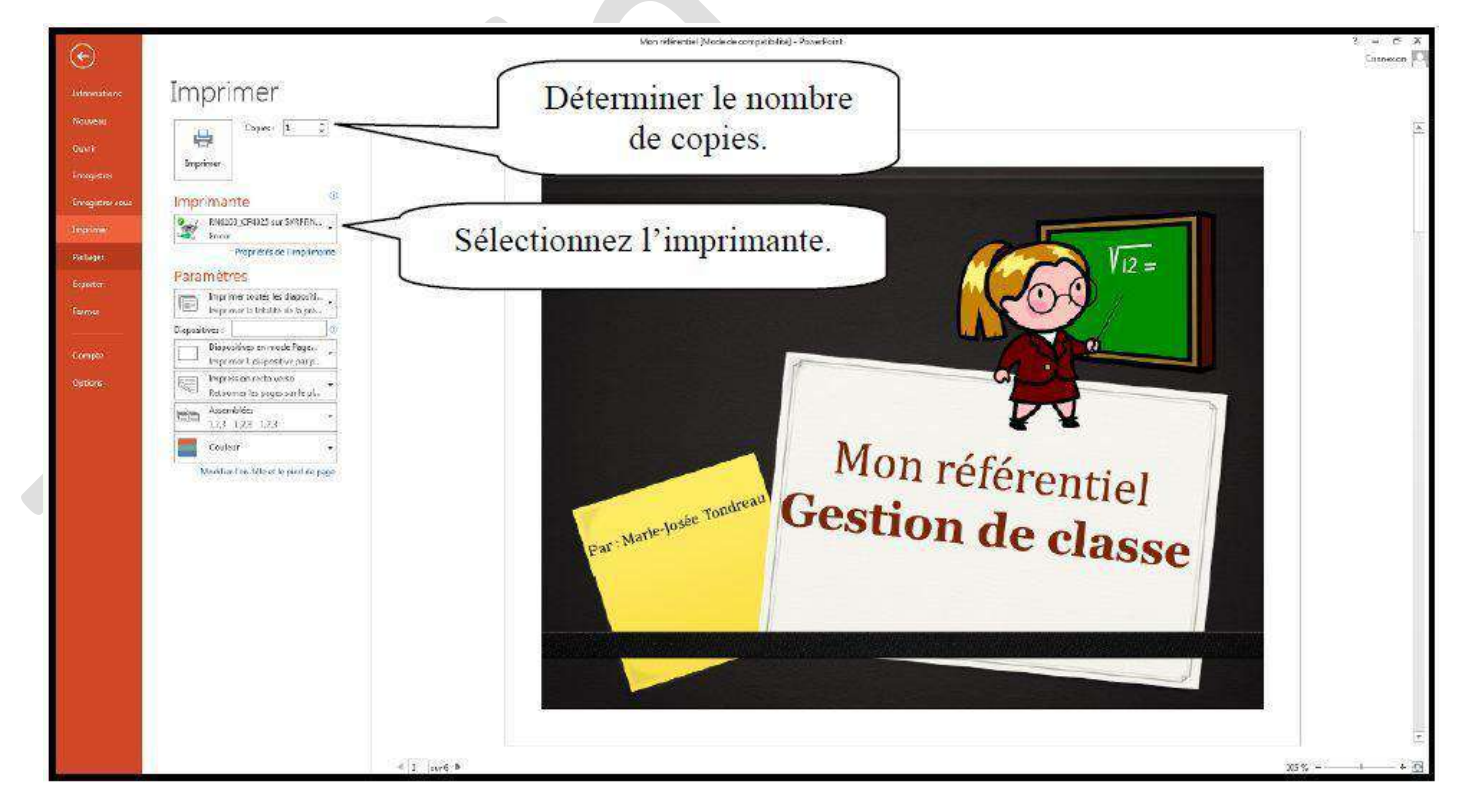

# Microsoft Office Word 2013

# **Plan de Cours :**

- 1- Créer un nouveau document Word
- 2- Modifier un document Word
- 3- La fenêtre Word
- 4- Les rubans
- 5- Enregistrer du texte
- 6- Sélectionner du texte
- 7- Changer les caractères de la police
- 8- Modifier les paragraphes :
	- Les alignements
	- Les retraits
	- Espacement et

interligne 9- Mise en page du

document 10- Puces et numéros

# 11- Bordures

- Bordure de page
- Bordures de texte

# 13- Saut de page

- Saut de page simple
- Saut de page complexe
- 14- Compter les mots
- 15- Insertion
	- Date et heure
		- Symboles et caractères

# spéciaux 16- Tableau

# 17- Impression

18- Transformer un document Word en PDF

# **1. Créer un nouveau document Word :**

Lors de l'ouverture du Word 2013, vous trouverez ce menu :

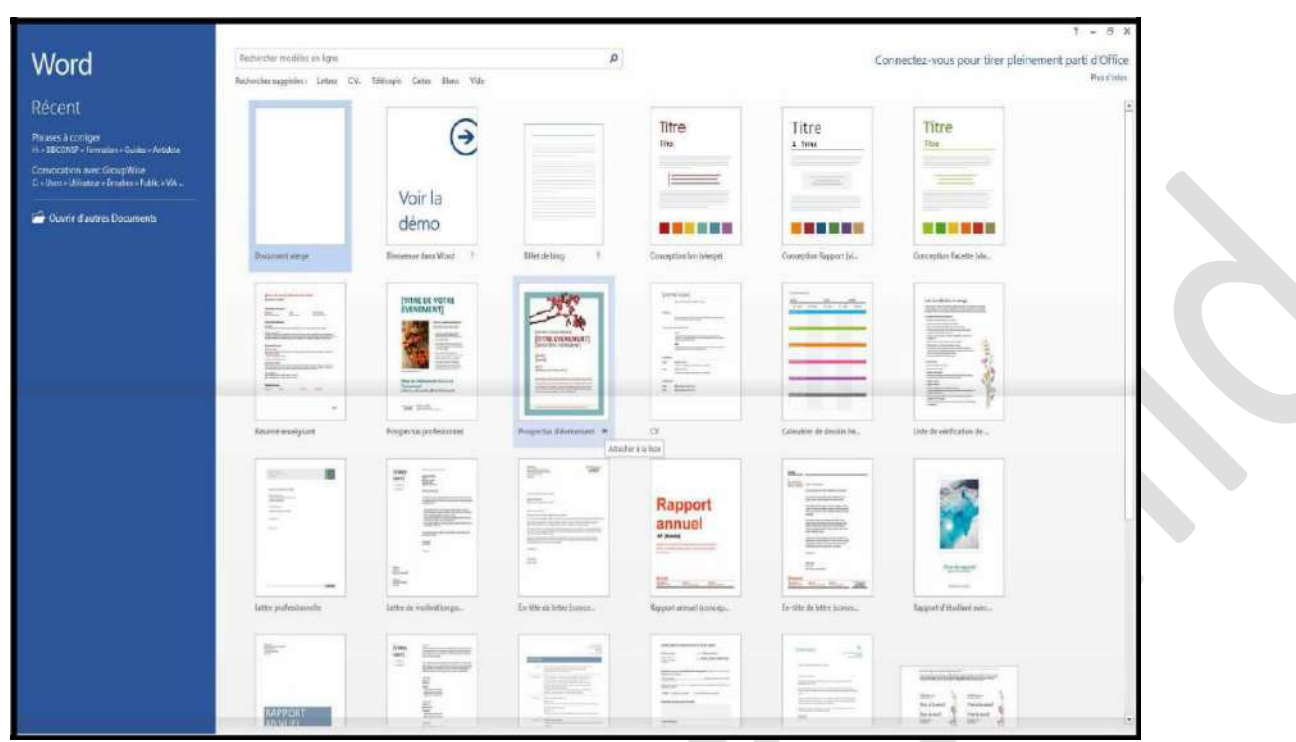

Double-cliquez sur le modèle voulu pour l'ouvrir.

# **2. Modifier un document Word :**

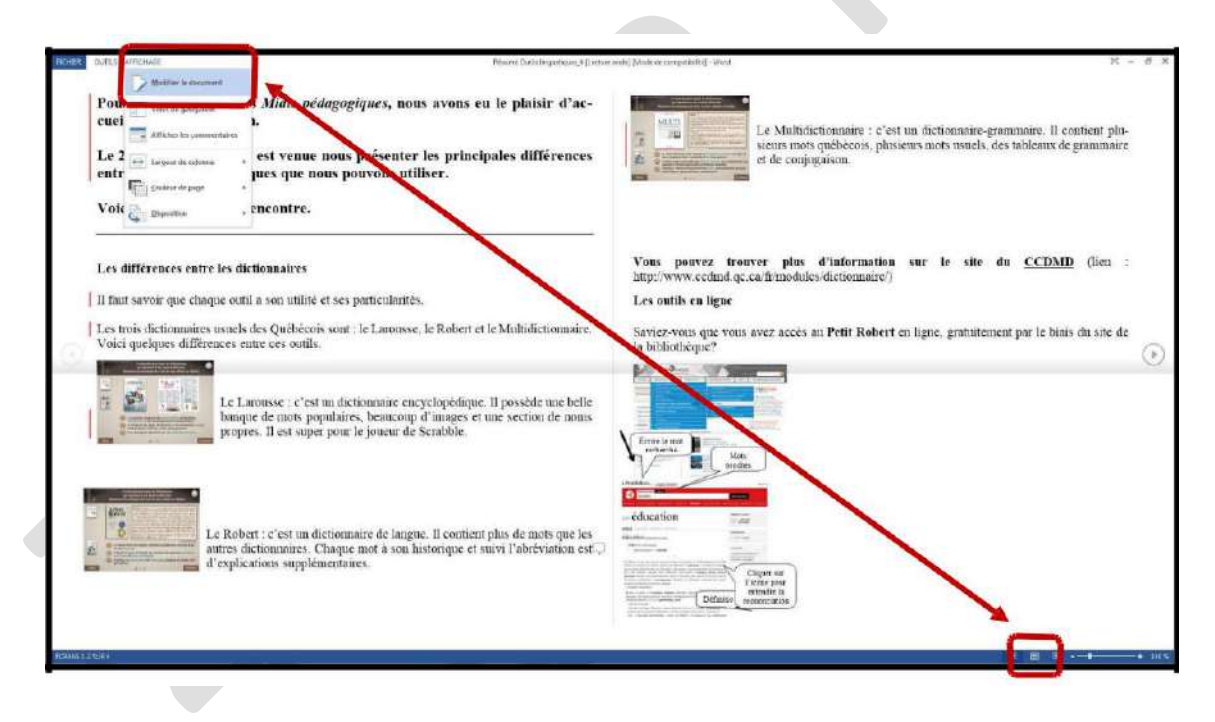

# **3. La Fenêtre dans Word :**

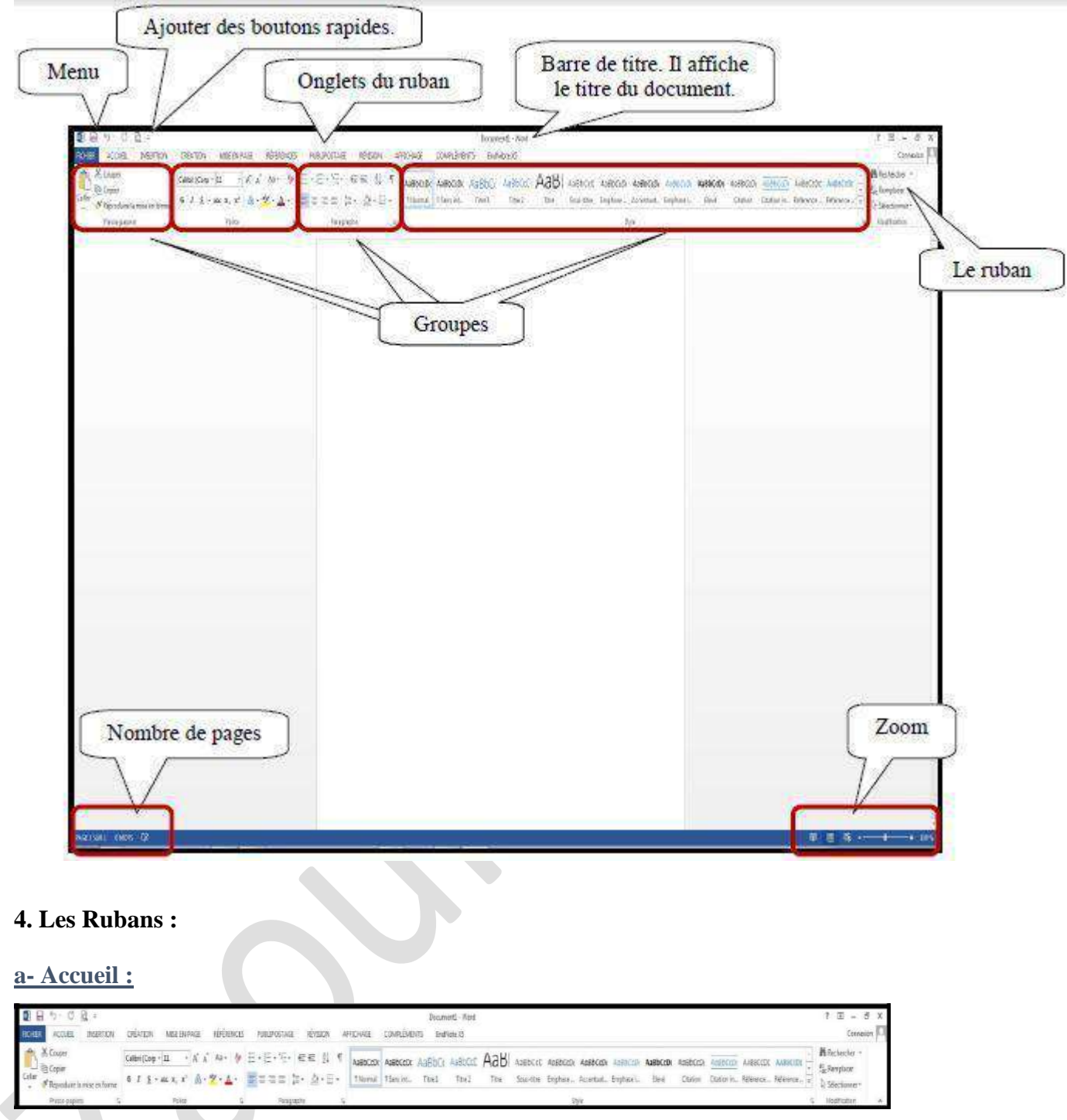

L'onglet « Accueil » permet de modifier les polices, les paragraphes ou les styles d'une sélection. D'autre part, cet onglet propose les fonctionnalités du copier/coller et du Presse-papier.

# **b- Insertion :**

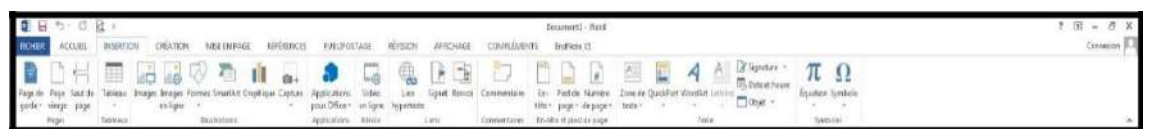

Avec l'onglet « Insertion », vous placez des éléments importants dans un document afin de compléter le texte.

#### **c- Création :**

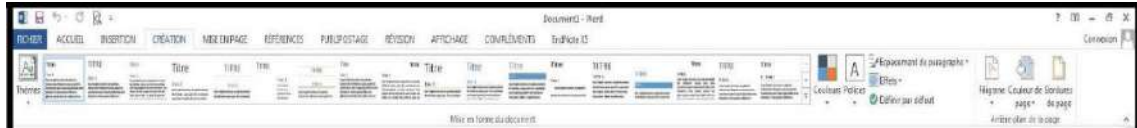

L'onglet « Création » permet d'améliorer l'aspect général d'une page ou de la totalité d'un document en appliquant un thème, une couleur d'arrière-plan ou une bordure de page.

#### **d- Mise en Page :**

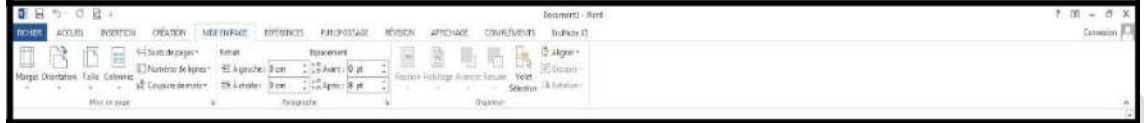

Grâce à l'onglet « Mise en page », on définit aisément des options pour les marges, les sauts de page, les colonnes, le retrait et l'espacement entre les lignes.

#### **e- Références :**

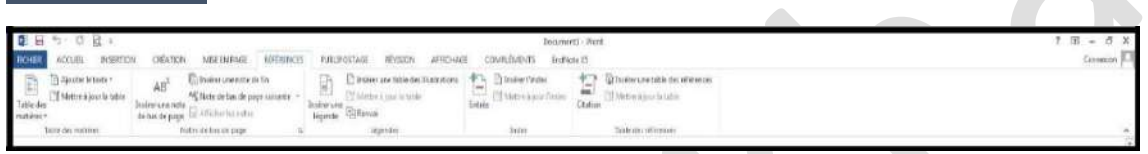

L'onglet « Référence » permet de créer des documents professionnels avec des sections organisées, des tables des matières ou un index. Pensez également à gérer des sources, des citations et une bibliographie.

#### **f- Publipostage :**

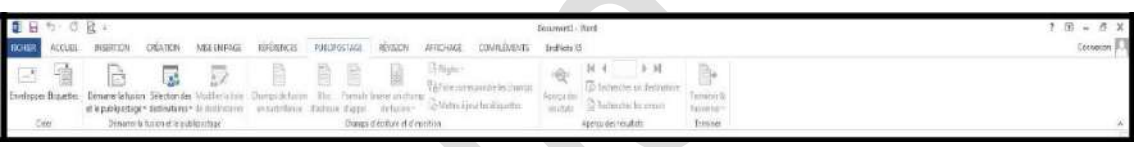

Avec l'onglet « Publipostage », vous créez efficacement vos documents, vos étiquettes et vos enveloppes en les fusionnant avec une source de données, comme un carnet d'adresses ou une base de données.

**g- Révision :**

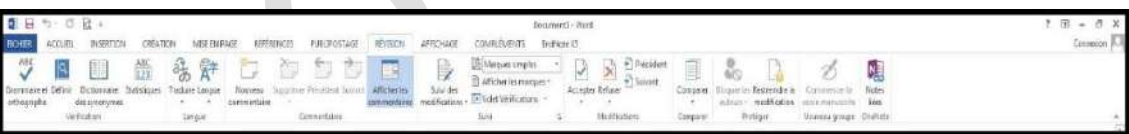

L'onglet « Révision » accueille la commande grammaire et orthographe, ainsi que de nombreuses fonctions de recherche.

#### **h- Affichage :**

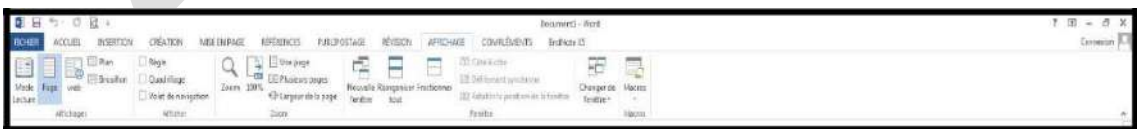

L'onglet « Affichage » regroupe les cinq modes d'affichage principaux, ainsi que la règle, le quadrillage, l'explorateur de documents et les miniatures.

# **5. Enregistrer du Texte :**

Pour enregistrer du texte dans Word, vous pouvez cliquer sur la disquette  $\sqrt{d}$  ou cliquez sur l'onglet « Fichier ».

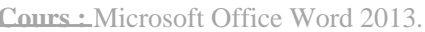

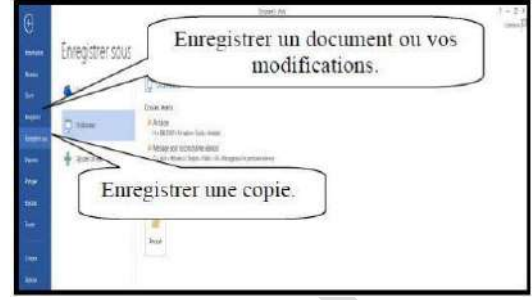

# **6. Sélectionner du Texte :**

Pour sélectionner du texte, vous avez plusieurs possibilités :

- **Sélectionner un mot :**
- Double-cliquez sur le mot ;
- Glissez la souris, en tenant enfoncé le bouton de gauche de la souris, du début à la fin du mot ou visversa.
- **Sélectionner une ligne :**
- Cliquez, dans la marge gauche, devant la
- ligne. **Sélectionner un paragraphe :**
- Double-cliquez, dans la marge gauche, devant le paragraphe. - **Sélectionner tout le texte :**
- Trois cliques, dans la marge gauche.

Pour sélectionner plusieurs mots, lignes ou paragraphes à la fois, vous pouvez :

- **Si le texte est simultané** : sélectionnez selon la méthode nécessaire en maintenant la touche « MAJ » enfoncée.
- **Si le texte n'est pas simultané** : sélectionnez selon la méthode nécessaire en maintenant la touche « CTRL » enfoncée.

# **7. Changer les caractères de la police :**

Pour modifier les caractères de la police, vous devez tout d'abord le sélectionner. Puis, dans le ruban « Accueil », vous trouverez les options nécessaires.

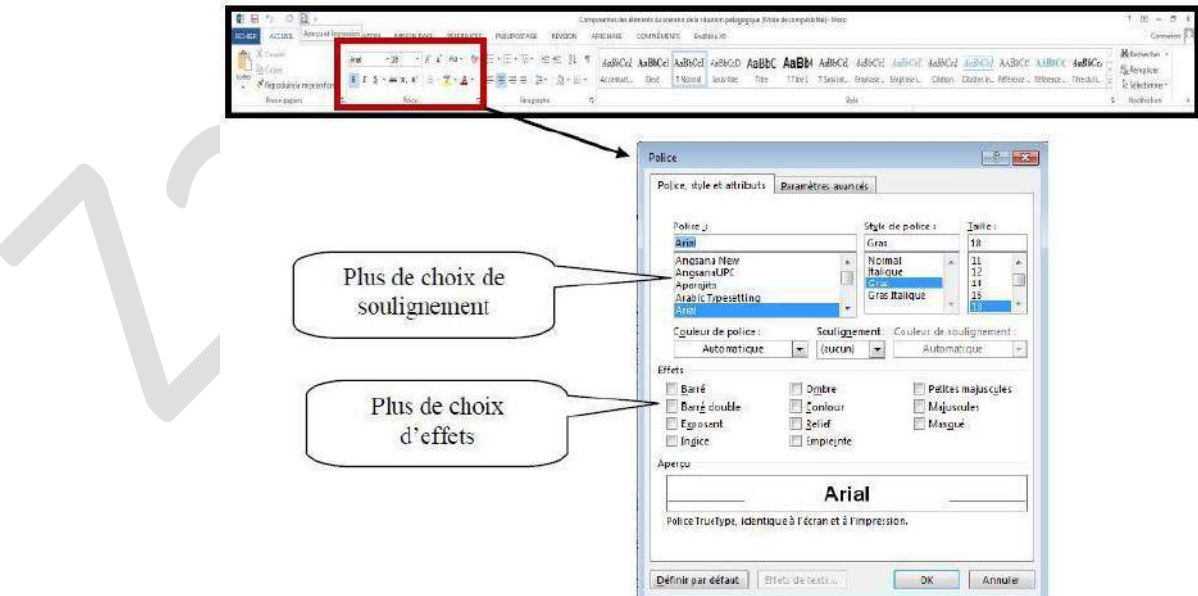

Vous pouvez utiliser le menu contextuel (bouton de droit de la souris), pour avoir le menu police.

# **8. Changer les Paragraphes :**

Modifier les paragraphes veut dire, modifier les alignements (droit, centré, gauche, justifié), faire des espacements entre les paragraphes…

Pour utiliser ces fonctions, vous devez tout d'abord sélectionner le ou les paragraphes puis utiliser le ruban « Accueil ».

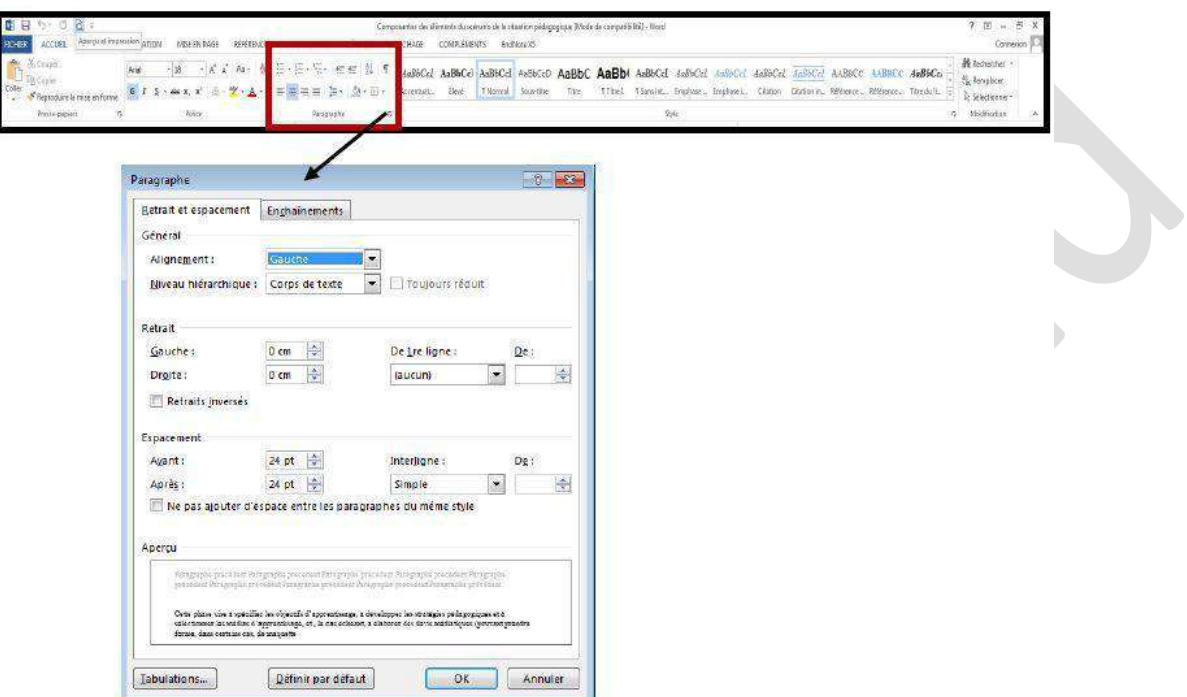

Vous pouvez utiliser le menu contextuel (bouton de droit de la souris).

**a- Les Alignements :**

Vous avez 4 types d'alignement :

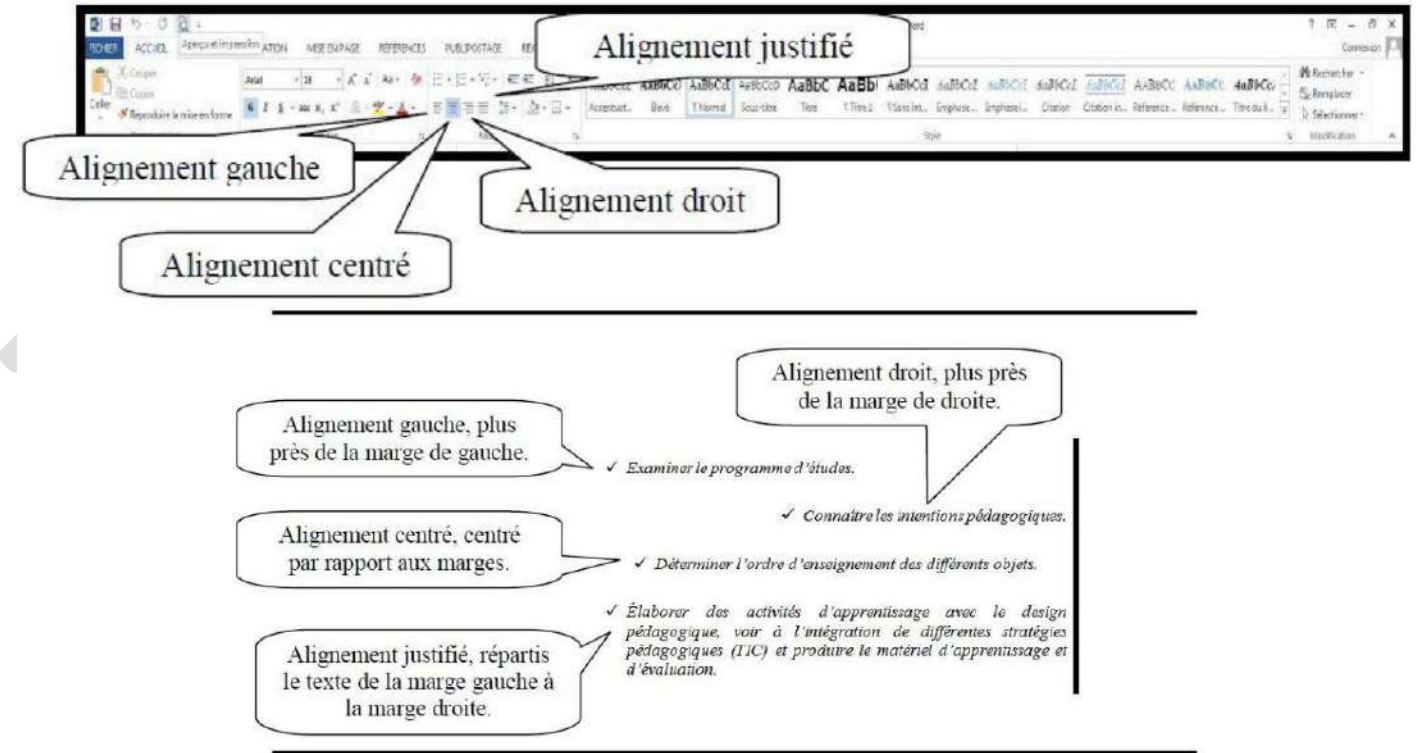

# **b- Les Retraits :**

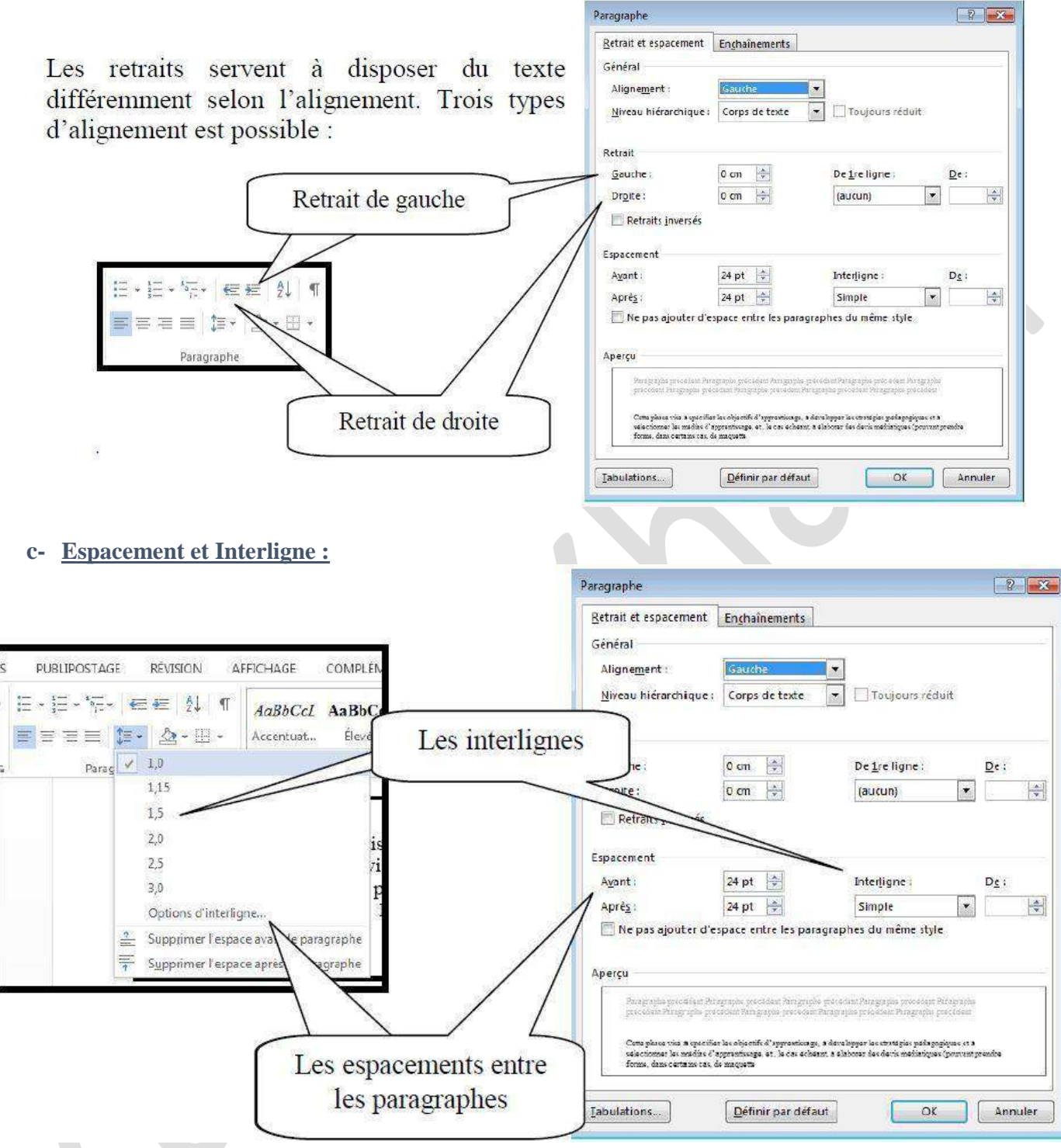

# **9. Mise en Page du Document :**

La mise en page correspond à la taille du papier, aux marges, à l'orientation de la feuille…Vous trouverez les options dans le ruban « Mise en page ».

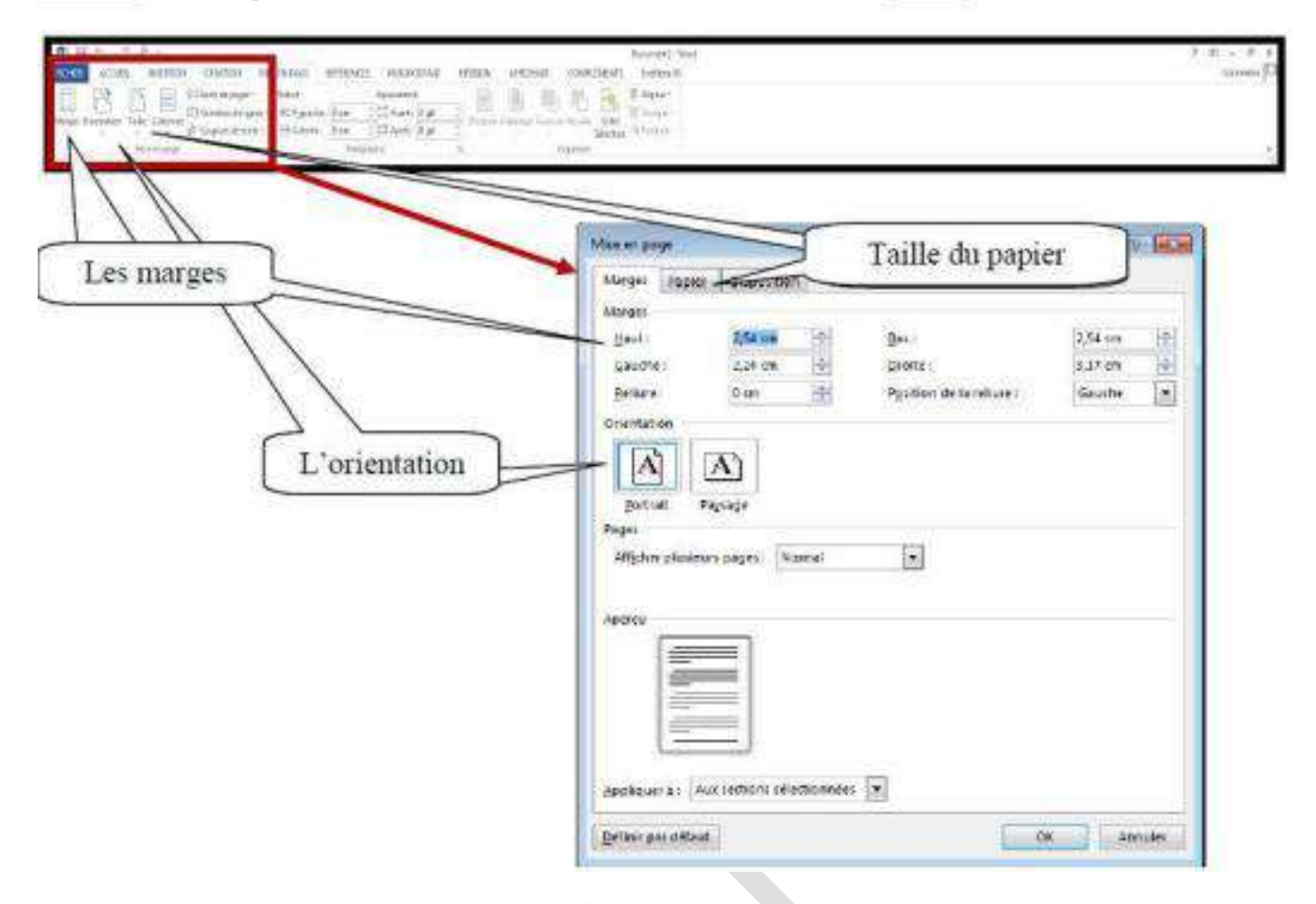

### **10. Puces et numéros :**

Pour insérer des puces dans un texte, vous devez le sélectionner. Puis dans le ruban « Accueil » activez la puce désirée. En glissant votre souris sur un modèle de puce, vous pouvez visualiser le résultat dans le texte avant de sélectionner le style de puce.

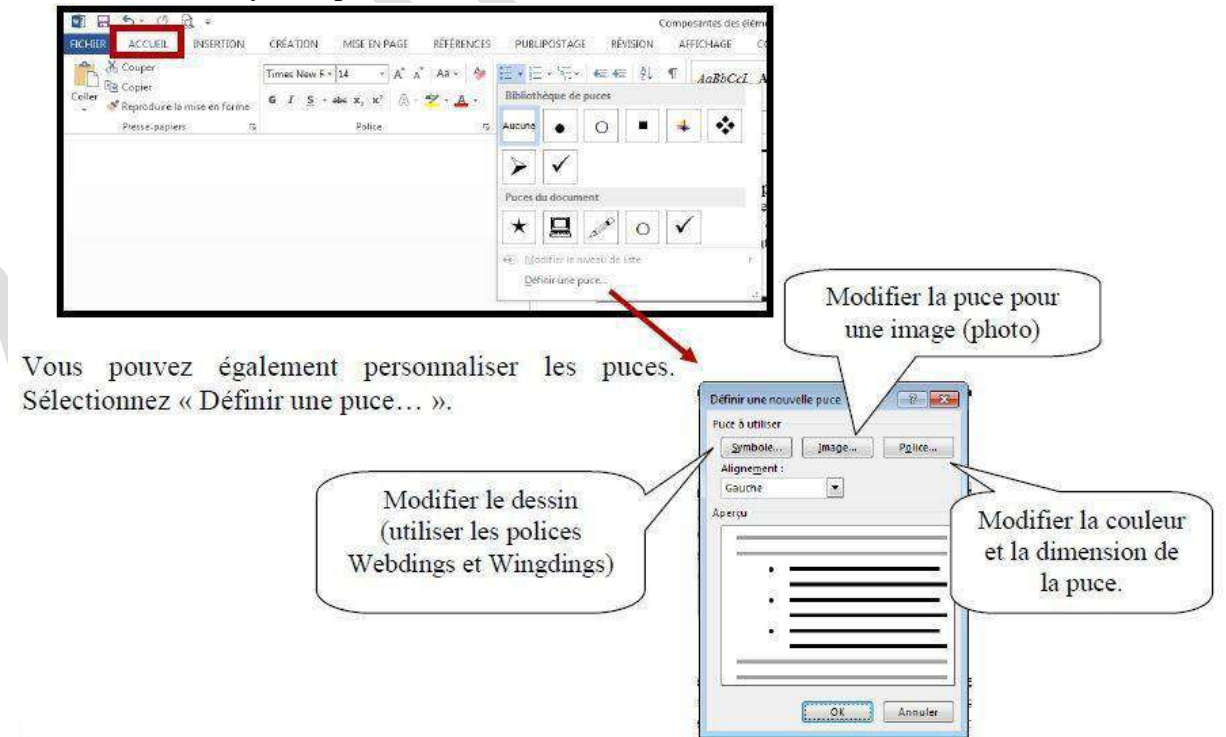

# **11. Bordures de Page :**

Deux types de bordures existent dans Word ; la bordure de page et la bordure de texte.

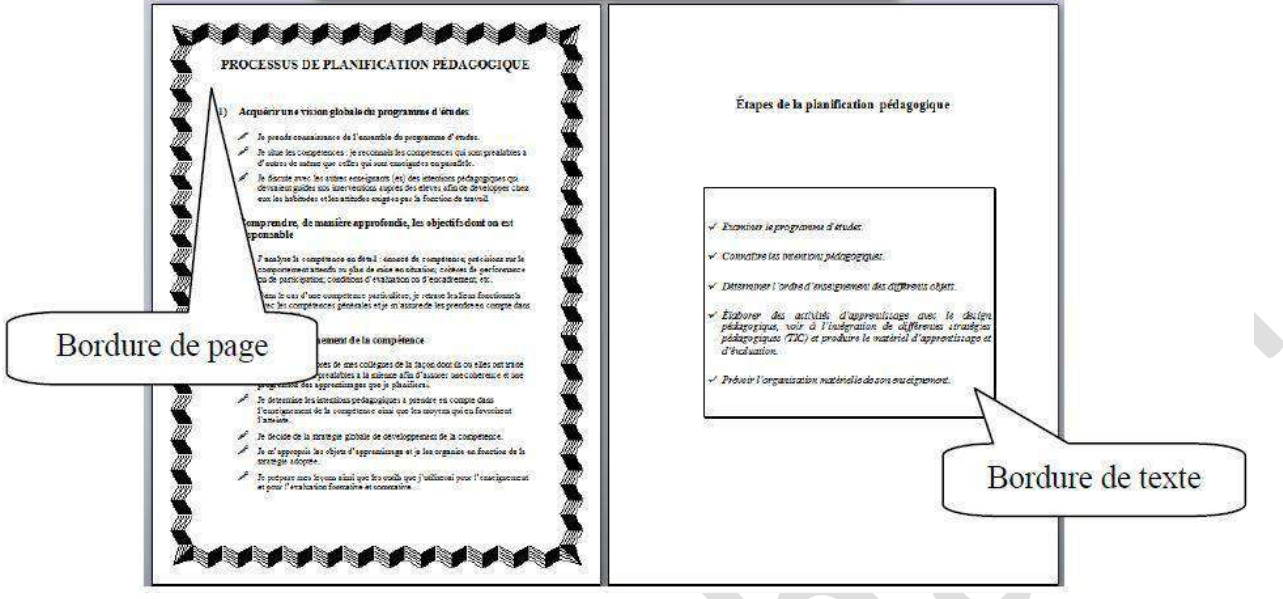

# **a- Bordures de Page :**

La bordure de page s'applique sur tout le document. Dans le ruban « Création », vous trouverez le bouton « Bordure de page ». Un menu apparaît et vous permet de faire les choix désirés. Vous n'avez pas à sélectionner le texte pour insérer une bordure de page. Suivez les étapes.

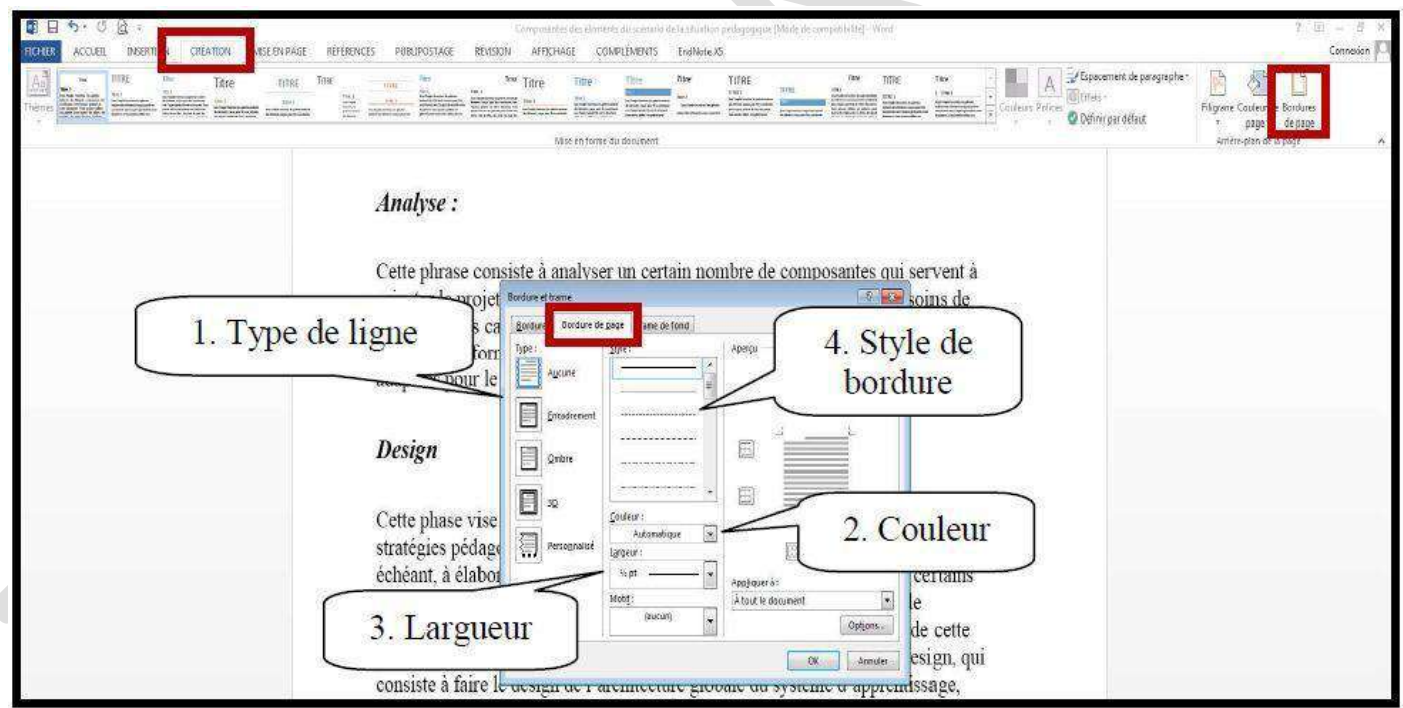

# **b- Bordures de Texte :**

Toujours dans le bouton « Bordure de page » dans le ruban « Mise en page », vous trouverez un onglet du nom « Bordures ». Celui-ci vous permet de mettre une bordure autour d'un texte. Vous avez deux options : paragraphe ou texte.

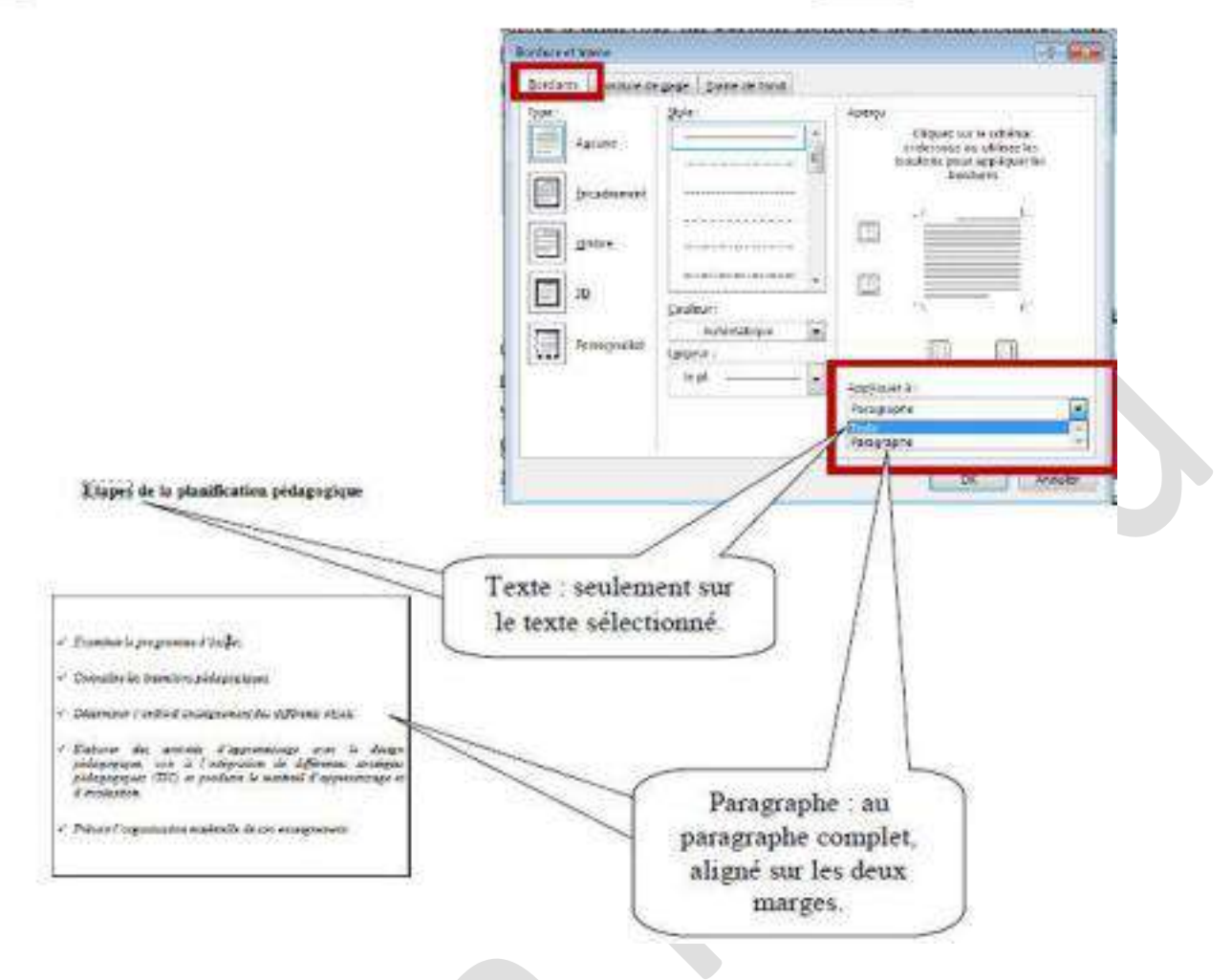

# **12. Rechercher/Remplacer :**

La fonction « Rechercher/remplacer » permet de rechercher des mots dans un texte et de le remplacer par un autre. Dans le ruban « Accueil » vous trouverez l'option.

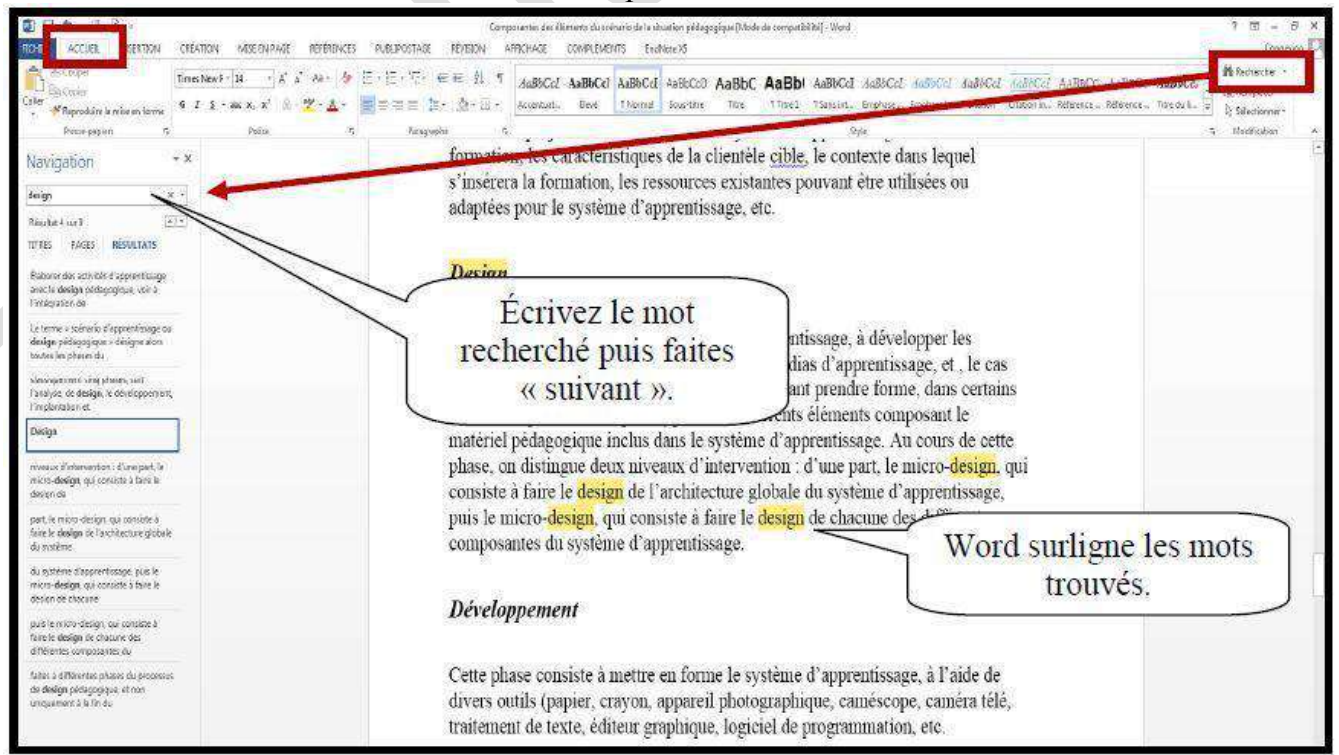

# **13. Saut de Page :**

#### **a- Saut de Page Simple :**

Plusieurs sauts de page existent dans Word. Le premier consiste à ajouter un page au document. Vous pouvez utiliser le clavier avec les touches « CTRL » et « Entrée » enfoncé en même temps. Vous pouvez également utiliser le ruban « Insertion » ou « Mise en page ».

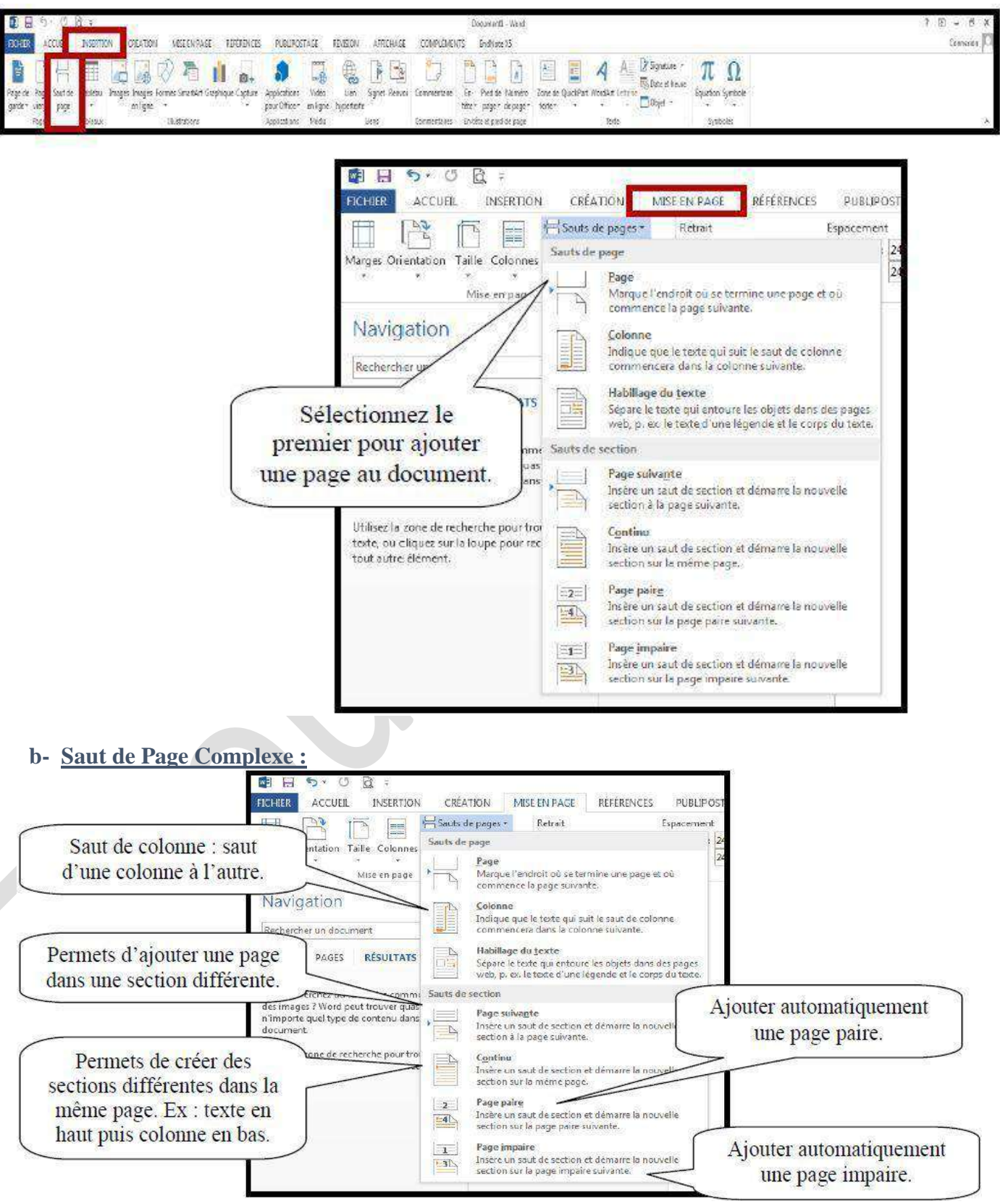

Les sections permettent de créer différentes options dans le même document. Prenons l'exemple de la bordure de page. Si les pages sont séparées par un saut de section page suivante, nous pourrons avoir deux bordures différentes.

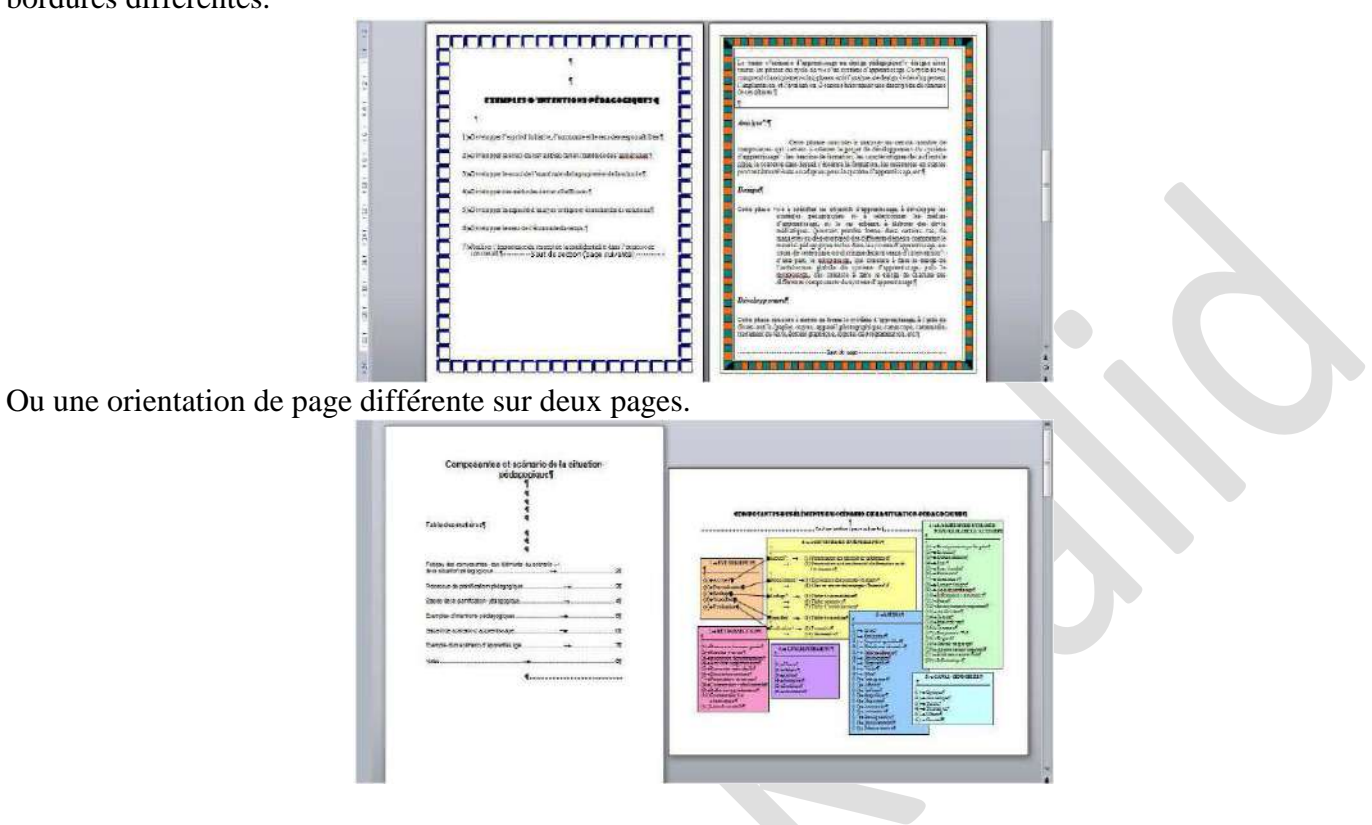

### **14. Compter les mots :**

Word actualise en permanence le nombre de mots du document dans la barre d'état.

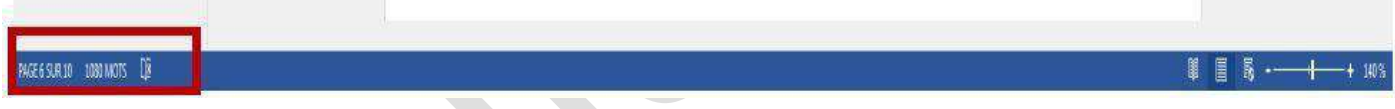

Vous pouvez avoir plus d'informations statistiques sur votre document. Dans le ruban « Révision ».

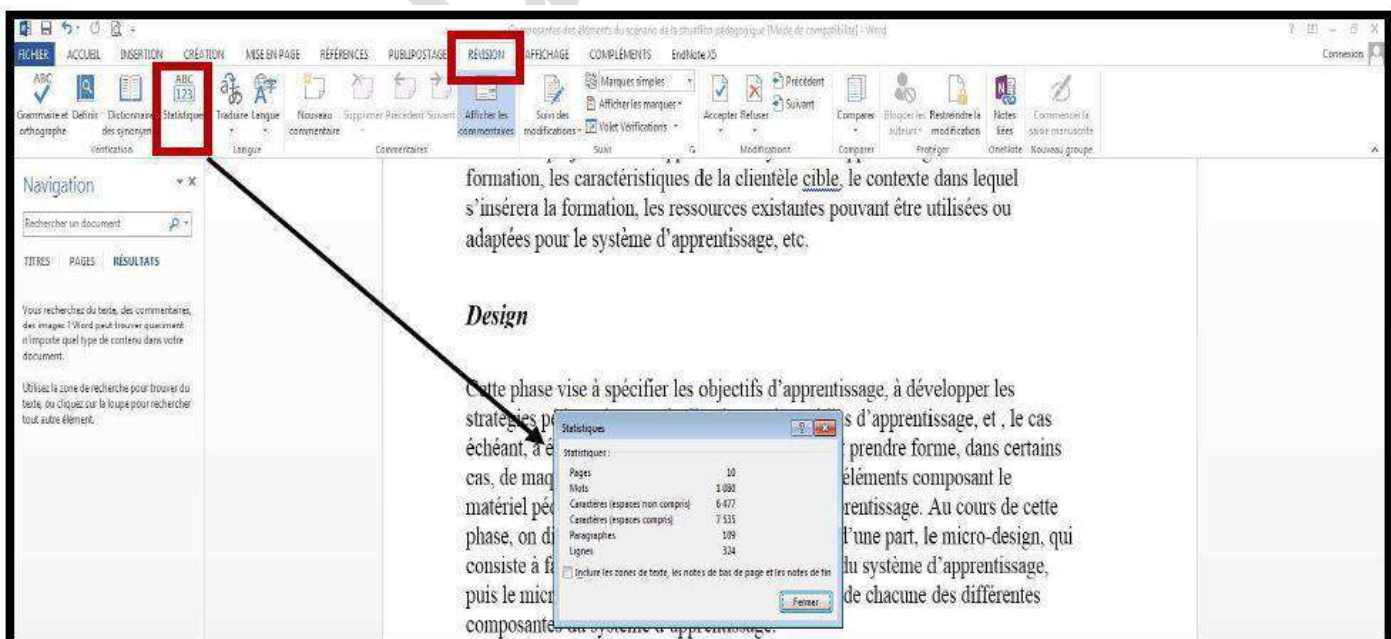

# **15. Insertion :**

#### **a- Date et Heure :**

Cliquez à l'endroit où insérer la date ou l'heure. Dans le ruban « Insertion », cliquez sur « Date et heure ».

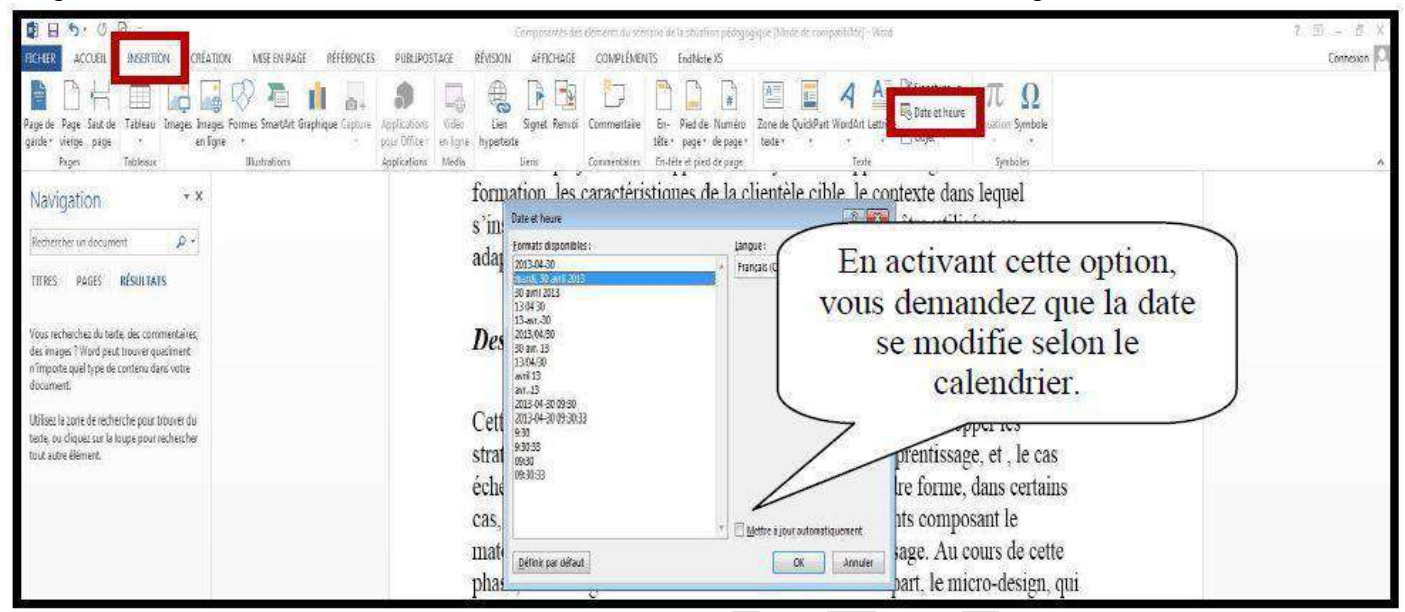

# **b- Symboles et Caractères Spéciaux :**

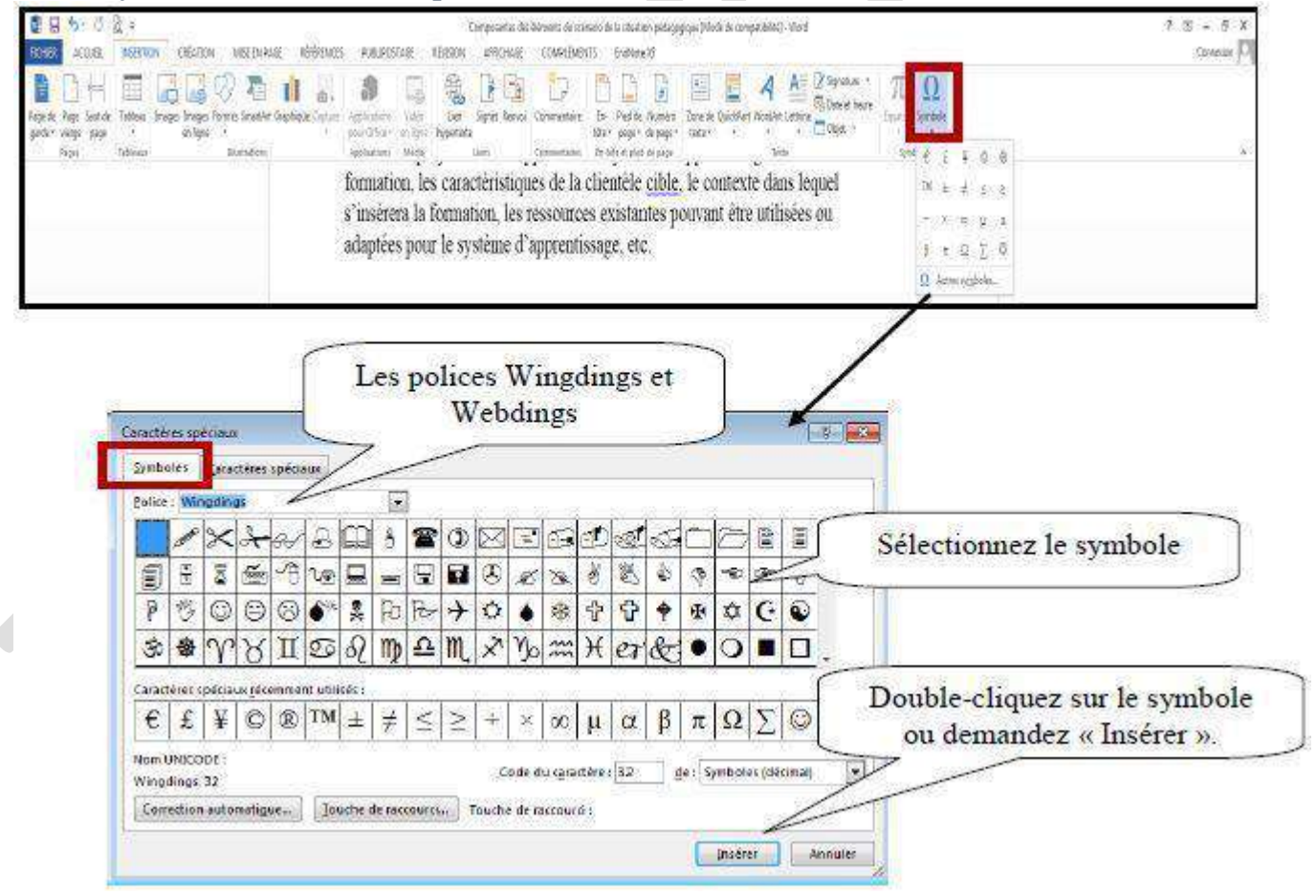

# **16. Tableau :**

Pour insérer un tableau, positionnez-vous à l'endroit voulu. Dans le ruban « Insertion » vous trouverez le bouton « Tableau ».

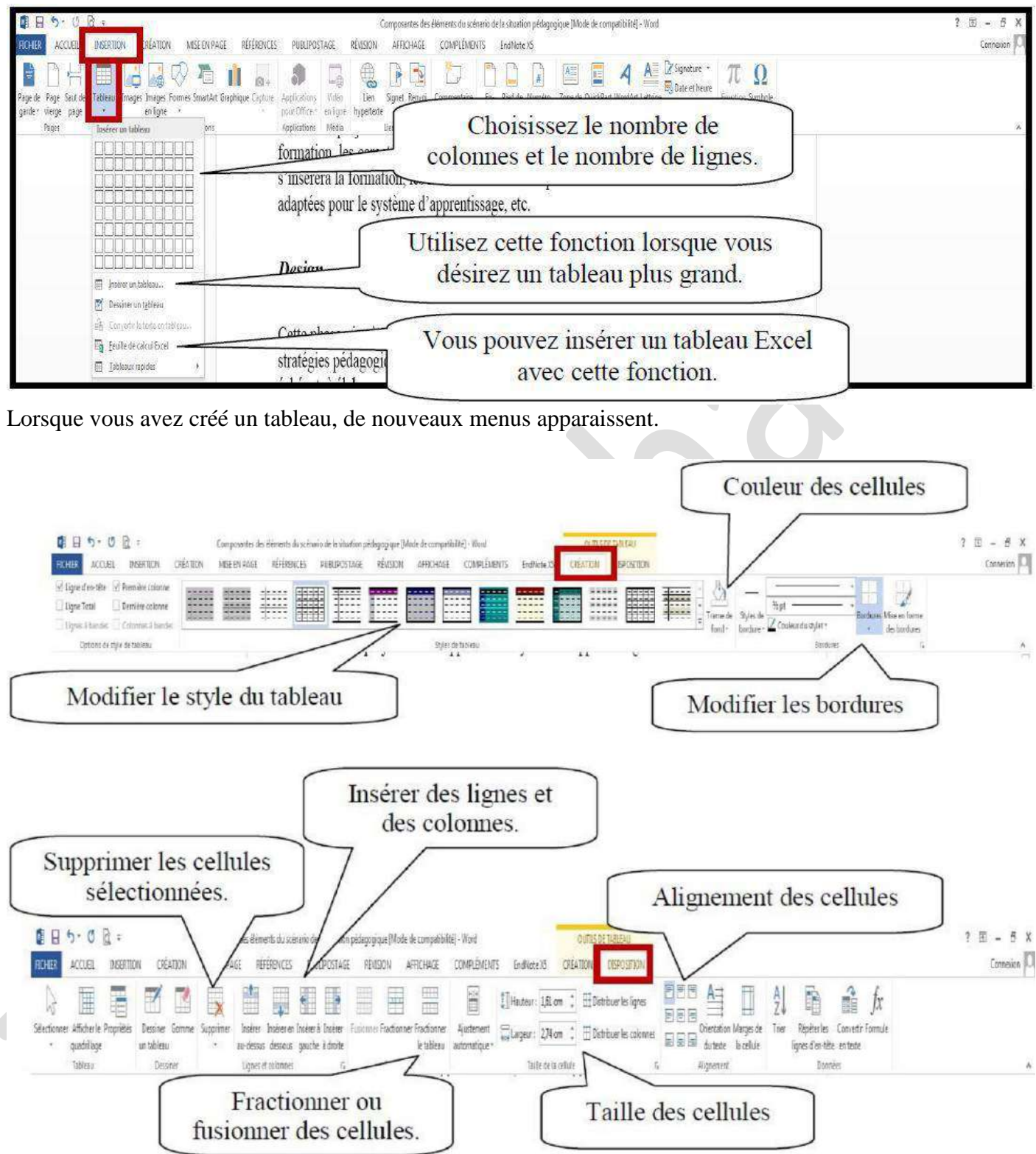

# **17. Impression :**

Pour imprimer un document, vous devez cliquer sur l'onglet « Fichier ».

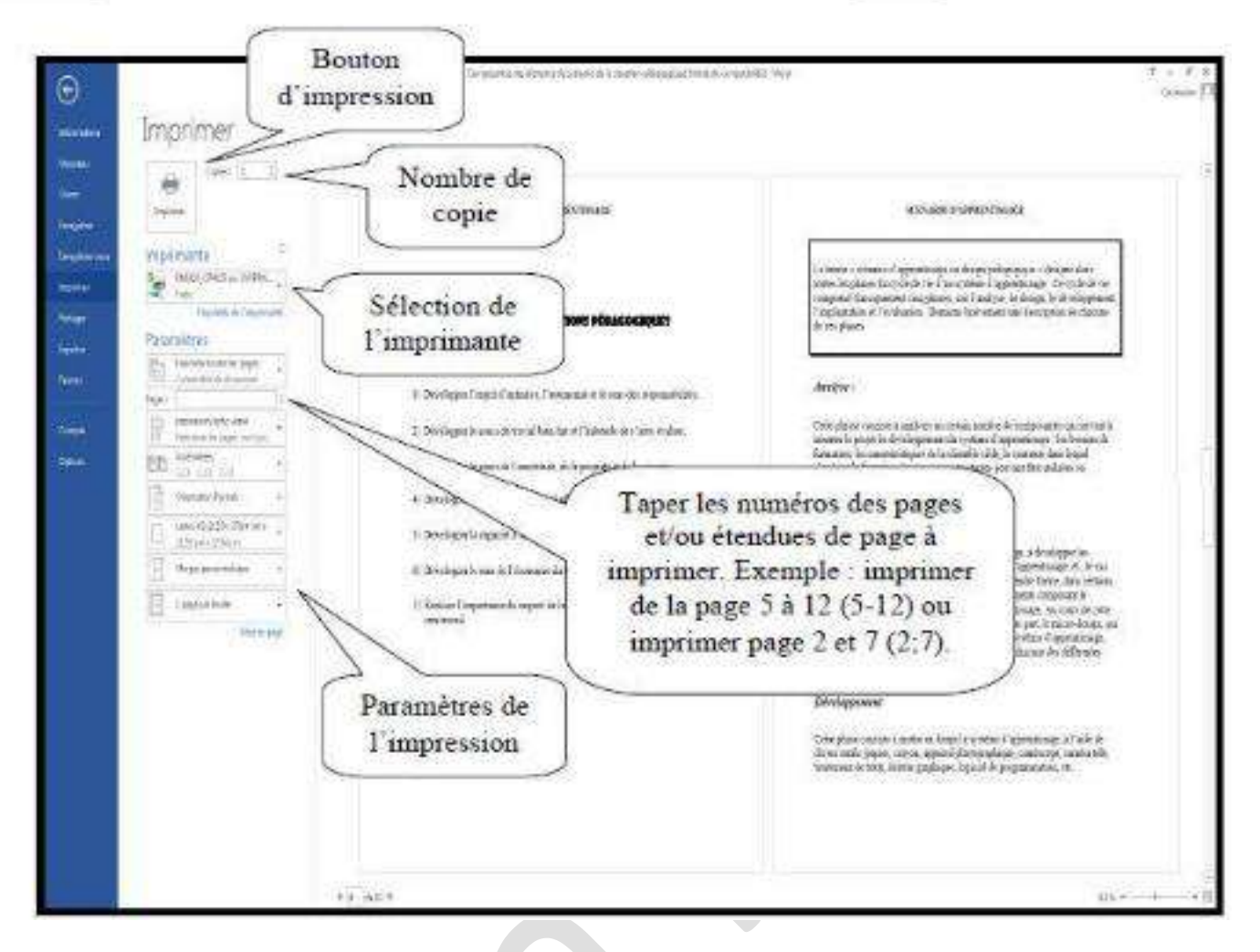

# **18. Transformer un document Word en PDF :**

Voici comment transformer un document Word en PDF. Enregistrer votre document.

Sélectionnez l'onglet « Ficher » puis glissez sur « Imprimer ». Dans le choix des imprimantes sélectionnez « Adobe PDF ».

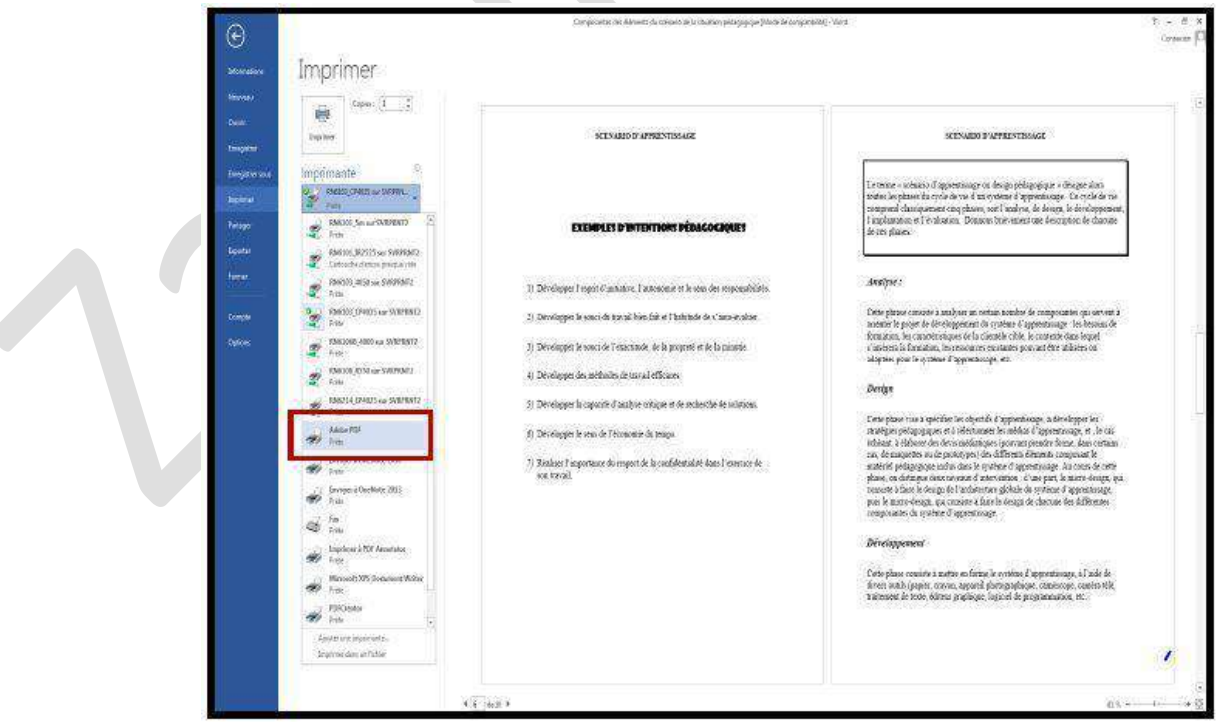

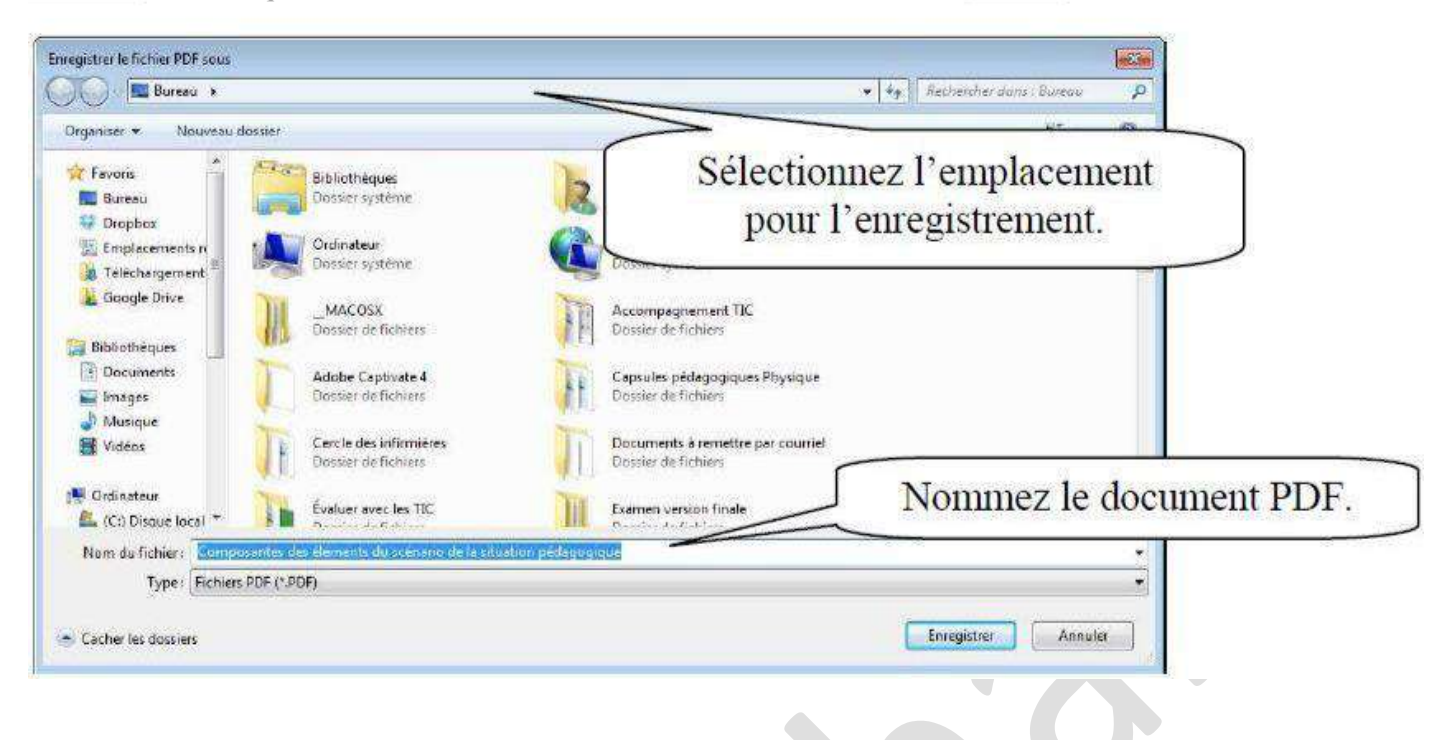

# *Récapitulatif de quelques raccourcis clavier importants*

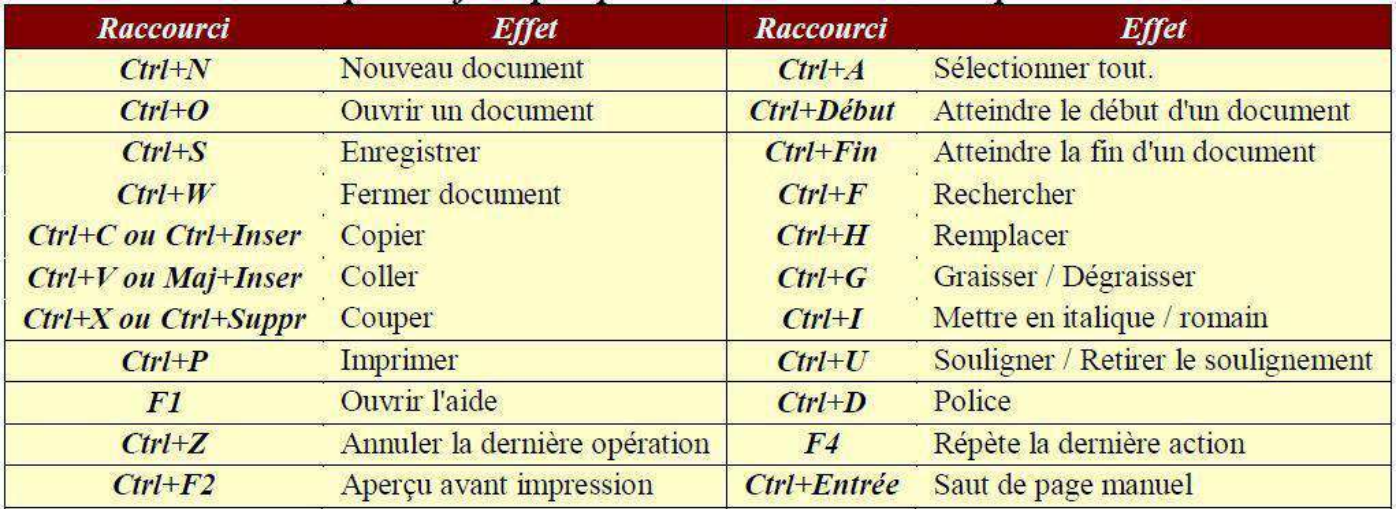

# Microsoft Office Excel 2013

# **Plan de Cours :**

- 1- Créer un nouveau document Excel
- 2- Modifier un document Excel
- 3- La fenêtre Excel
- 4- Les rubans
- 5- Saisir du texte et des nombres
	- Saisir du texte
	- Saisir des nombres
- 6- Modifier ou supprimer des données
	- Modifier des données
	- Supprimer des données
- 7- Déplacez ou copiez des données
	- Pour déplacer
	- Pour copier des données
- 8- Insertion et suppression de lignes et de colonnes
	- Insérer une ligne ou une colonne
	- Supprimer une ligne ou une

colonne 9- Contenu des cellules

- Les catégories
- Une série (incrémentée)
- 10- Mise en forme
	- Largeur et hauteur des lignes et des colonnes
	- Mise en forme des données
	- Modifier l'alignement des données
	- Bordures
	- Remplissage
	- Tableau prédéfini
- 11- Nommer une feuille
- 12- Ajouter ou supprimer des feuilles
- 13- Aperçu avant impression
- 14- Saut de page
	- Visualiser un saut de page
	- Insérez ou supprimez un saut de page
- 15- En-tête et pied de page
- 16- Répétition des titres dans un grand tableau
- 17- Insertion d'image.

# **1. Créer un nouveau document Excel :**

Lors de l'ouverture du Word 2013, vous trouverez ce menu :

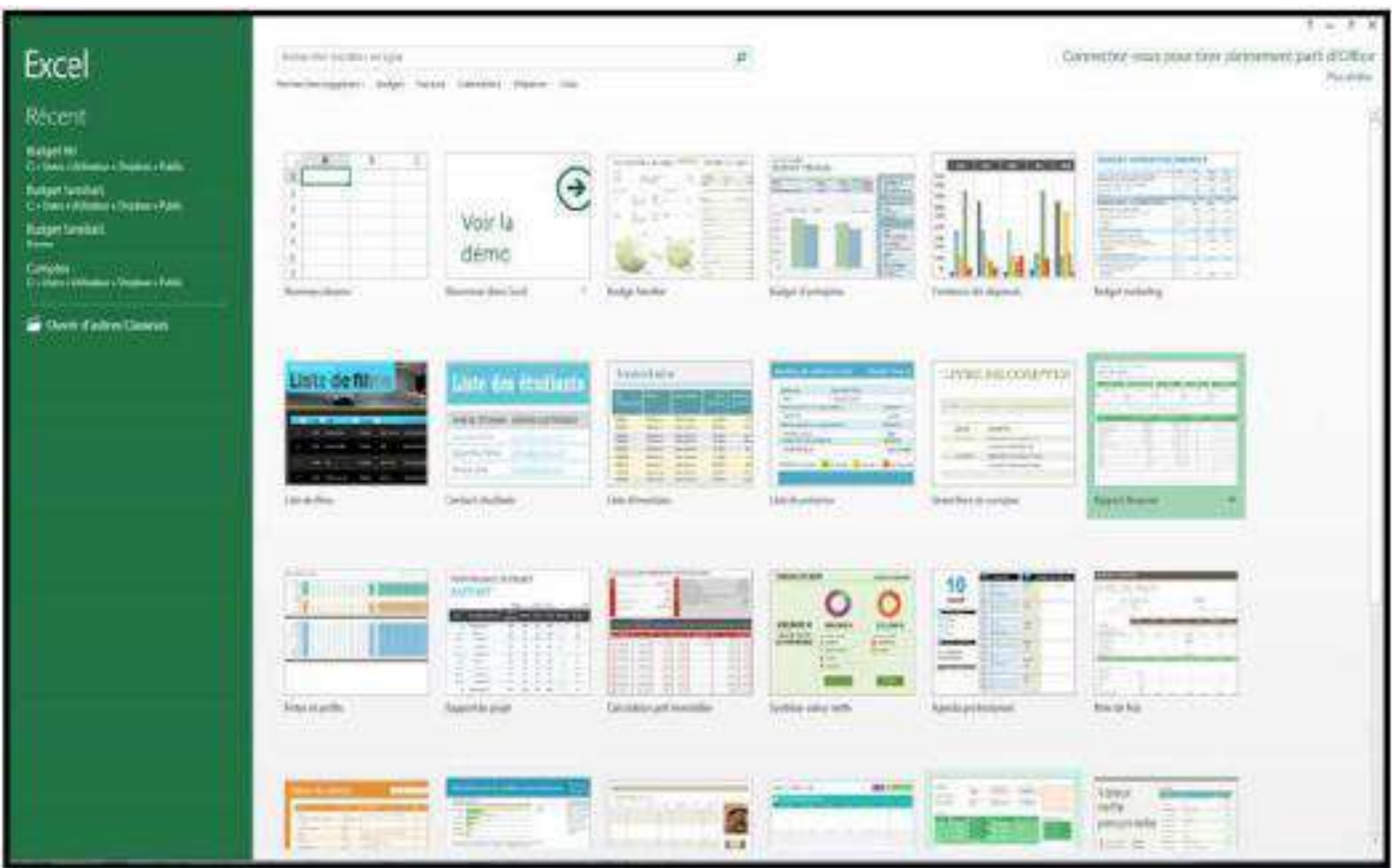

Double-cliquez sur le modèle voulu pour l'ouvrir.

**2. Modifier un document Excel :**

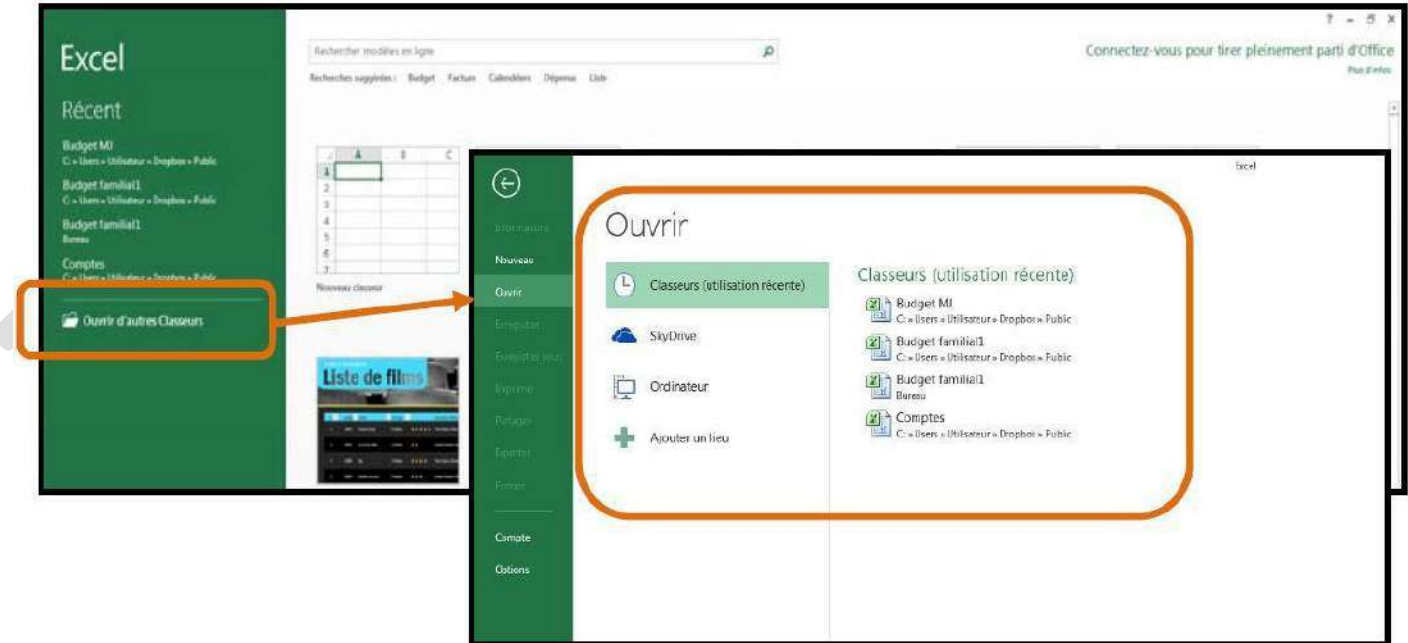

# **3. La fenêtre Excel :**

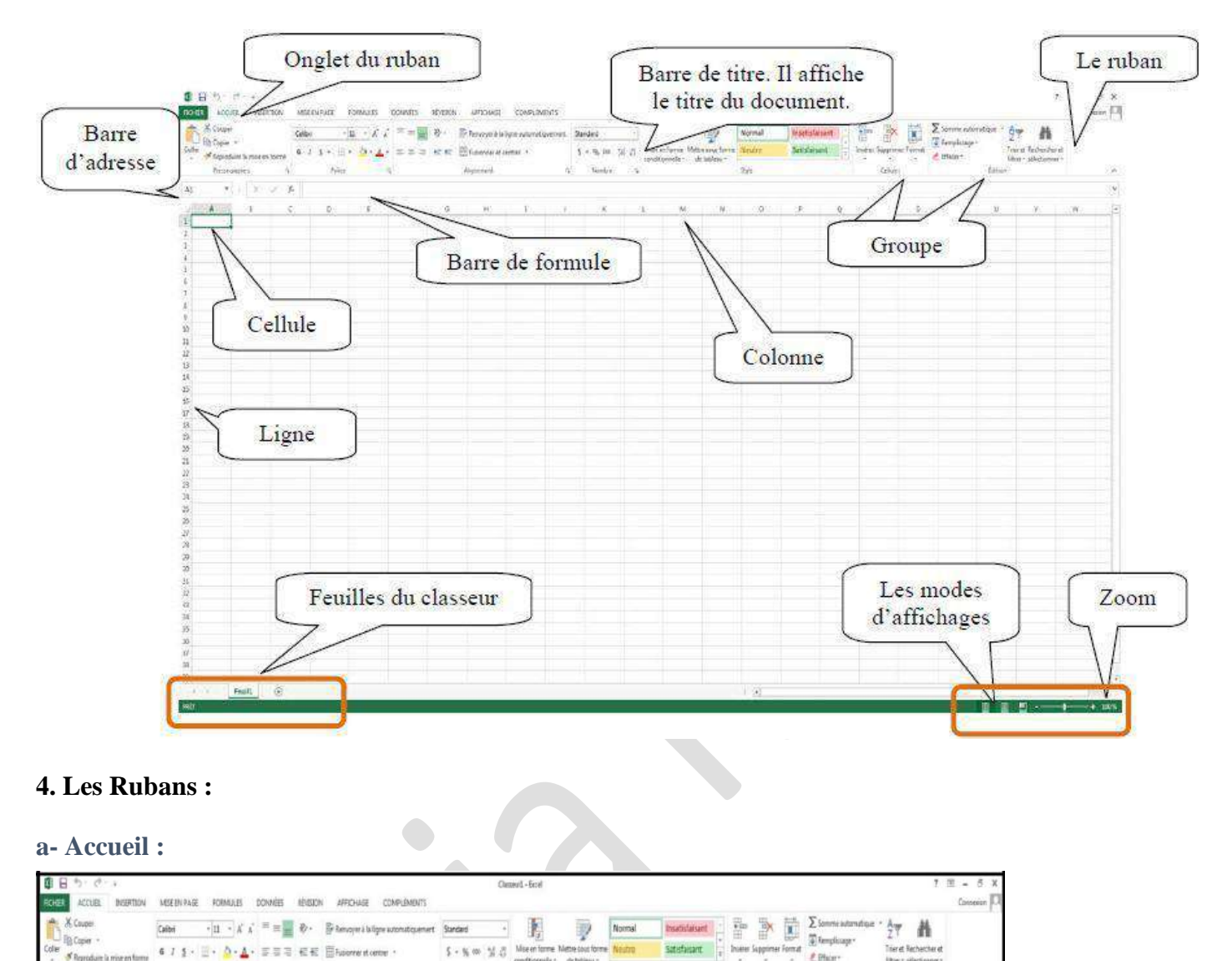

L'onglet « Accueil » permet de modifier les polices, l'alignement des paragraphes ou les styles des parties sélectionnées. Les boutons de commande de cet onglet permettent également de copier et coller des données vers et depuis le Presse-papiers et d'appliquer des formats d'une sélection à une autre.

**b- Insertion :**

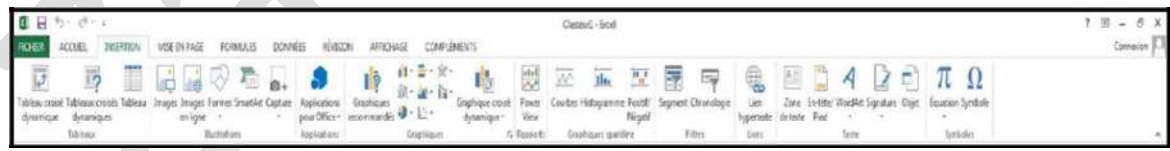

Avec l'onglet « Insertion », vous ajoutez des éléments pour compléter le texte et les chiffres. Les tableaux organisent les données et les tableaux croisés dynamiques les disposent de manière différente. Générez des feuilles de calcul d'aspect professionnel en insérant des images, des cliparts, des formes, des composants SmartArt et des graphiques.

#### **c- Mise en page :**

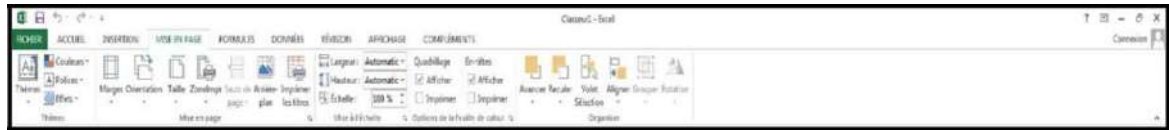

Grâce à l'onglet « Mise en page », on gère les marges, l'orientation, la taille de la page, la zone d'impression, les sauts de page, l'arrière-plan et l'impression des titres.

#### **d- Formule :**

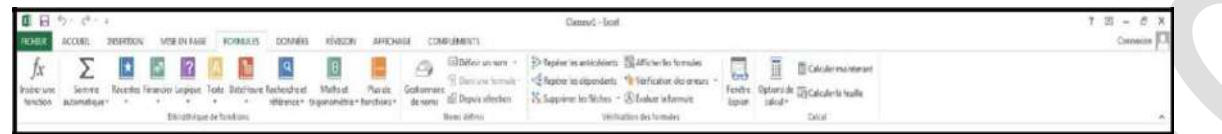

Dans le groupe « Bibliothèque de fonctions » de l'onglet « Formules », vous créez et gérez des fonctions et des formules simples ou complexes.

#### **e- Données :**

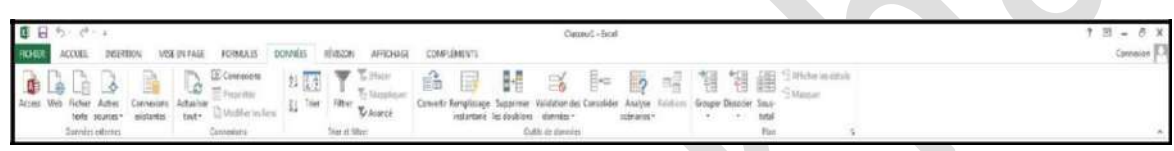

Avec l'onglet « Données », la feuille de calcul fait office de base de données. Vous importez et analysez ensuite ces données avec Microsoft Access, le Web, des fichiers de données textuels ou d'autres sources. Avec les groupes « Données externes » et « Connexions », vous gérez les connexions aux bases de données existantes.

#### **f- Affichage :**

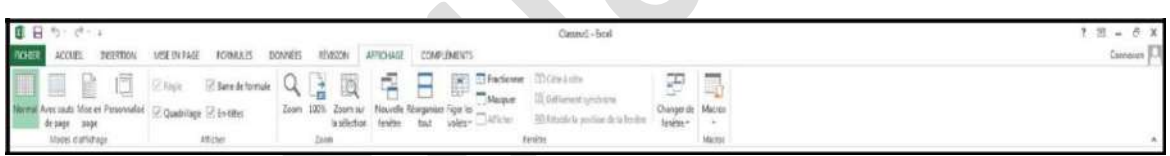

Dans l'onglet « Affichage », vous choisissez l'affichage du classeur, décidez de masquer ou d'afficher la règle, le quadrillage, la barre de formule et les en-têtes.

#### **5. Saisir du texte et des nombres :**

#### **a- Saisir du texte :**

Sélectionnez la cellule puis saisissez le texte.

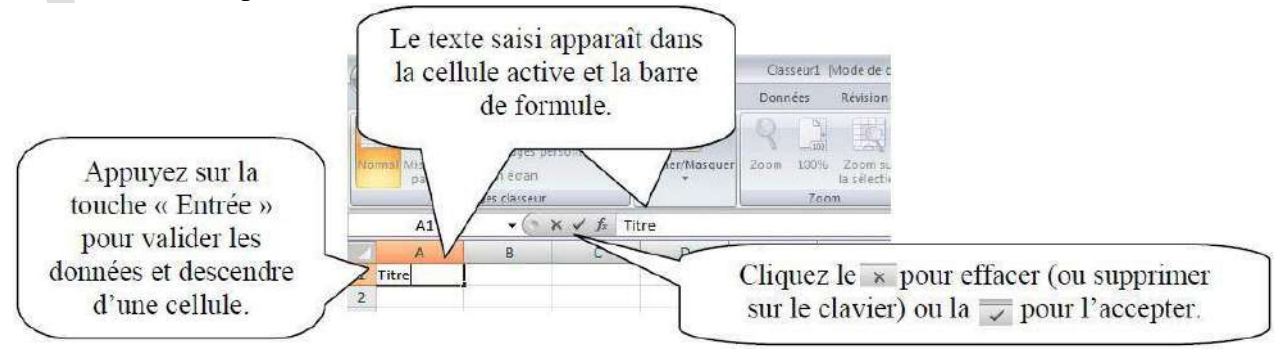

#### **b- Saisir des nombres :**

Sélectionnez la cellule puis saisissez le nombre. Pour un nombre négatif, tapez un signe moins (-) devant l'entrée ou placez-le entre parenthèses.

# **6. Modifier ou supprimer des données :**

#### **a- Modifier les données :**

Sélectionnez la cellule contenant les données à modifier. Deux méthodes se présentent à vous :

- 1. Double-cliquez dans la cellule puis faites les modifications.
- 2. Faites les modifications directement dans la barre de formule.

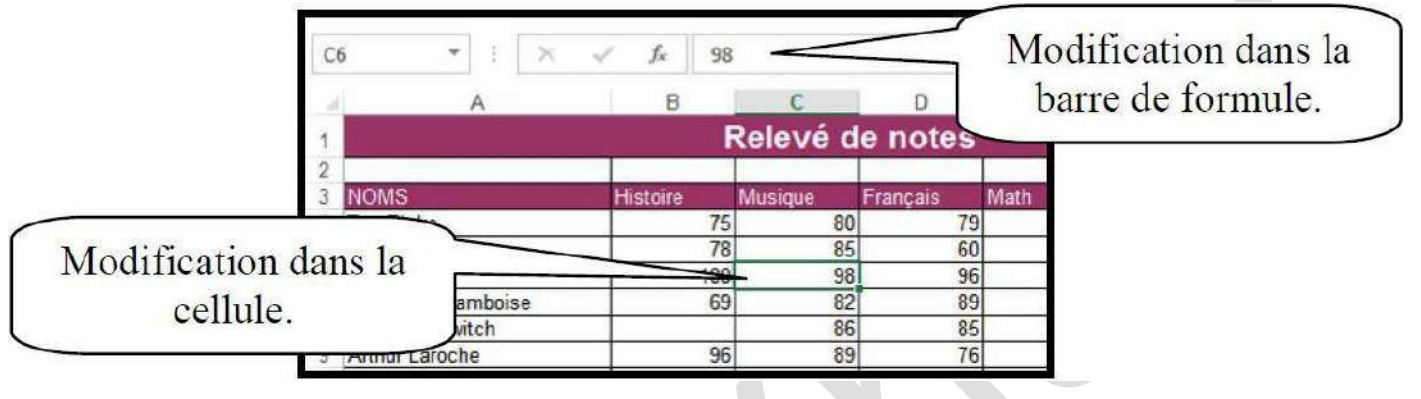

#### **b- Supprimer des données :**

Excel permet d'éditer, de corriger et d'actualiser les données de la feuille de calcul. Le point d'insertion clignotant dans une cellule indique où Excel supprime ou ajoute les données. Avec la touche «Retour arrière», vous supprimez les caractères à gauche du point d'insertion. Avec la touche « Suppr. », vous supprimez les caractères à sa droite.

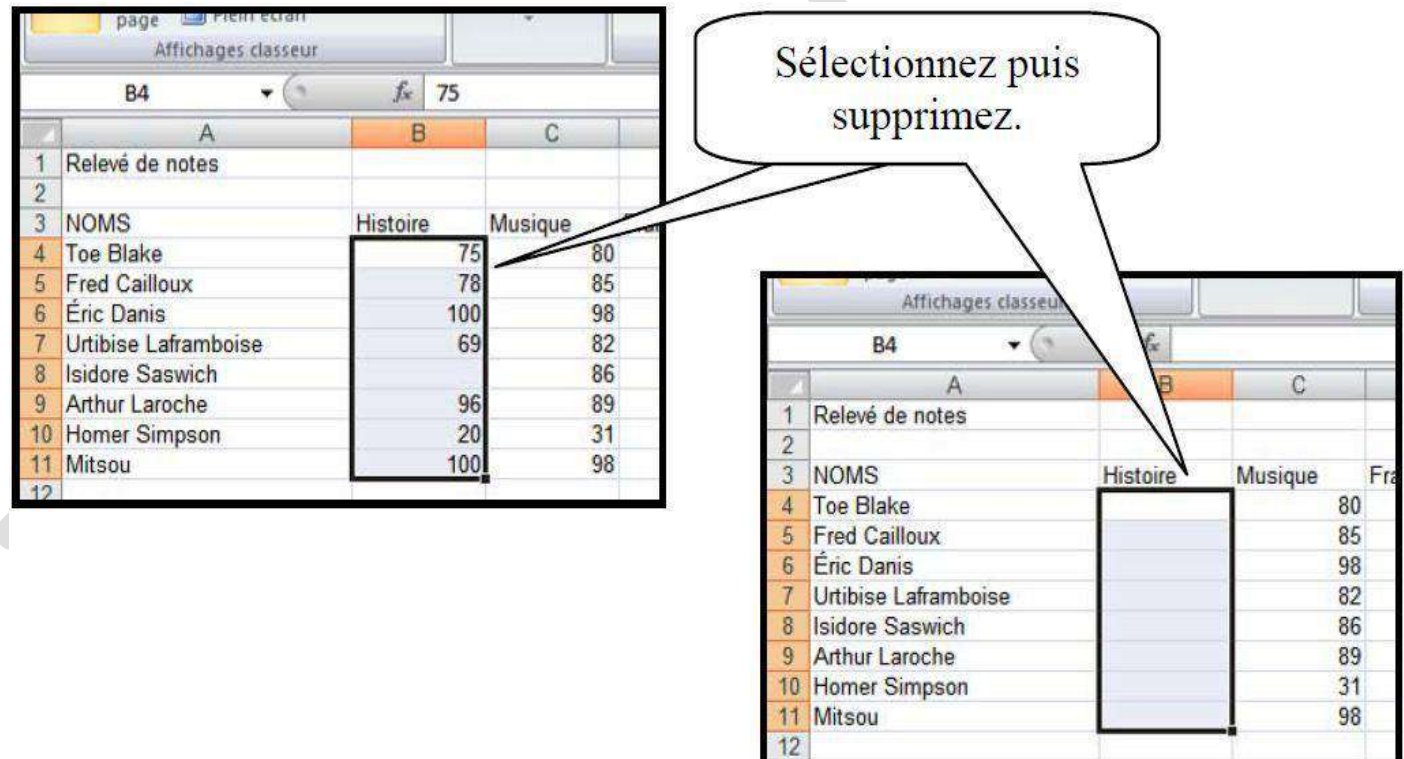

#### **7. Déplacez ou copiez des données :**

Pour déplacer ou copier des données, vous coupez ou copiez les cellules sélectionnées, puis vous les collez.

# **a- Pour déplacer :**

Pour déplacer, il faut utiliser la fonction « couper » ou « glisser ».

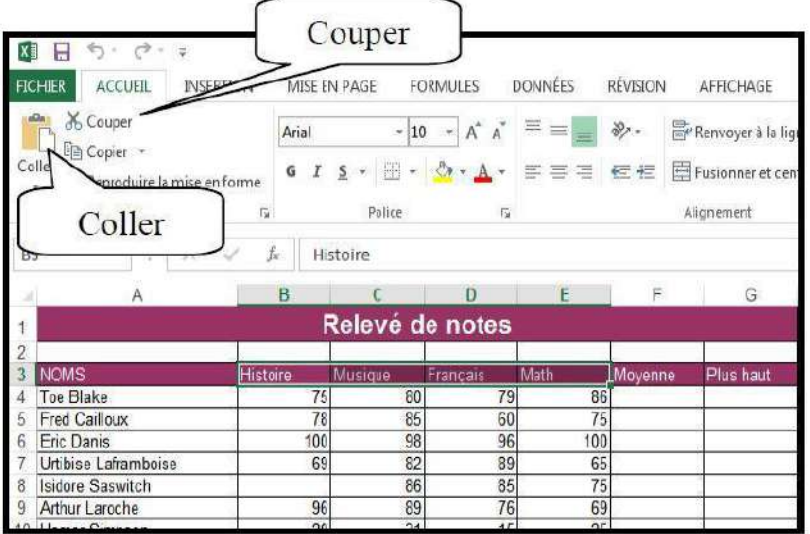

# Vous pouvez utiliser les touches «  $CTRL + X$  »

- 1. Sélectionnez les cellules:
- 2. Utilisez la fonction « couper » (clavier ou icône);
- 3. Positionnez-vous à l'endroit désiré:
- 4. Utilisez la fonction « coller » (clavier  $(CTRL + V)$  ou l'icône).

Si vous désirez, vous pouvez utiliser la fonction glissée. Sélectionnez la ou les cellules puis déposez votre curseur sur une cellule (le curseur se transforme en quatre flèches noires). Maintenez le côté gauche de la souris enfoncé puis glissez jusqu'à l'endroit désiré.

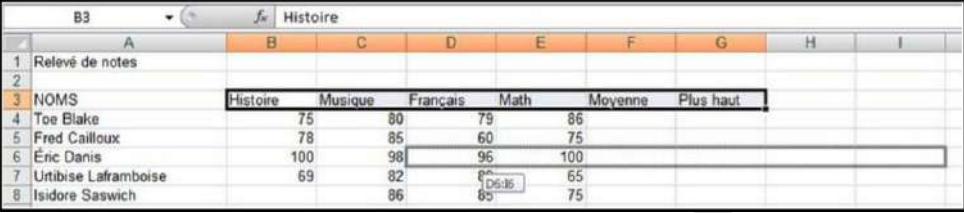

# **b- Pour copier des données :**

Pour copier, il faut utiliser la fonction « copier ».

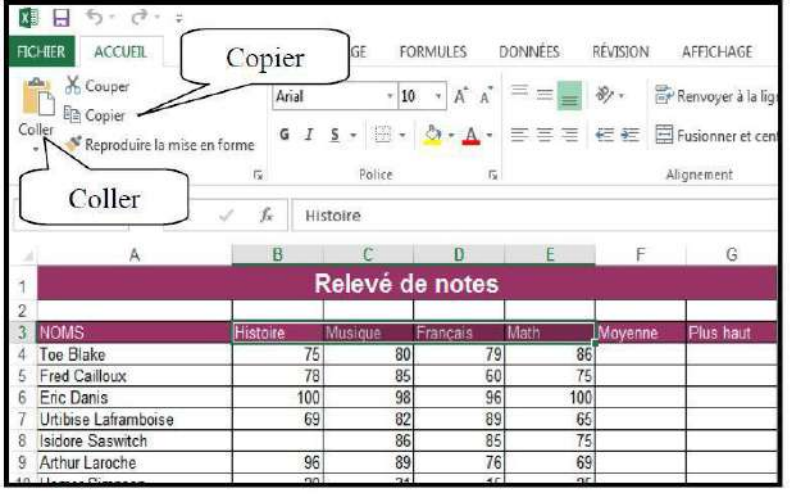

Vous pouvez utiliser les touches «  $CTRL + C$  »

- 1. Sélectionnez  $les$ cellules:
- 2. Utilisez la fonction « copier » (clavier ou icône):
- 3. Positionnez-vous à l'endroit désiré:
- 4. Utilisez la fonction « coller » (clavier  $(CTRL + V)$  ou l'icône).

Si vous désirez, vous pouvez utiliser la fonction glissée. Sélectionnez la ou les cellules puis déposez votre curseur sur une cellule (le curseur se transforme en quatre flèches noires). Maintenez le côté gauche de la souris enfoncé et la touche « CTRL » puis glissez jusqu'à l'endroit désiré.

# **8. Insertion et suppression de lignes et de colonnes :**

On insère des lignes ou des colonnes pour ajouter des données. Lors de l'ajout d'une ligne, la ligne sélectionnée et celles qui suivent se décalent vers le bas.

#### **a- Insérer une ligne ou une colonne :**

Sélectionnez le numéro de la ligne ou la lettre de la colonne. Dans l'onglet « Accueil » et dans le groupe « Cellules », vous trouverez l'option « Insérer ». Vous pouvez sélectionner plusieurs lignes ou colonnes à la fois. Excel ajoutera le nombre de ligne ou colonne que vous avez sélectionnées.

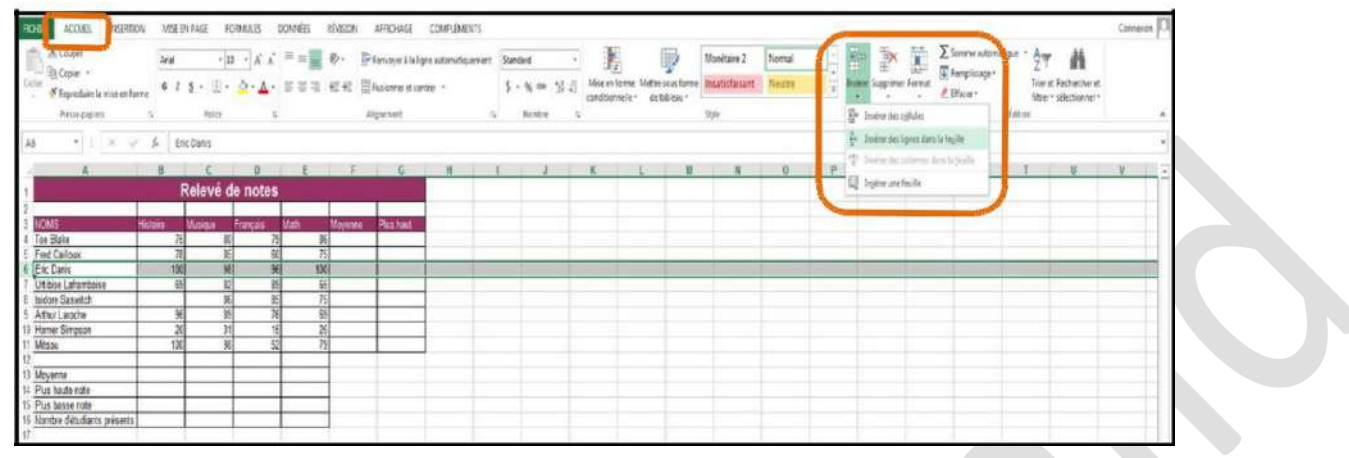

Vous pouvez aussi utiliser le menu contextuel. Sélectionnez la ligne ou la colonne puis demandez le menu contextuel (bouton de droite de la souris). Sélectionnez « Insertion ».

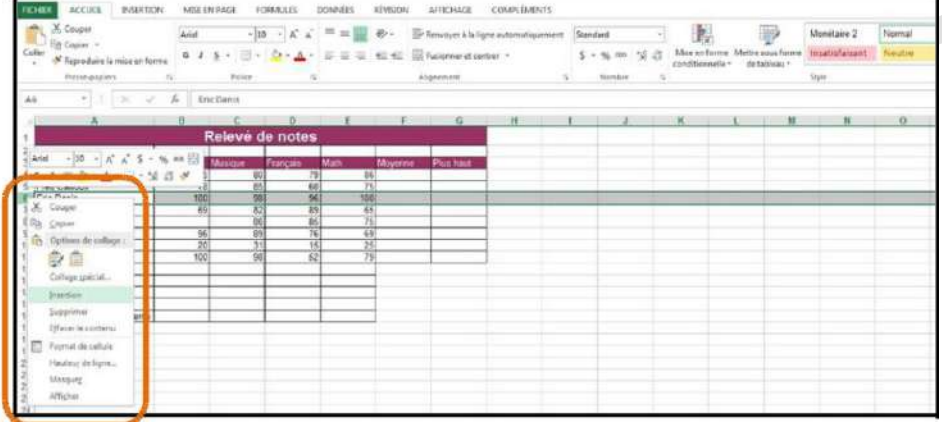

#### **b- Supprimer une ligne ou une colonne :**

Sélectionnez le numéro de la ligne ou la lettre de la colonne. Dans l'onglet « Accueil » et dans le groupe « Cellules », vous trouverez l'option « Supprimer ». Vous pouvez sélectionner plusieurs lignes ou colonnes à la fois.

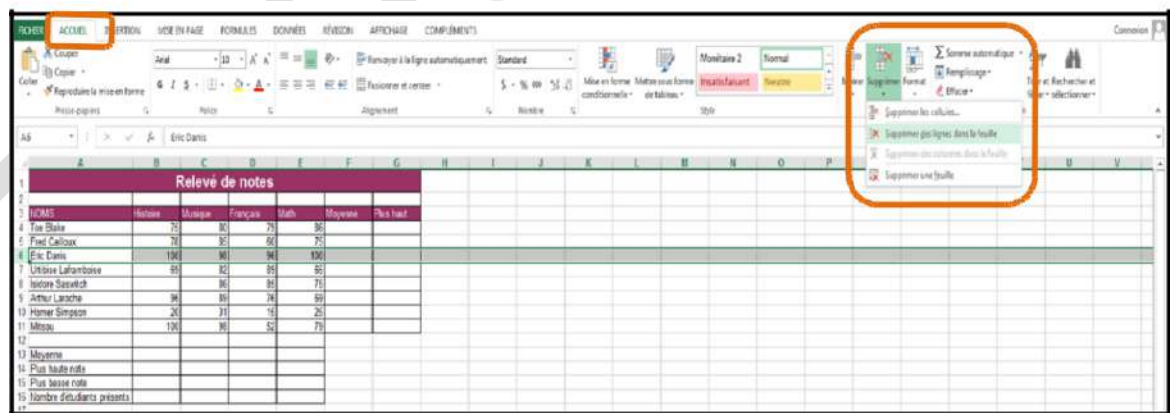

Vous pouvez aussi utiliser le menu contextuel. Sélectionnez la ligne ou la colonne puis demandez le menu contextuel (bouton de droite de la souris). Sélectionnez « Insertion ».

# **9. Contenu des cellules :**

#### **a- Les catégories :**

Il existe bien des manières d'afficher les données dans Excel. Vous pouvez, par exemple, utiliser le format monétaire ou le pourcentage.

Sélectionnez la ou les cellules. Dans l'onglet « Accueil », dans le groupe « Nombres », vous trouverez les options pour modifier le format des nombres.

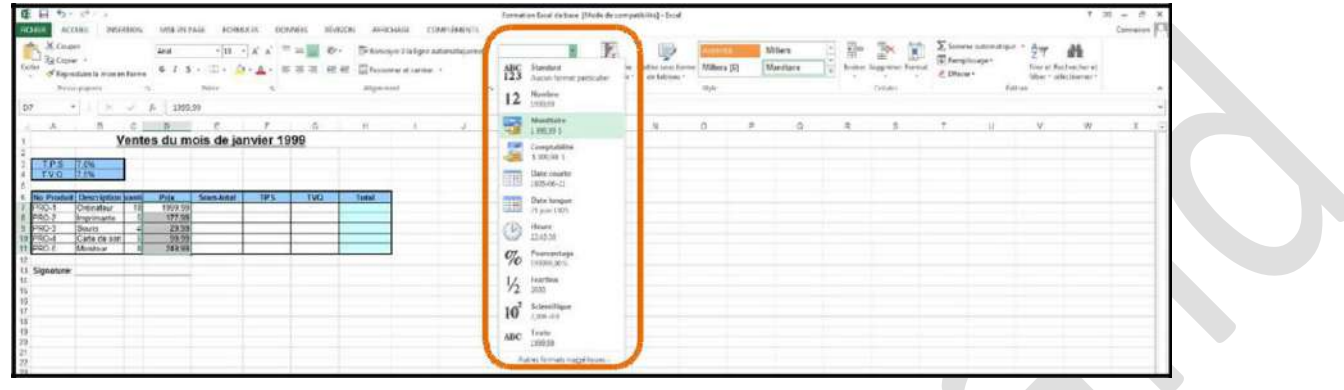

Vous pouvez aussi utiliser le menu contextuel de la ou des cellules sélectionnées.

#### **10. Mise en forme :**

#### **a- Largeur et hauteur des lignes et des colonnes :**

Placez le curseur sur le bord droit d'un en-tête de colonne ou sur le bord inférieur d'un en-tête de ligne. Le curseur devient  $\leftrightarrow$  Cliquez et faites glisser selon la largeur ou la hauteur de votre choix.

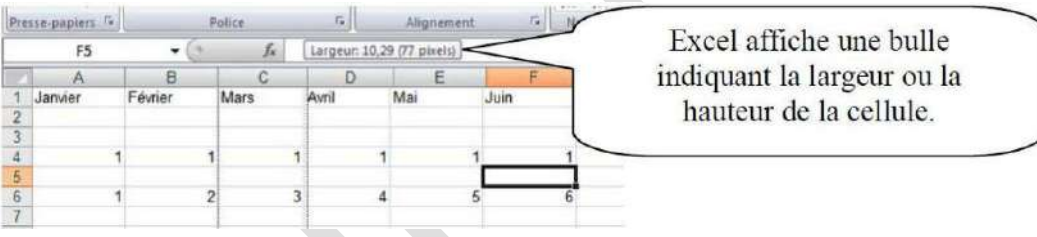

Lorsque vous sélectionnez plusieurs lignes ou colonnes et que vous utilisez la procédure pour modifier la largeur ou la hauteur, vous modifiez les dimensions de tous les éléments sélectionnés.

# **b- Mise en forme des données :**

Sélectionnez les cellules contenant les données à modifier. Cliquez sur l'onglet « Accueil ».

| <b>INSERTION</b><br>ACCUEL<br><b>TCHER</b>                                                     |                | MISE EN PAGE FORMULES DONNEES                 |             |                   | <b>REVISION</b>                   | AFFICHAGE                       | COMPLÉMENTS                            |               |                          |                       |                                                                   |                             |                 |                                                |        |                                                                                 |         |                                                                        | Connexor |               |
|------------------------------------------------------------------------------------------------|----------------|-----------------------------------------------|-------------|-------------------|-----------------------------------|---------------------------------|----------------------------------------|---------------|--------------------------|-----------------------|-------------------------------------------------------------------|-----------------------------|-----------------|------------------------------------------------|--------|---------------------------------------------------------------------------------|---------|------------------------------------------------------------------------|----------|---------------|
| Couper<br><sup>1</sup> Copier<br><b>Coller</b><br>Reproduite la mise en lorm<br>Presse-papiers | Arial          | $G \tI \tS \tI \tJ \tO \tI \tA \tI$<br>Police | $*10 - A A$ | $\equiv$<br>【記事者】 | $\mathcal{P}_{\mathcal{F}}$<br>信任 | Fusionne et centrer<br>Algrenet | Pr Renvoyer à la ligne automatiquement | Standard<br>海 | \$ · 名 00 经 41<br>Nombre | conditionnelle-<br>T. | в<br>Mse in forme Mittresous forme Insatisfaisant<br>de tableau - | Monétaire 2<br><b>Style</b> | Nomal<br>Neutre | H.<br>Þ<br>Inserer Supprimer Format<br>Celules | Ħ<br>緀 | $\Sigma$ Somme sutomat que $\sim$<br>$\overline{\Psi}$ Remplisage*<br>Effacer * | Edition | $A_{\infty}$<br>静<br>Trier et Rechercher et<br>filtre - sélectionner - |          | $\mathcal{N}$ |
| 主日次<br>$-19$<br>×.                                                                             | h              |                                               |             |                   |                                   |                                 |                                        |               |                          |                       |                                                                   |                             |                 |                                                |        |                                                                                 |         |                                                                        |          |               |
|                                                                                                |                |                                               |             |                   |                                   | $\mathbb{G}$                    | H                                      |               |                          |                       |                                                                   |                             |                 |                                                | R      |                                                                                 |         |                                                                        |          | d.            |
|                                                                                                |                | Relevé de notes                               |             |                   |                                   |                                 |                                        |               |                          |                       |                                                                   |                             |                 |                                                |        |                                                                                 |         |                                                                        |          |               |
| <b>NOMS</b>                                                                                    | <b>H</b> store | Musique                                       | Français    | Math              | Movenre                           | <b>Plus haut</b>                |                                        |               |                          |                       |                                                                   |                             |                 |                                                |        |                                                                                 |         |                                                                        |          |               |
| Toe Blake                                                                                      |                | 60                                            |             |                   | <b>B6</b>                         |                                 |                                        |               |                          |                       |                                                                   |                             |                 |                                                |        |                                                                                 |         |                                                                        |          |               |
| Fred Calloux<br>Eric Daris                                                                     | 100            | 79<br>85<br>98                                | \$b<br>96   |                   | 75<br> 00                         |                                 |                                        |               |                          |                       |                                                                   |                             |                 |                                                |        |                                                                                 |         |                                                                        |          |               |
| Urtibise Laframboise                                                                           |                | 32                                            | 35          |                   | 66                                |                                 |                                        |               |                          |                       |                                                                   |                             |                 |                                                |        |                                                                                 |         |                                                                        |          |               |
| Isidore Saswitch                                                                               |                | 36                                            | 35          |                   | 75                                |                                 |                                        |               |                          |                       |                                                                   |                             |                 |                                                |        |                                                                                 |         |                                                                        |          |               |
| Arthur Laroche                                                                                 |                | 39                                            | 71          |                   | 69                                |                                 |                                        |               |                          |                       |                                                                   |                             |                 |                                                |        |                                                                                 |         |                                                                        |          |               |
| Homer Simpson                                                                                  |                | $\overline{31}$<br>20                         | W.          |                   | 25                                |                                 |                                        |               |                          |                       |                                                                   |                             |                 |                                                |        |                                                                                 |         |                                                                        |          |               |
| Mitsou                                                                                         | 100            | 98                                            | 52          |                   | 79                                |                                 |                                        |               |                          |                       |                                                                   |                             |                 |                                                |        |                                                                                 |         |                                                                        |          |               |
| 13 Movema                                                                                      |                |                                               |             |                   |                                   |                                 |                                        |               |                          |                       |                                                                   |                             |                 |                                                |        |                                                                                 |         |                                                                        |          |               |

Vous pouvez aussi utiliser le menu contextuel.

#### **c- Modifier l'alignement des données :**

# Sélectionnez les cellules contenant les données à modifier. Cliquez sur l'onglet « Accueil ».

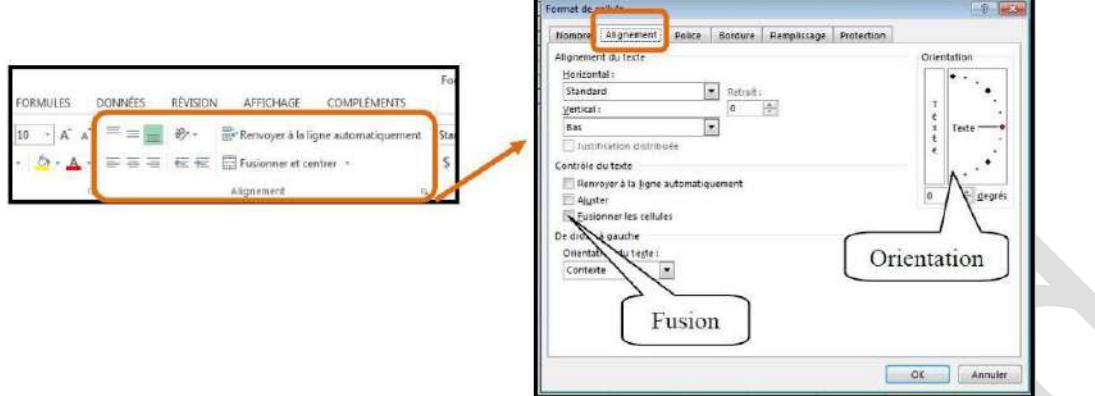

#### **d- Bordures :**

Sélectionnez les cellules contenant les données à modifier. Cliquez sur l'onglet « Accueil ».

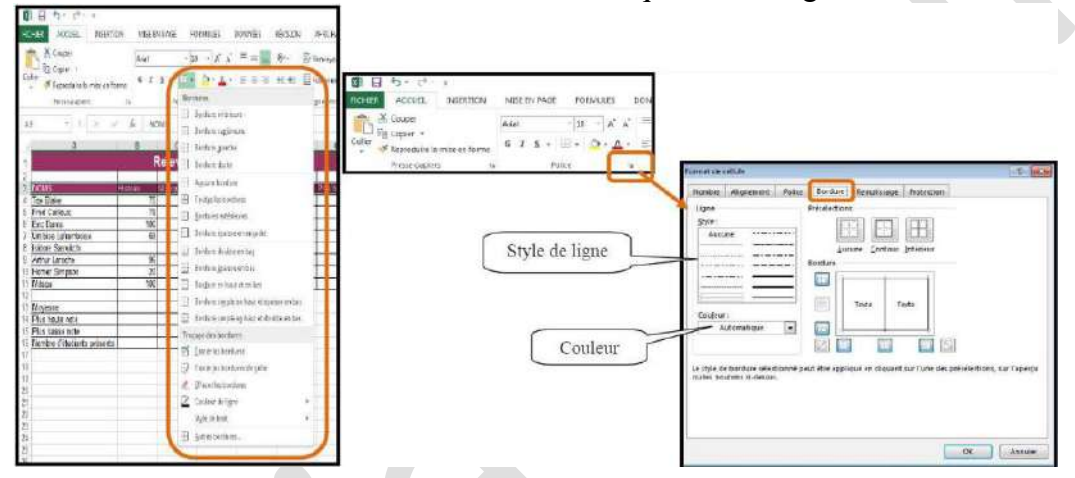

#### **e- Remplissage :**

Sélectionnez les cellules contenant les données à modifier. Cliquez sur l'onglet « Accueil ».

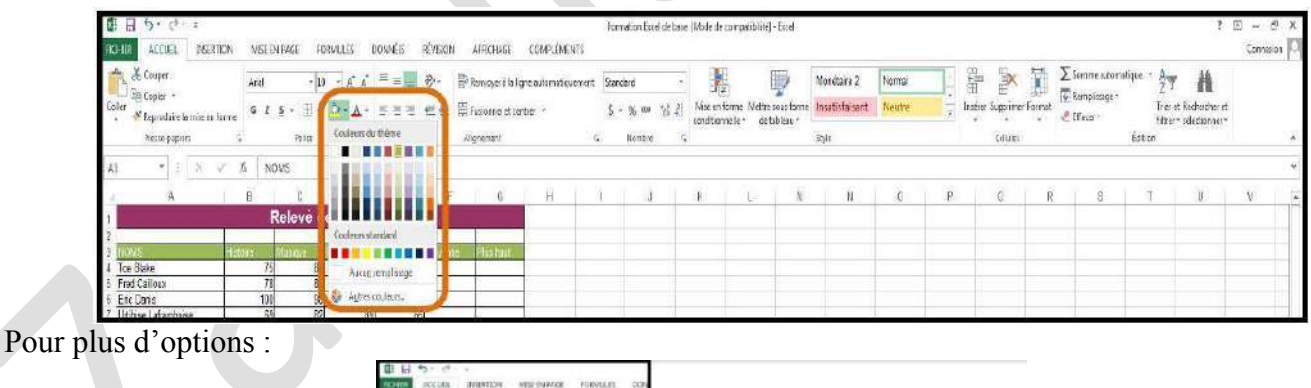

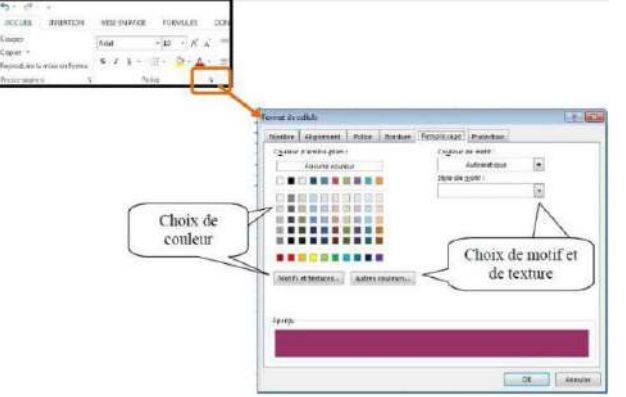

# **f- Tableau prédéfini :**

Modifiez l'apparence de votre feuille de calcul avec les styles de cellules, à savoir une série de modèles prêts à l'emploi proposés par Excel. Un style de cellule offre une mise en forme prédéfinie, ce qui vous permet de vous concentrer sur le contenu.

Sélectionnez les cellules puis sélectionnez l'onglet « Accueil ».

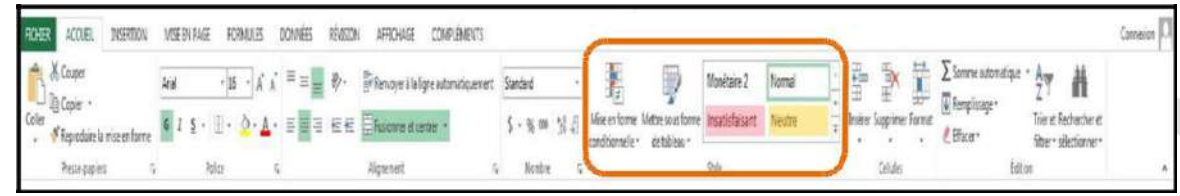

# **11. Nommer une feuille :**

Vous pouvez nommer les feuilles d'un classeur. Double-cliquez sur l'onglet de la feuille ou utilisez votre menu contextuel sur l'onglet. Donnez-lui un nom puis validez avec la touche « Entrée ».

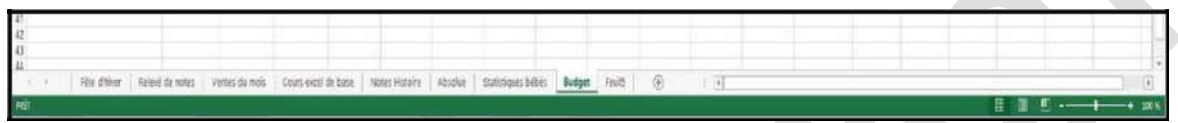

# **12. Ajouter ou supprimer des feuilles :**

# **a- Ajouter une feuille :**

Pour ajouter des feuilles dans votre classeur, vous pouvez utiliser l'onglet «Accueil» dans le groupe «Cellules».

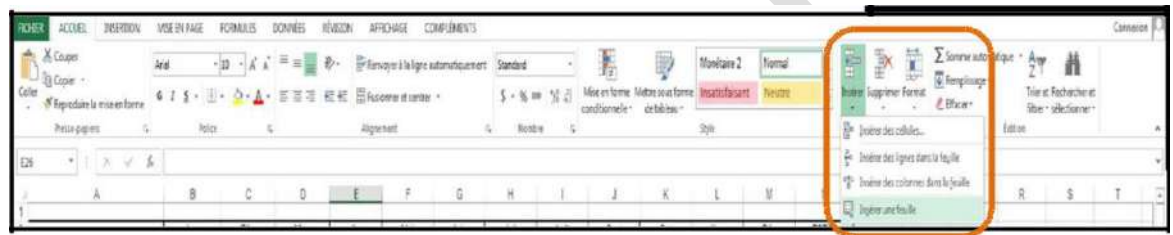

Vous pouvez aussi utiliser le menu contextuel sur l'onglet des feuilles.

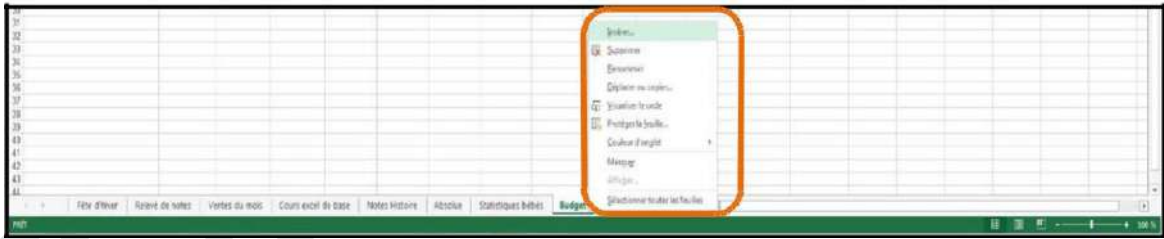

# **b- Supprimer une feuille :**

Pour supprimer une feuille, vous devez sélectionner son onglet. Sélectionnez l'onglet « Accueil ». Vous pouvez aussi utiliser le menu contextuel.

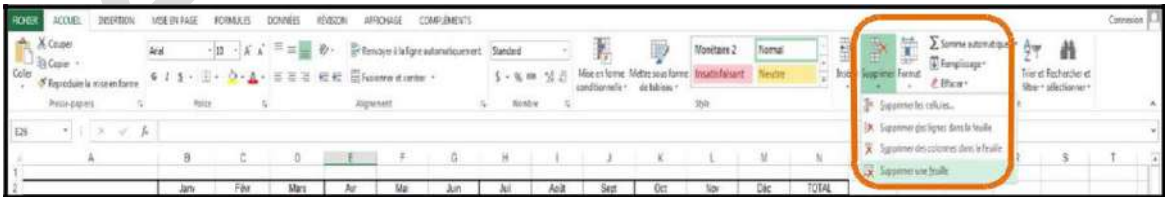

# **13. Aperçu avant impression :**

Sélectionnez le menu Fichier, puis « Imprimer ».

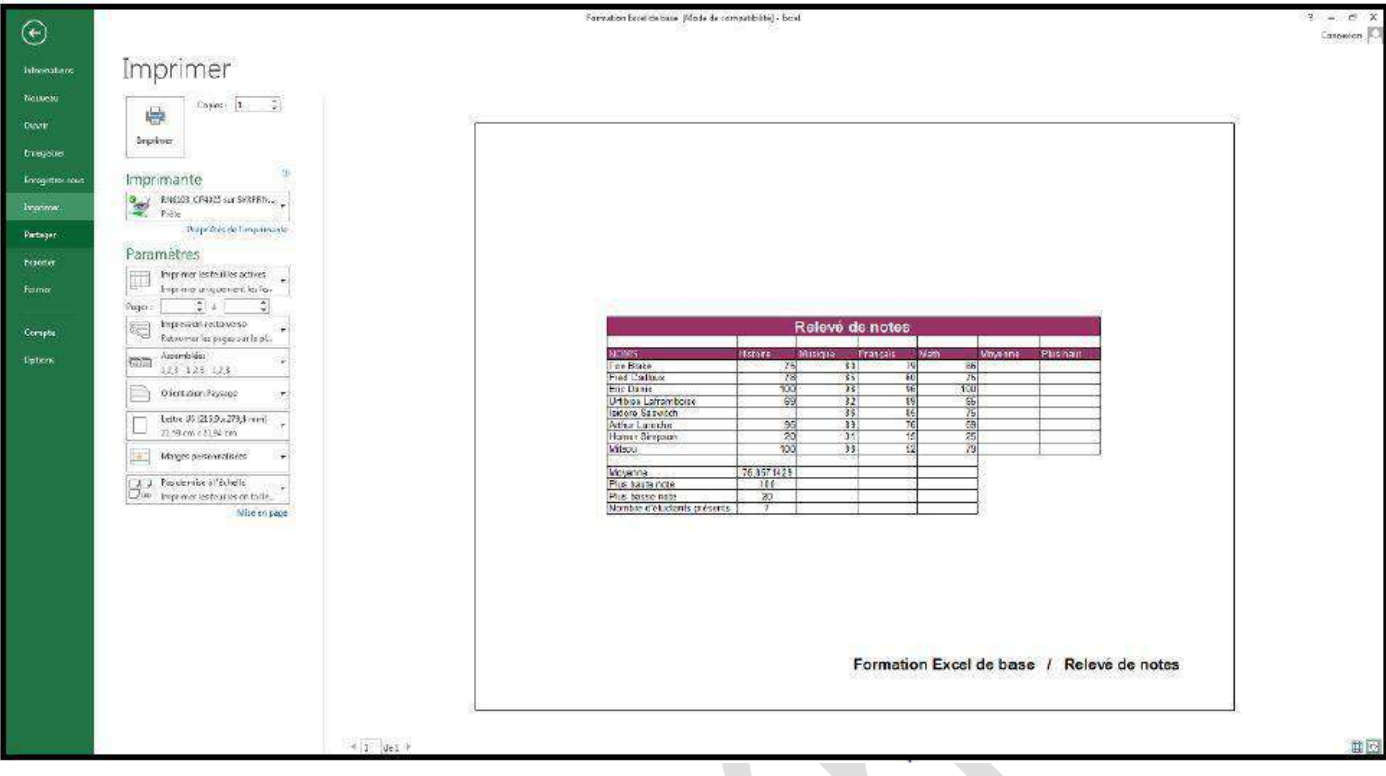

# **14. Saut de page :**

Dans Excel, vous pouvez visualiser, ajouter ou supprimer des sauts de page.

**a- Visualiser un saut de page :**

Sélectionnez l'onglet « Affichage » puis « Aperçu des sauts de page ».

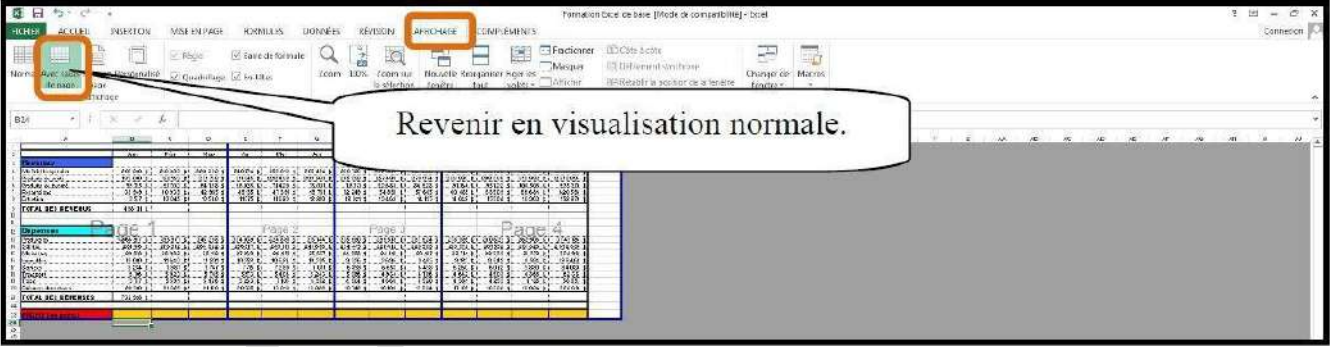

**b- Insérez ou supprimez un saut de page :**

Vous devez premièrement vous positionner à l'endroit voulu pour insérer un saut de page (le saut de page s'insère haut dessus et à gauche de la cellule sélectionnée). Sélectionnez l'onglet « Mise en page ».

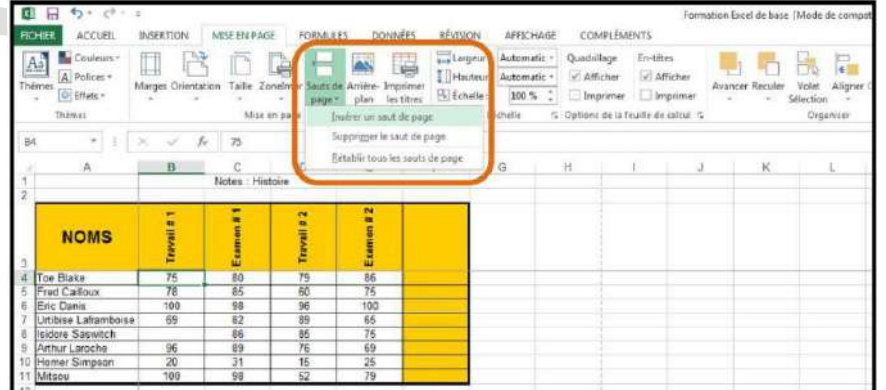

# **15. En-tête et pied de page :**

Vous pouvez vous créer un en-tête et un pied de page dans Excel. Cependant, vous les verrez seulement à l'impression. Sélectionnez l'onglet « Insertion ».

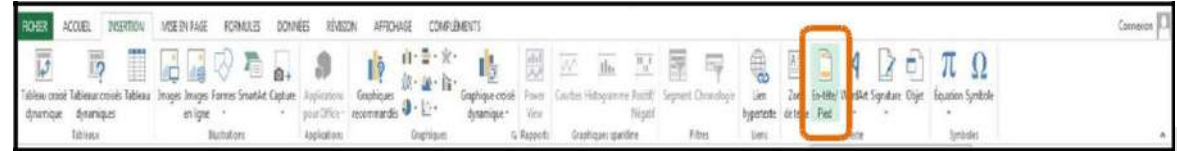

#### Un nouvel onglet apparaît.

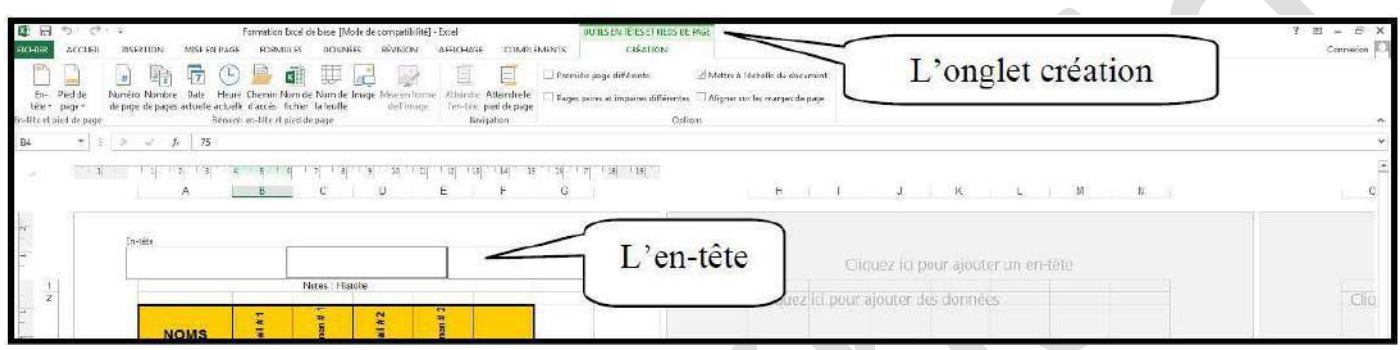

# **16. Répétition des titres dans un grand tableau :**

Si la feuille de calcul s'imprime sur plusieurs pages, vous pouvez imprimer les mêmes titres de lignes et de colonnes sur chaque page.

Sélectionnez l'onglet « Mise en page » puis cliquez sur « Imprimer les titres ».

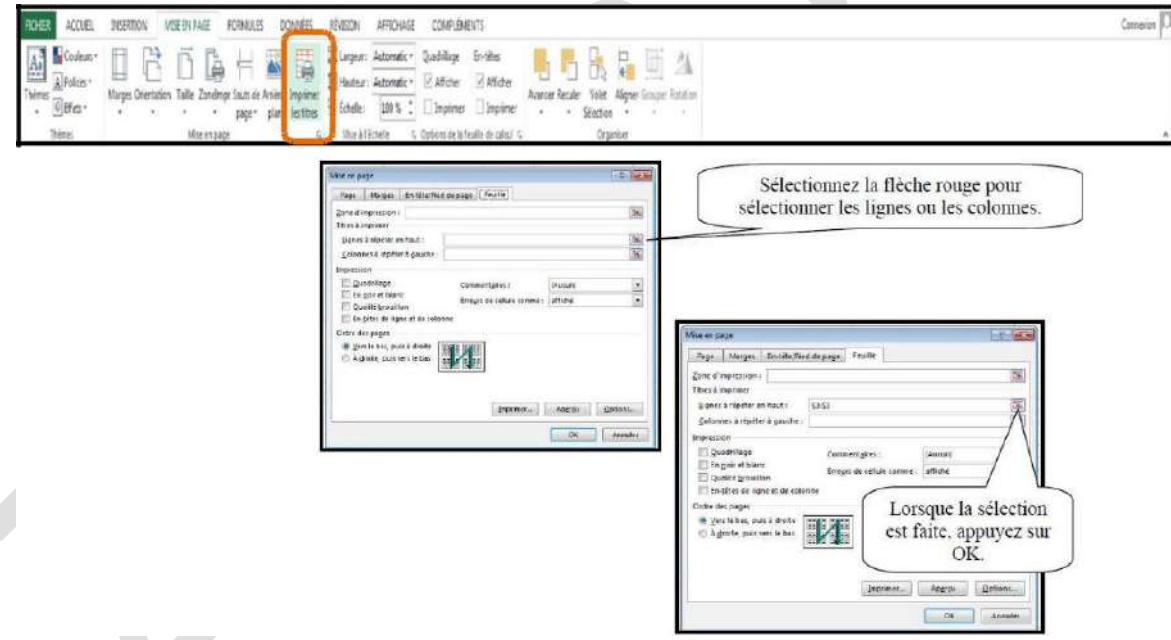

# **17. Insertion d'image :**

Sélectionnez l'onglet « Insertion ». La gestion des images se fait comme dans Word.

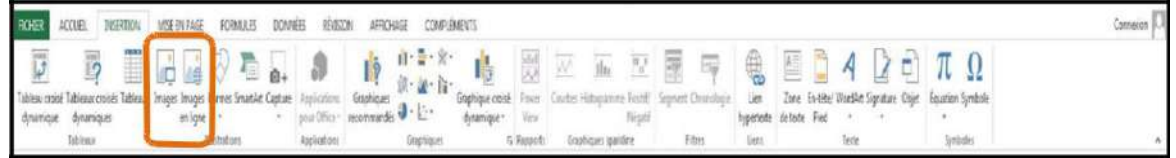

# **Références Bibliographiques :**

- Bunzel, Tom (2007). *MAÎTRISER VISUEL : Office 2007*, Hoboken, Wiley Publishing, Inc., 697 pages.
- Cours Bardon.
- Sites Web:

http://goo.gl/U8MDHr http://youtu.be/TpaWoFOqn4M

…

# Bon Courage